# **LCD** 投影仪 用户说明

产品的颜色和外观可能与本手册中的图示有所不同。产品规 格可能会因改善性能而有所变化,恕不另行通知。

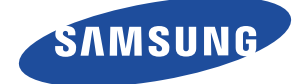

### 主要安全注意事项

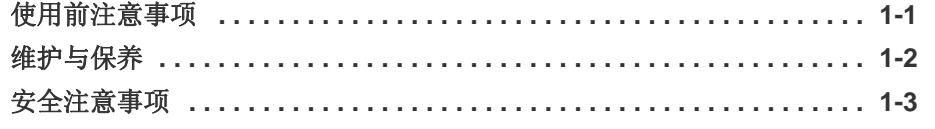

#### 安装和连接

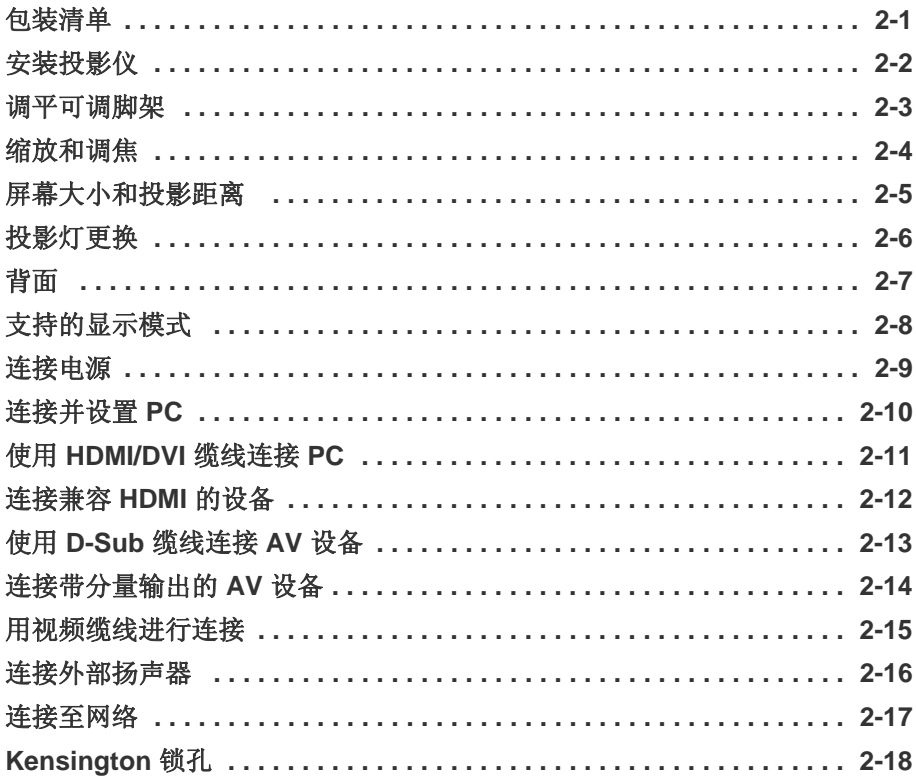

### 用法

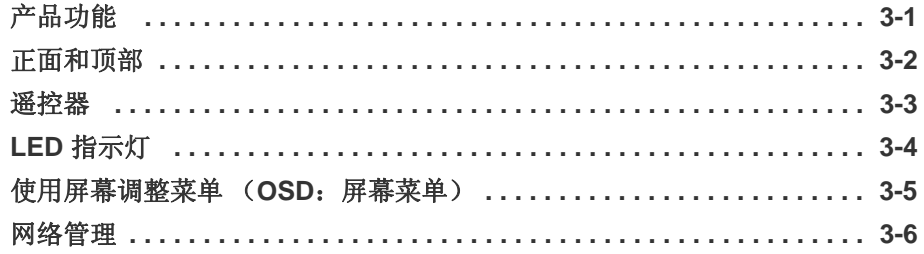

### 媒体播放功能

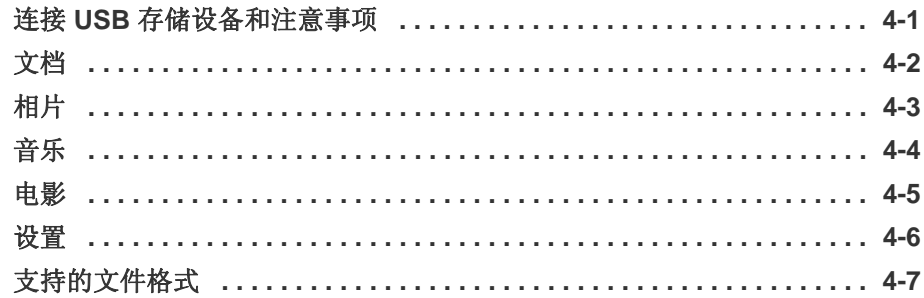

#### 解决方案

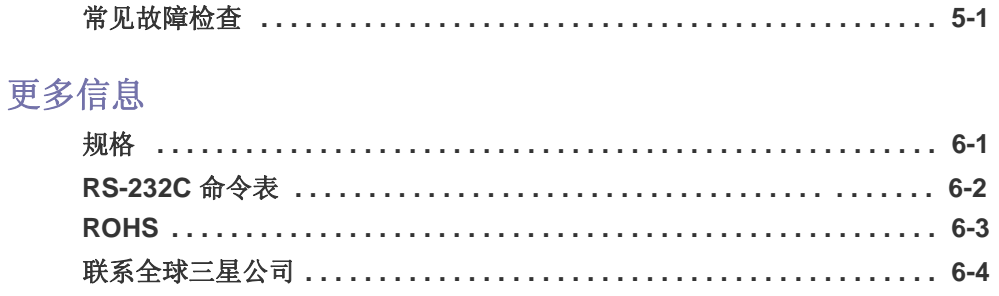

### <span id="page-3-0"></span>**1** 主要安全注意事项

#### <span id="page-3-1"></span>**1-1** 使用前注意事项

#### 本手册所用图标

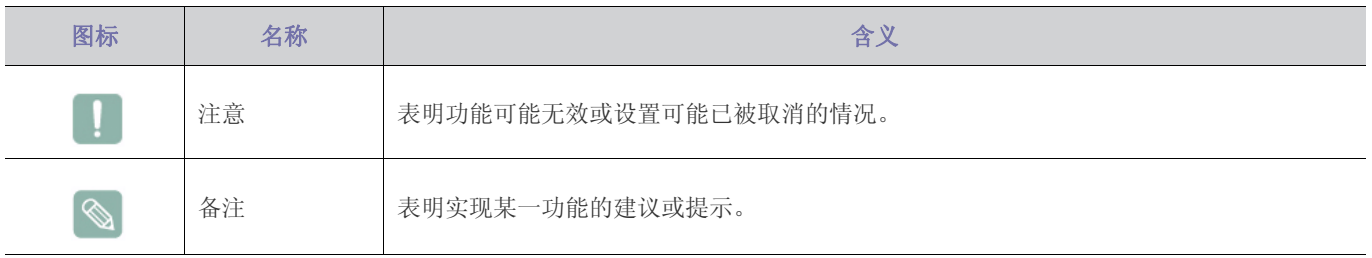

#### 使用本手册

- 使用本产品前请仔细阅读安全注意事项。
- 如因产品性能的改善,本手册中的内容有所变更,恕不另行通知。
- 如出现问题,请参考 "故障排除"部分。

#### 版权须知

#### 版权所有 **© 2010 Samsung Electronics Co., Ltd.** 保留所有权利。

Samsung Electronics, Co., Ltd. 保留本手册的版权。

未经 Samsung Electronics, Co., Ltd. 的书面许可, 不得以任何形式对本手册的部分或完整内容进行复制、散布或使用。

#### CCC合格声明

此产品根据GB4943-2001, GB9254-1998, GB17625.1-2003, 标准获得CCC认证。

#### <span id="page-4-0"></span>**1-2** 维护与保养

#### 清洁产品表面和镜头

请用柔软干燥的布进行清洁投影仪。

- 请勿使用苯或稀释剂等易燃物质清洁本产品。
- 请勿使用指甲或尖锐物体刮擦镜头。 否则可能会刮伤或损坏产品。
- 请勿使用湿布或将水直接喷到产品表面上来清洁本产品。 如果产品进水,可能会引起火灾、触电或产品故障。
- 如果投影仪表面沾碰到水,则可能会出现白点。
- 产品的外观和颜色可能因型号而异。

#### 清洁投影仪内部

要清洁投影仪内部,请联系经授权的三星服务中心。

• 如果投影仪内部积有灰尘或其他异物,请联系服务中心。

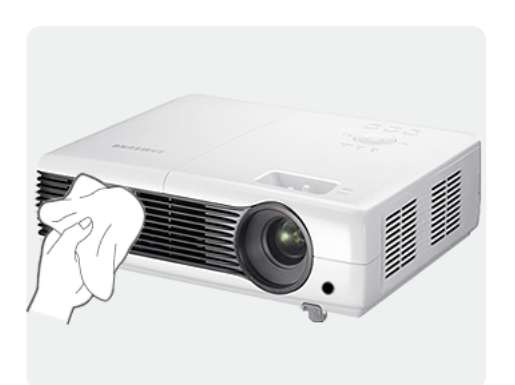

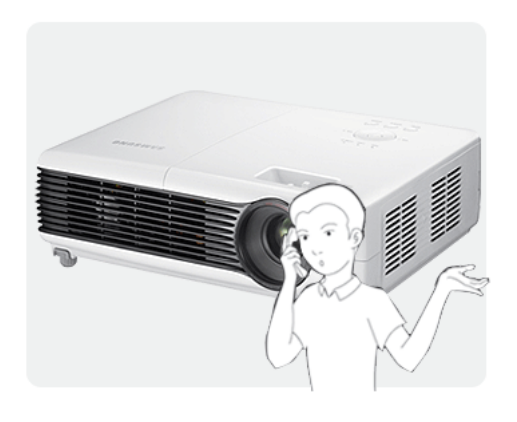

#### <span id="page-5-0"></span>**1-3** 安全注意事项

#### 安全注意事项图标

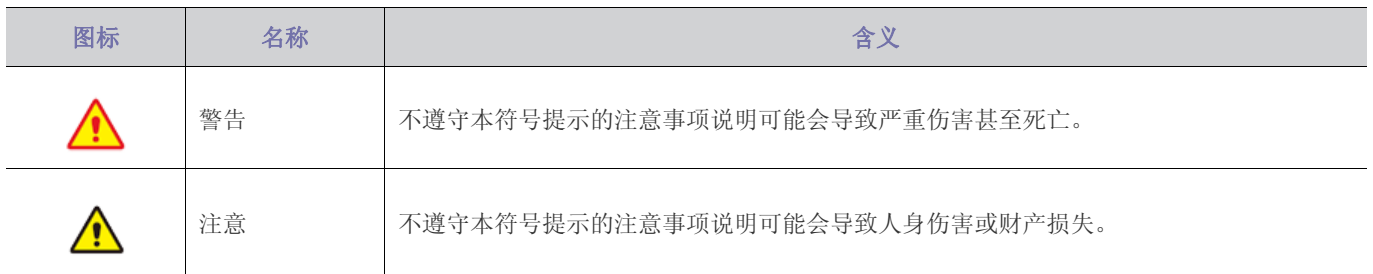

#### 符号含义

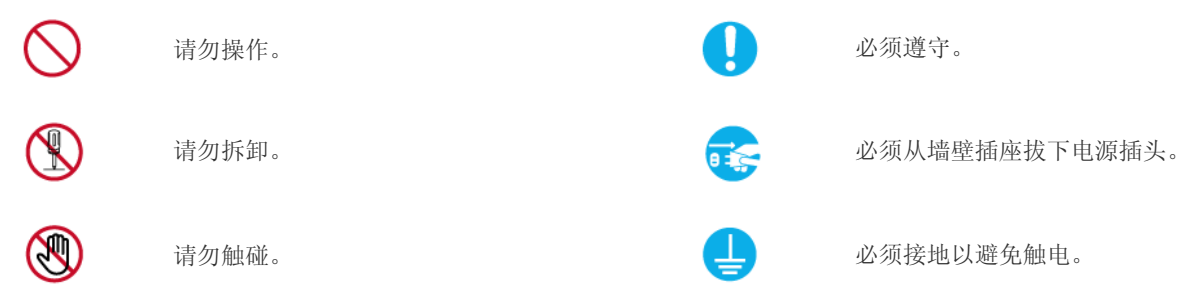

#### 电源相关内容

以下图片仅供参考,产品可能因型号和销售国或地区不同而有所差异。 产品的外观和颜色可能因型号而异。

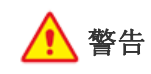

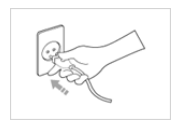

请插紧电源插头。 • 否则可能导致起火。

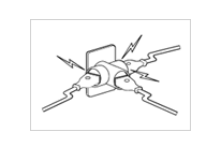

**Dec** 1

800  $\mathbb{R}^n \equiv$ 

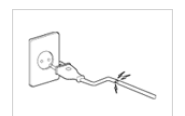

请勿使用破损的电源线或电源插头或松动的 电源插座。

• 否则可能导致触电或起火。

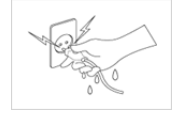

请勿用湿手插拔电源插头。

• 否则可能导致触电。

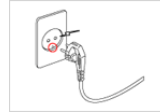

确保将电源线连接到接地的墙壁插座 (仅适 用 1 级绝缘设备)。

• 否则可能导致触电或人身伤害。

请勿将多台电子设备的电源插头连接到一个 墙壁插座上。

• 否则,可能会因为墙壁插座过热引起火 灾。

切勿过度弯折或缠绕电源线并避免在电源线 上放置重物。

• 否则,可能会因为电源线破损,导致触 电或引起火灾。

移动本产品时,请关闭电源,并拔下电源线 和所有连接到本产品的缆线。

• 否则,可能会因为电源线破损,导致触 电或引起火灾。

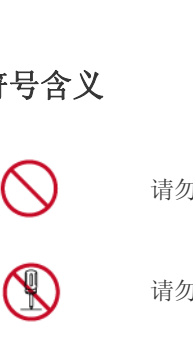

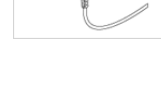

⚠️注意

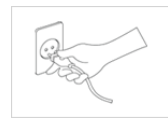

在从墙壁插座上拔下电源插头时,请确保抓 住电源插头将插头拔下,切勿抓住电源线拔 插头。

• 否则,可能会导致触电或引起火灾。

在清洁本产品之前,请先拔下电源插头。

• 否则有触电或引起火灾的危险。

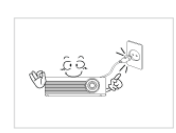

δô

将电源插头连接到便于触及的墙壁插座上。

• 在产品出现问题时,必须拔下电源插头, 彻底切断电源。仅使用产品上的电源按 钮不能彻底切断电源。

请勿通过插拔电源插座的方式来打开或关闭 本产品。(请勿将电源插头用作电源开关。)

将电源线远离热源。

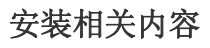

### 警告

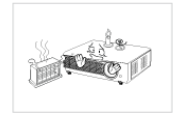

请勿将产品安装在阳光直射环境下或炉火、 加热器等热源附近。

• 否则可能会缩短产品使用寿命或引起火

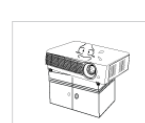

在将本产品安装到柜子中或架子上时,请注 意本产品的前部是否全部被柜子或架子支撑 着。

- 否则,产品可能会坠落,造成产品损坏 或人身伤害。
- 请确保使用适合本产品尺寸的柜子或架 子。

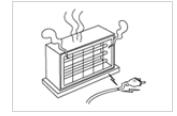

将电源线远离加热器。

灾。

• 否则电源线的包层可能会熔化,从而导 致触电或火灾。

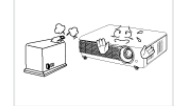

请勿将本产品安装在有灰尘、湿汽 (蒸气浴 室)、油、烟或有水 (雨水)的地方,也不 要将它安装在车辆上。

• 否则可能会导致触电或引起火灾。

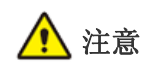

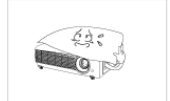

**DO** 

请注意本产品的通风孔是否被桌布或窗帘阻 塞。

• 否则可能会因为产品内部过热而引起火 灾。

请轻拿轻放本产品。

• 否则可能会导致产品故障或造成人身伤 害。

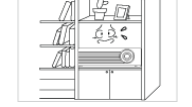

鈴

请勿将产品安装在书柜或壁橱内等通风不良 的地方。

• 否则可能会因为产品内部过热而引起火 灾。

在将本产品安装到柜子中或架子上时,请确 保本产品的前部没有突出柜子或架子。

• 否则,可能会造成产品坠落,导致产品 故障或人身伤害。

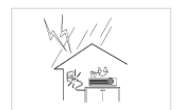

óâ **REGISTER**  如果打雷或闪电,请拔下电源线。

• 否则,可能会导致触电或引起火灾。

请勿在多尘环境中安装本产品。

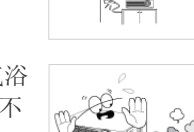

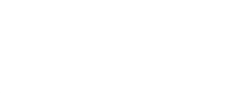

搬动本产品时小心不要使产品坠落。

• 否则可能会导致产品故障或造成人身伤 害。

请将本产品安装在儿童触及不到的地方。

• 如果儿童触碰本产品,可能会导致产品 坠落,造成人身伤害。

#### 使用相关内容

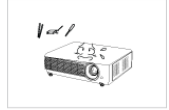

请勿将筷子、硬币或发夹等金属物体或易燃 物体插入本产品的通风孔,端口等中。

- 如有异物或水进入本产品,请立即关闭 电源,拔下电源线,并与服务中心联系。
- 否则,可能会导致产品故障、触电或火 灾。

请勿拆卸或尝试修理或改装本产品。

• 当产品需要修理时,请联系服务中心。

図1本品 草。 - 0

Carl

请勿在本产品周围使用或放置易燃喷剂或物 品。

• 否则可能导致爆炸或起火。

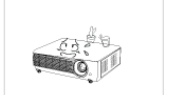

请勿将花瓶、花盆、饮品、化妆品或药物等 液体容器或金属物体放置在本产品上。

- 如有异物或水进入本产品,请立即关闭 电源,拔下电源线,并与服务中心联系。
- 否则,可能会导致产品故障、触电或火 灾。

△ 注意

如果产品发出异常声响、散发焦味或冒烟, 请立即拔下电源插头,并与服务中心联系。

• 否则,可能会导致触电或引起火灾。

电源插头的插脚或插孔上积有灰尘、进水或 有异物时,请予以清洁。

• 否则有触电或引起火灾的危险。

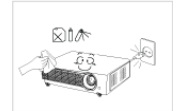

清洁本产品时,请先断开电源线的连接,再 用柔软的干布进行清洁。

请勿使用蜡、苯、酒精、稀释剂、驱蚊 剂、芳香剂、润滑剂或清洁剂等化学品 来清洁本产品。 这可能导致产品外部受损或印刷标记被 擦除。

如果长时间不使用本产品 (例外,离家外 出),请从墙壁插座上拔出电源线。

或短路引起火灾或触电。

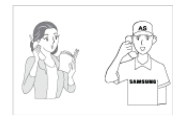

如果将本产品安装在使用条件变化很大的地 方,可能会由于环境问题产生严重的质量问 题。对此,您得先就相关事宜咨询本公司的 呼叫中心,然后才可安装本产品。

• 否则可能会使产品积尘,从而导致过热

• 在多尘、含有化学物质、高温或低温、 极其潮湿的地方,例如设备需要长期不 间断运行的机场或火车站等。

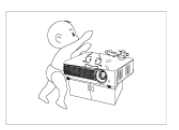

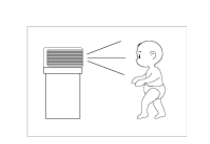

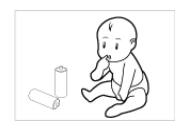

请勿让儿童将玩具、饼干等物品放置在本产 品上。

• 如果儿童试图伸手够这些物品,本产品 可能会坠落并伤害到儿童。

请勿直视灯泡发出的光线,或将投影光线射 向他人的眼睛。

• 否则会造成危险,特别是对小孩。

将电池从遥控器中取出后,小心不要让儿童 将电池吞下。电池要远离儿童。

• 如果吞下,请马上就医。

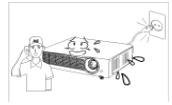

如有异物或水进入本产品,请立即关闭产品 电源,将电源线从墙壁插座拔下,并与服务 中心联系。

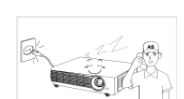

请勿在出现故障 (如没有声音或画面)时使 用本产品。

• 请立即关闭产品电源,将电源线从墙壁 插座上拔下,并联系服务中心。

发生煤气泄漏时,请勿触摸本产品或电源插 头,而要立即打开门窗通风。

- 如果出现火花,可能导致爆炸或起火。
- 如果打雷或闪电,切勿触碰电源线或天 线缆线。

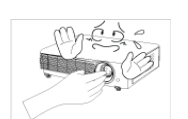

 $\ll$ c) O

**RO** 

请勿触摸本产品的镜头。

• 这可能会损坏镜头。

请勿使用刀或锤等工具触碰本产品的外部。

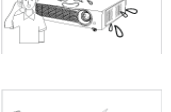

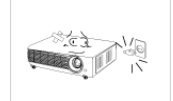

当本产品跌落或外壳损坏时,请关闭电源并 拔下电源线。请与服务中心联系。

• 否则可能会引起火灾或导致触电。

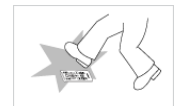

请将遥控器放置在桌面上。

请勿打开本产品的任何护盖。

危险。

气流排出的通风孔。

• 如果您不小心踩到遥控器,您可能会摔 倒并受伤,或有可能损坏产品。

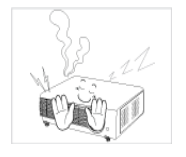

请勿在产品运行时或电源关闭后立即触碰产 品的通风孔或投影灯罩以免被烫伤。

• 本产品内部有高压电流,这样做会产生

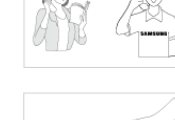

要清洁前部投影镜头上的灰尘或污点,请使 用喷剂或蘸有中性清洁剂和水的湿布进行擦 拭。

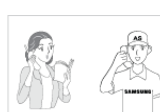

÷os

投影仪内部每年至少需要清洁一次,请联系 服务中心执行此项工作。

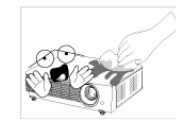

在清洁本产品的过程中,请勿将水直接喷到 产品表面上或使用湿布。请勿使用清洁剂、 工业用或汽车上光剂、研磨剂、蜡、苯和酒 精等化学品来清洁本产品的任何塑料部件 (如投影仪外壳),否则可能会造成损坏。

éè AN

请勿使用指定类别外的任何电池。

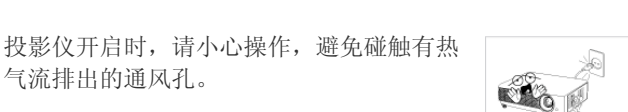

即使关闭了投影仪,通风孔在一段时间内仍 会很烫。请勿让手或身体碰触通风孔。

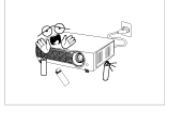

请勿将遇热易损坏的物体放置在投影仪附 近。

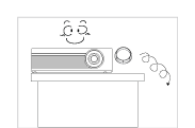

小心保管产品的光学镜头护盖,以免丢失。

• 否则,光学镜头可能会遭到损坏。

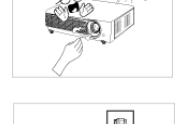

ŠØ

请小心操作,避免碰触投影仪的灯泡。灯泡 会很烫。

(儿童以及肌肤敏感人士更应注意这一点。)

镜头护盖可保护镜头,且应在投影仪关闭时 使用。

• 要在投影仪打开时隐藏画面,请使用 BLANK 功能。

### <span id="page-9-0"></span>**2** 安装和连接

#### <span id="page-9-1"></span>**2-1** 包装清单

- 拆开产品包装,检查以下物件是否齐全。
	- 保存包装盒,以备日后需要搬移产品时使用。

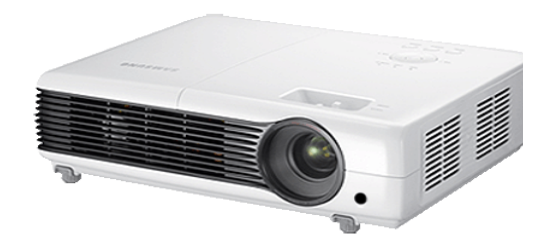

投影仪

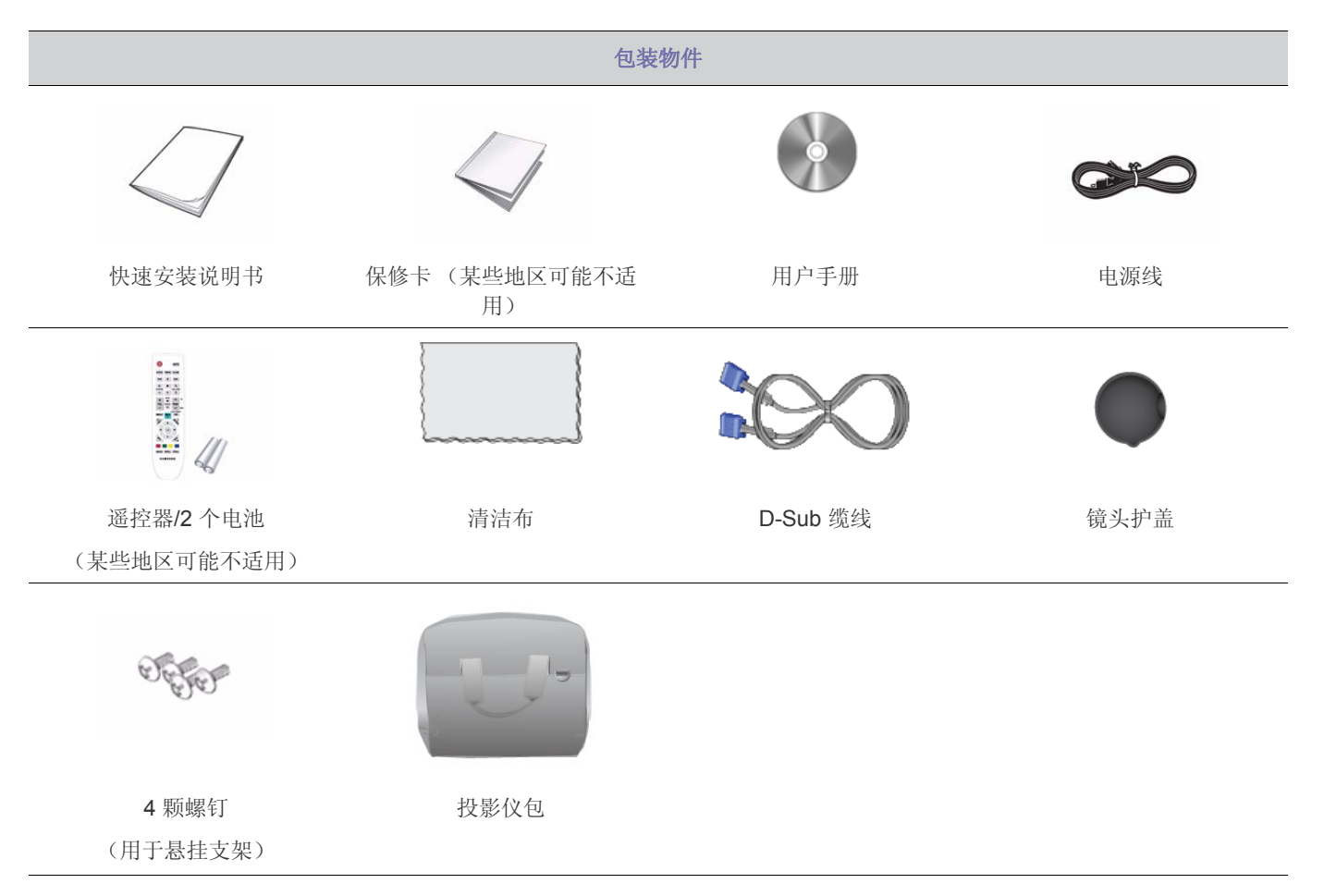

图 本产品未提供悬挂支架,需另行购买。使用随附的螺钉将投影仪固定到悬挂支架上。

#### <span id="page-10-0"></span>**2-2** 安装投影仪

- ◎ 安装投影仪, 使投影仪射出的光柱与投影屏幕成直角。
	- 调整投影仪的位置,使镜头指向屏幕的中心位置。如果屏幕未垂直安装,屏幕上的画面可能不会呈长方形。
	- 请勿在光线明亮的地方安装投影屏幕。如果周围环境太亮,则投射到屏幕上的画面将会被冲淡而显示不清楚。
	- 在明亮的环境中使用投影仪时,请用窗帘挡住光线。
	- 您可以相对于屏幕将投影仪安装到以下位置:<桌面正投> / <吊装正投> / <桌面背投> / <吊装背投>.要查看安装位置设 置,请参阅以下内容。

#### 在屏幕后方安装投影仪时调整画面

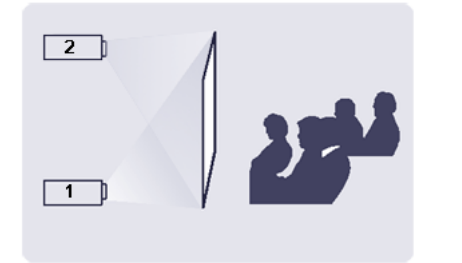

在半透明的屏幕后方安装。

将投影仪安装到半透明屏幕后方时,可以使用菜单调整画面以使其 正常显示,这取决于放置投影仪的位置:后部落地(或低处)还 是后部悬挂。

- **1.** 对于后部落地,请按: 菜单 > 设置 > 安装 > 桌面背投
- **2.** 对于后部悬挂,请按: 菜单 > 设置 > 安装 > 吊装背投

#### 在屏幕前方安装投影仪时调整画面

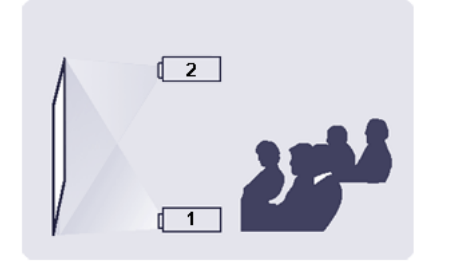

在屏幕前方安装投影仪

将投影仪安装到屏幕前方时,可以使用菜单调整画面以使其正常显 示,这取决于放置投影仪的位置:前部落地 (或低处)还是前部 悬挂。

- **1.** 对于前部落地,请按: 菜单 > 设置 > 安装 > 桌面正投
- **2.** 对于前部悬挂,请按: 菜单 > 设置 > 安装 > 吊装正投

<span id="page-11-0"></span>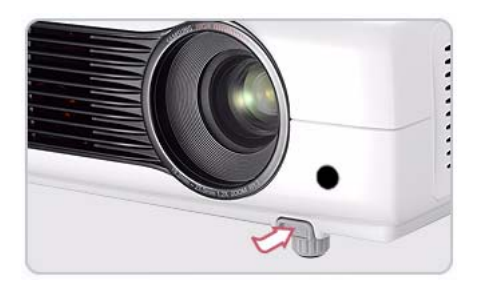

如图所示, 按 PUSH 按钮, 调节脚架并放平投影仪。

图 本投影仪可以从参考点调节到最大 30mm (约 12 度) 的高度。 将 <自动梯形校正> 设置为 <开启>,系统将自动调整 <垂直梯形失真校正>。 如果在自动调整后仍需微调,请使用 <垂直梯形失真校正>。

#### <span id="page-12-0"></span>**2-4** 缩放和调焦

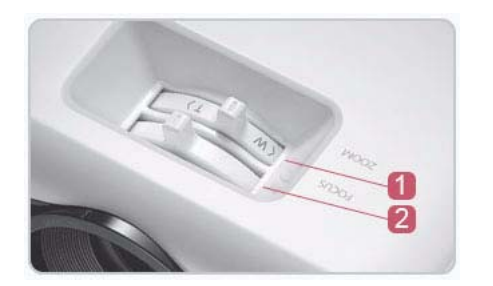

- 1 缩放旋钮 您可以转动缩放旋钮,以便在缩放范围内调整图像大小。
- 2 聚焦环 转动聚焦环调整屏幕画面的焦距。

图 屏幕尺寸决定投影仪和屏幕之间的设置距离。 如果未按照 2-5 部分的屏幕尺寸和投影距离表格中规定的投影距离安装投影仪,将无法正确调整焦距。

<span id="page-13-0"></span>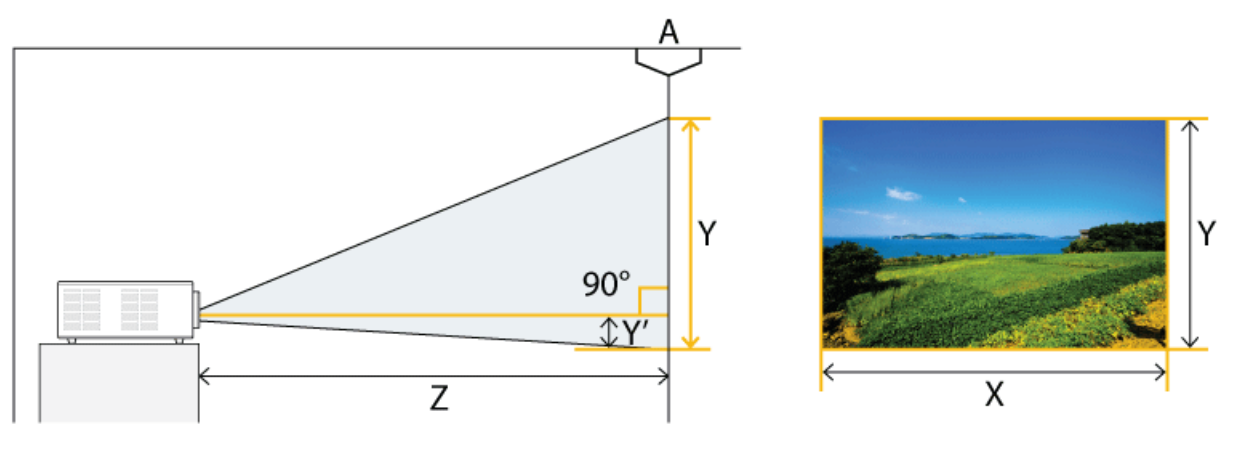

**A.** 屏幕**/ Z.** 投射距离 **/ Y**' **.** 镜头中心至图像底部的距离

将投影仪安装在平坦的表面上,并用可调脚架调平投影仪,以获取最佳的画面质量。 如果画面不清晰,请通过缩放旋钮或聚焦环进行调节,或前后移动投影仪。

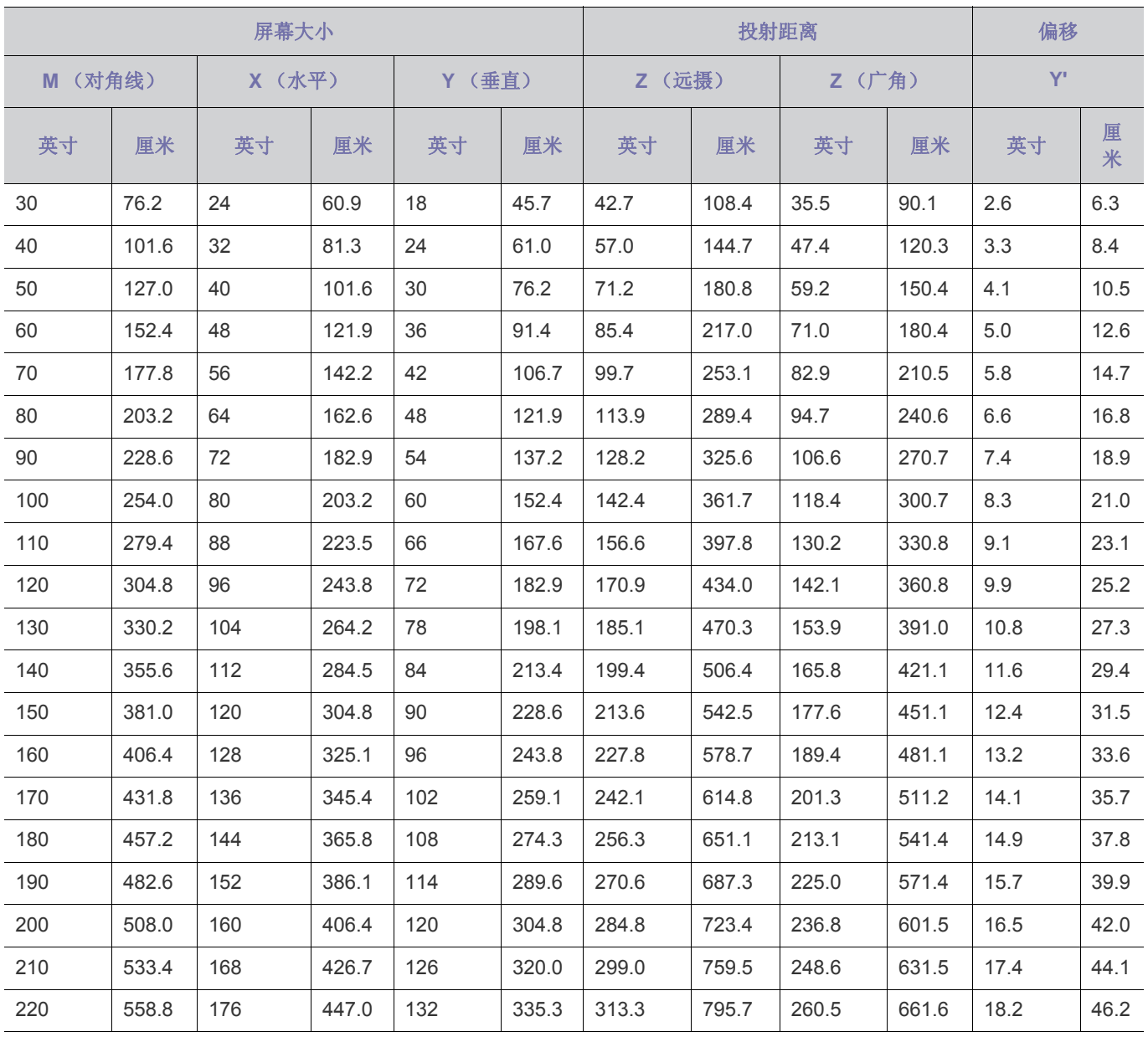

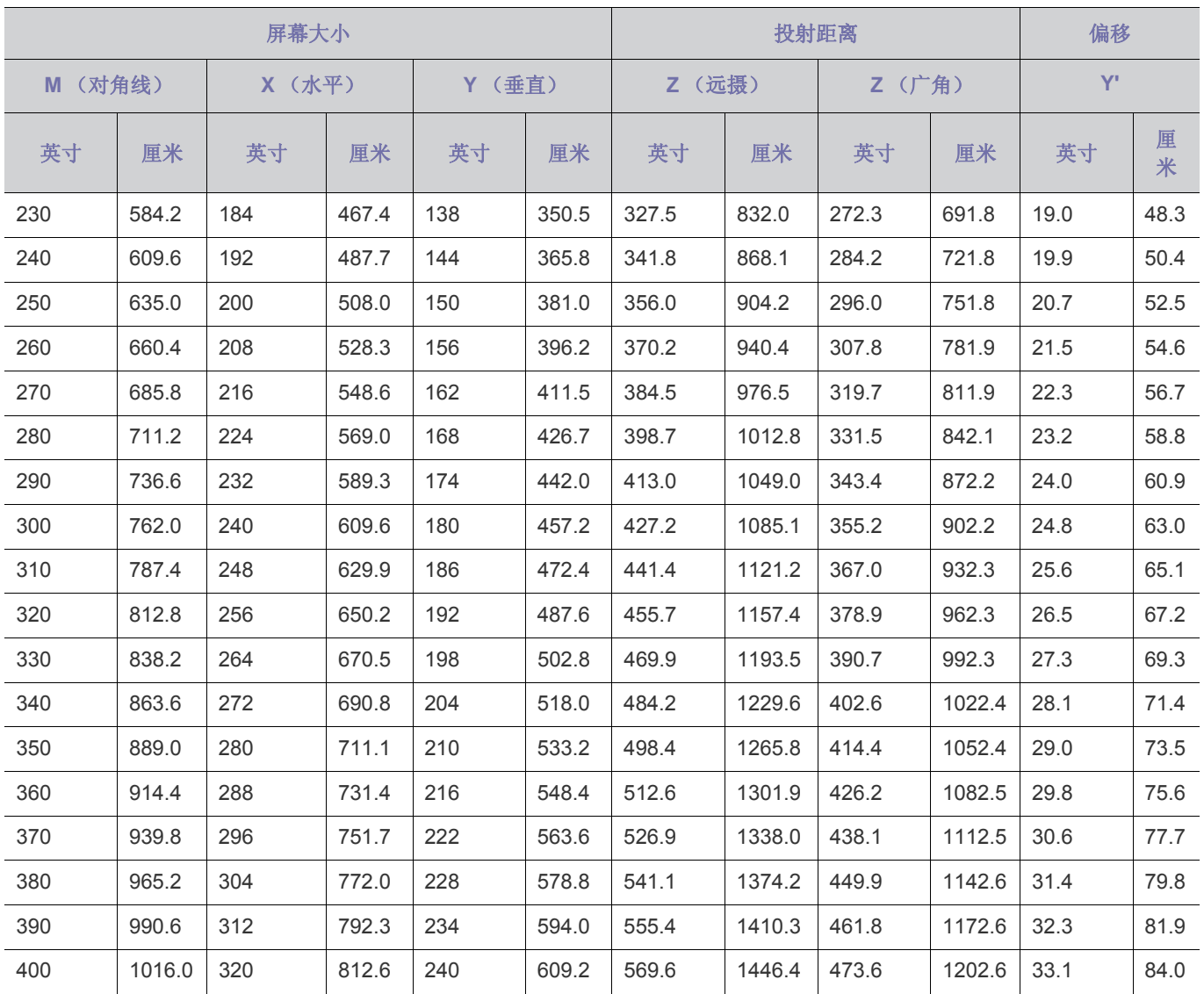

图 本投影仪的投影画面在 80 ~ 120 英寸的屏幕上显示的效果最佳。

#### <span id="page-15-0"></span>**2-6** 投影灯更换

#### 投影灯更换注意事项

- 投影灯是一种消耗品。为获得最佳工作性能,请按使用时间更换投影灯。您可以在 "信息显示"(INFO 按钮)中查看投影灯 使用时间。
- 仅使用以下指定的型号更换投影灯。

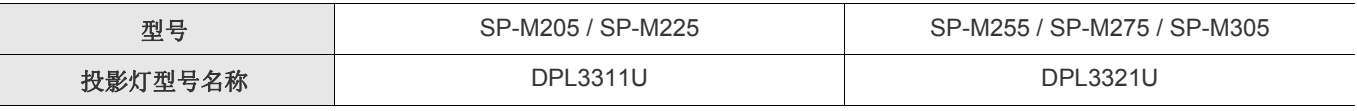

- 如需投影灯购买方面的咨询,请参阅 6-3 部分的 "联系全球三星公司" .

- 在更换投影灯之前,请检查是否已经拔下电源线。
- 由于投影灯是高温高压产品,因此从拔下电源线时起到更换投影灯之前,至少要等一小时。
- 投影灯位于投影仪顶部。
- 请勿将旧投影灯放在易燃物附近或儿童能够触及之处。否则会有火灾、灼伤或受伤的危险。
- 使用合适的真空吸尘设备清除投影灯周围或内部的灰尘或异物。
- 操纵投影灯时,除把手以外,切勿触摸其任何部分。如果投影灯操作方式不当,将会缩短其使用寿命,并影响画面质量。
- 更换投影灯时,请将投影仪放在平坦的表面。
- 投影仪经过专门设计,在更换灯泡后,如果灯罩未完全组装好,投影仪将不会开始工作。如果投影仪无法正常工作,请检查 LED 指示灯的运行状态。

#### 投影灯更换程序

- 由于投影灯是高温高压产品,因此从拔下电源线时起到更换投影灯之前,至少要等一小时。
	- 投影灯位于投影仪顶部。
- **1.** 如下图所示卸下螺钉,然后打开灯罩。

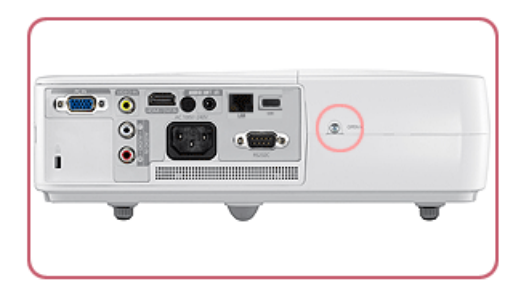

2. 打开灯罩后,卸下投影仪顶部的三(3) 颗螺钉, 如下图所示。

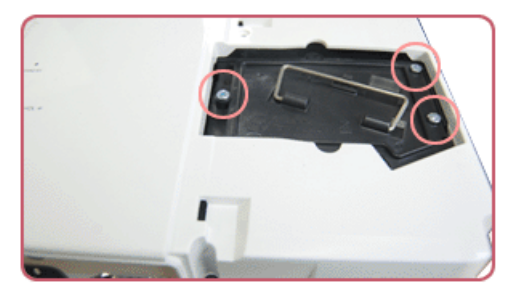

3. 如下图所示, 握住投影灯的把手, 然后将其拉出, 以便拆下投影灯。

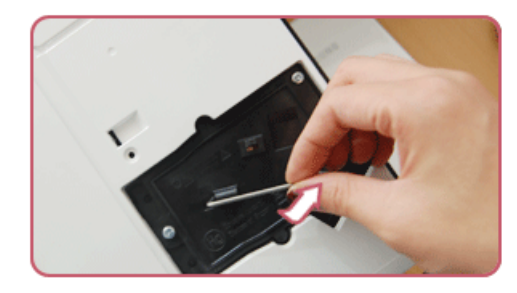

图 按照与拆卸时相反的步骤安装新投影灯。

#### 更换和清洁过滤器

更换投影仪过滤器的注意事项:

- 过滤器位于投影仪侧面。
- 关闭投影仪电源,在投影仪充分散热冷却后拔下电源线。 否则,投影仪部件可能会因为内部高温而受损。
- 更换过滤器时,可能会带起灰尘。
- 如需咨询过滤器更换品购买方面的事宜,请参阅第 6 章的 "联系全球三星公司"。

要更换或清洁过滤器,请执行以下步骤:

- **1.** 关闭投影仪电源,在投影仪充分散热冷却后拔下电源线。
- **2.** 打开过滤器护盖。

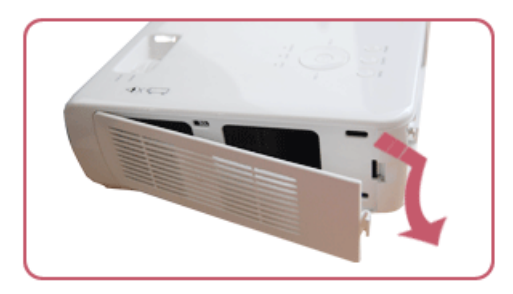

**3.** 更换或清洁过滤器。

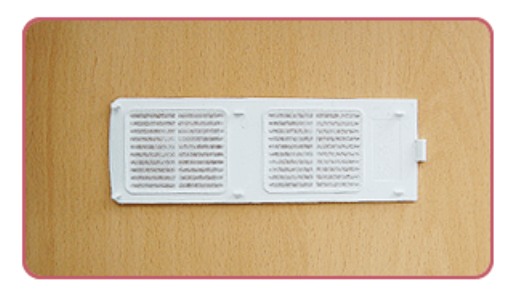

- 清洁过滤器时,请使用专门针对计算机和小型电子产品设计的小型真空吸尘器进行清洁,或用流动清水冲洗。
- 使用流动清水冲洗过滤器之后,请务必使过滤器完全干燥。湿气可能会导致过滤器腐蚀。
- 如果无法清除过滤器上的尘积物或过滤器发生磨损,则必须进行更换。
- 清洁或更换好过滤器后,运行 <设置> 菜单中的 <复位> → <重设过滤器时间>。

#### 通风孔

通气孔的位置,请参见下图:

• 不要堵塞通气孔。堵塞通气孔可能会导致投影仪过热并发生故障。

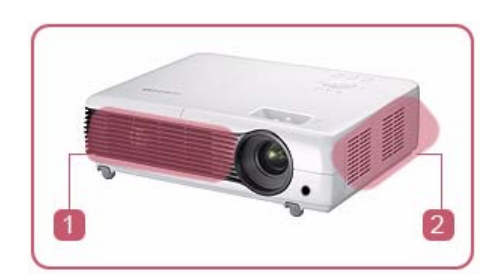

通气孔出口 通气孔入口

<span id="page-18-0"></span>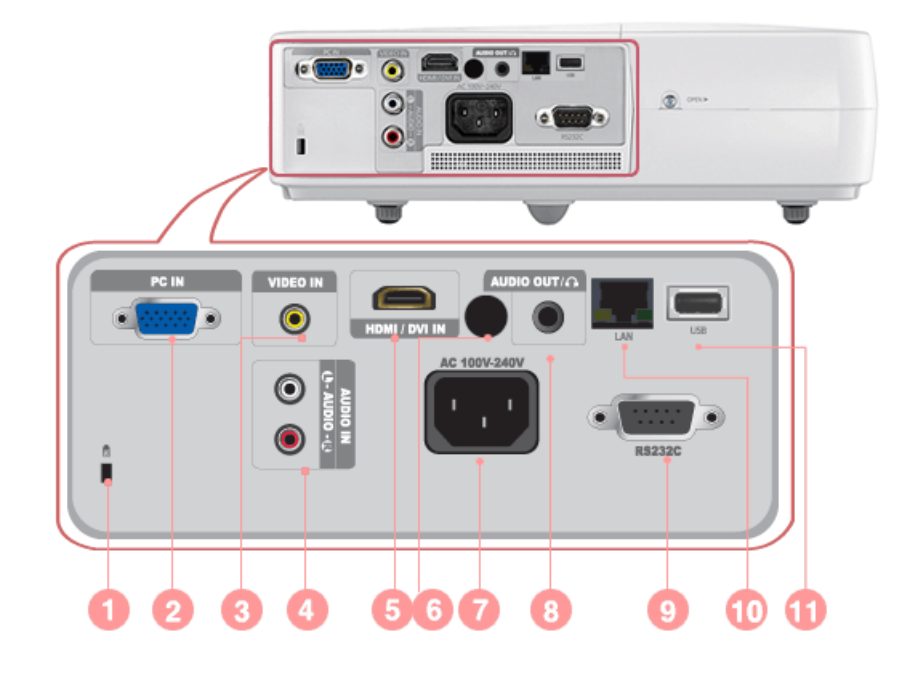

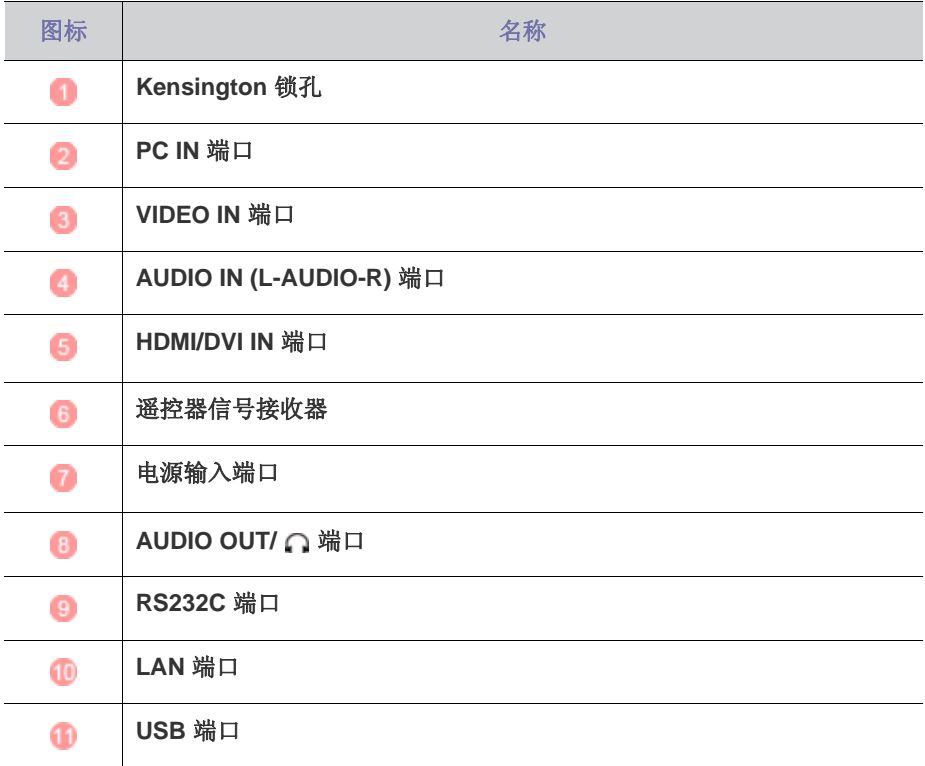

### <span id="page-19-0"></span>**2-8-1. PC** 预设时钟 **(D-Sub/HDMI)**

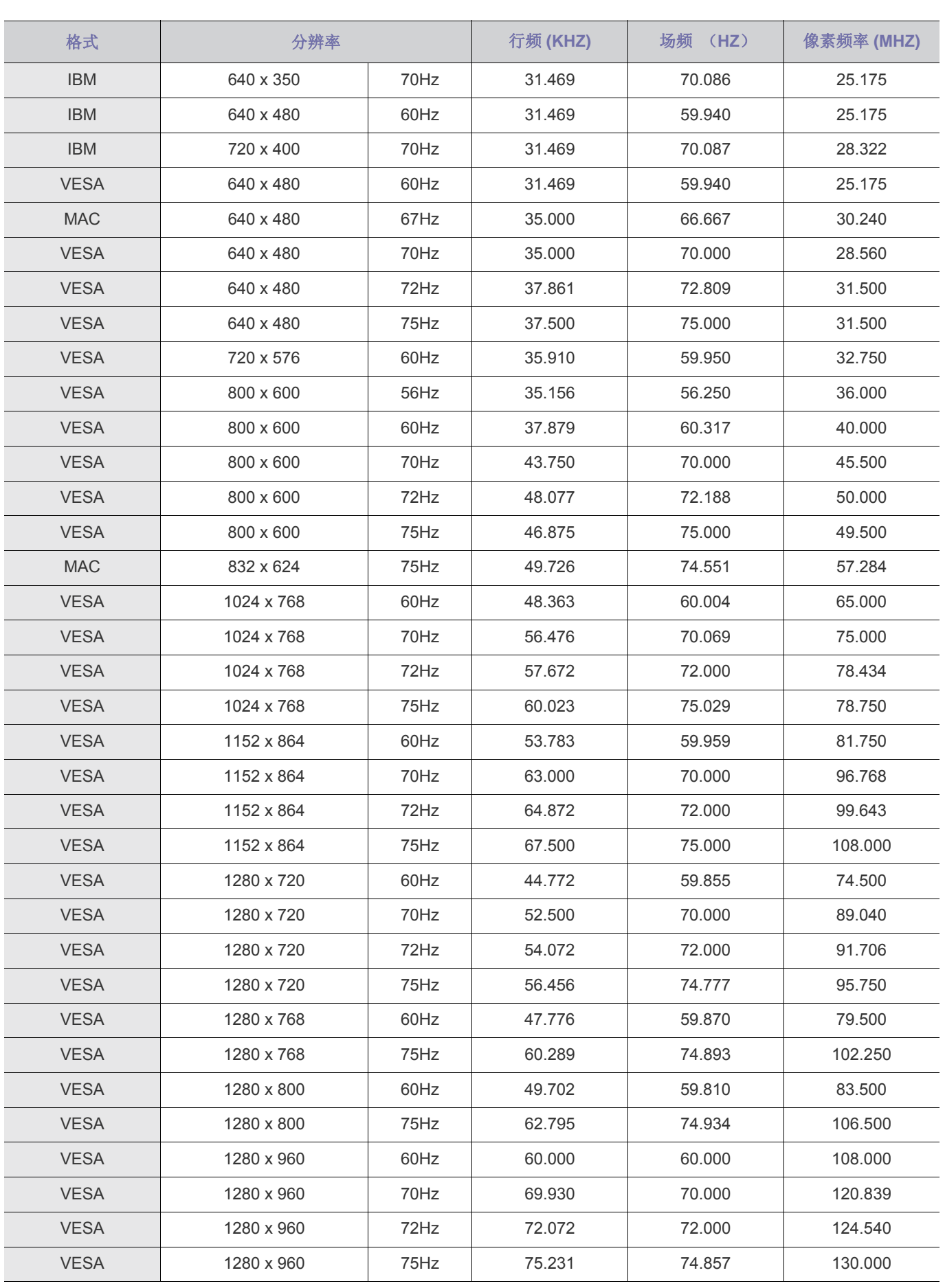

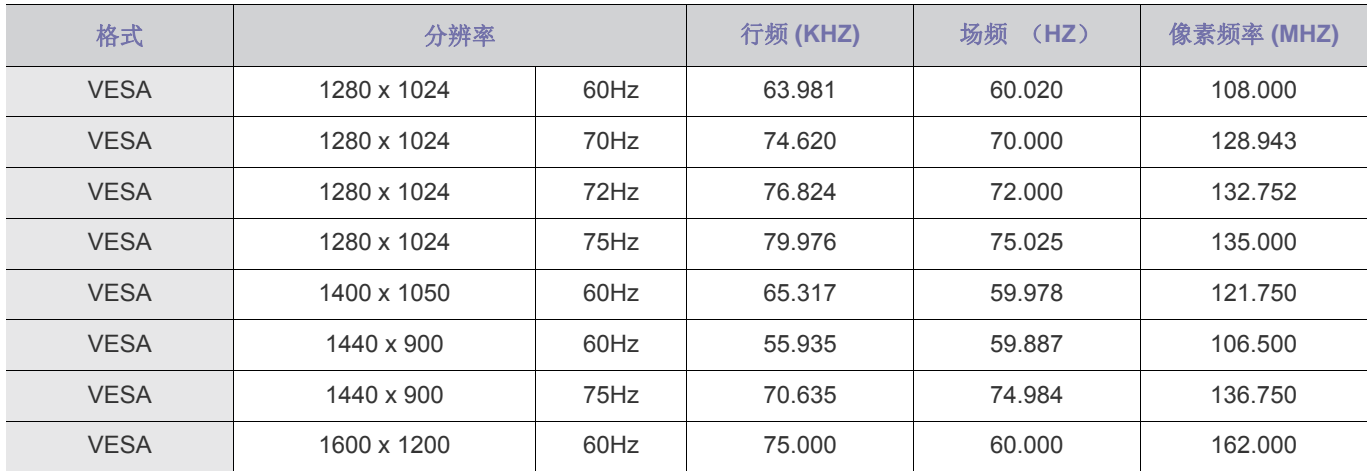

**◎ 投影仪内的 Scaler** 芯片会将所有高于或低于 1024x768 的分辨率全部转换为 1024x768。如果 PC 输出信号的分辨率与投影 仪的实际分辨率 (1024x768) 相同, 则屏幕画面质量会达到最佳。

#### **2-8-2. AV** 预设时钟 **(D-Sub)**

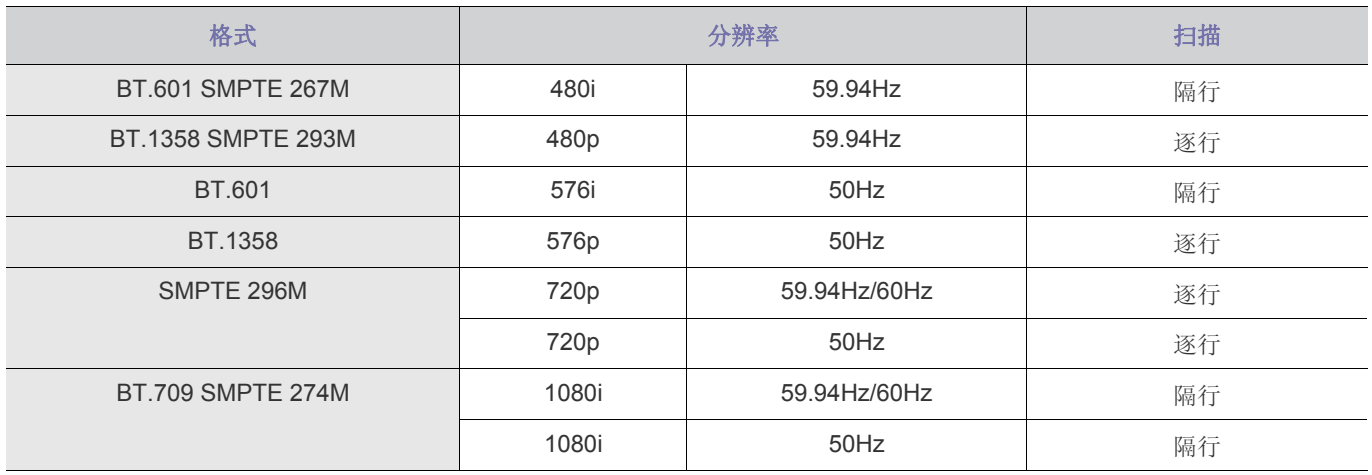

#### **2-8-3. AV** 预设时钟 **(HDMI)**

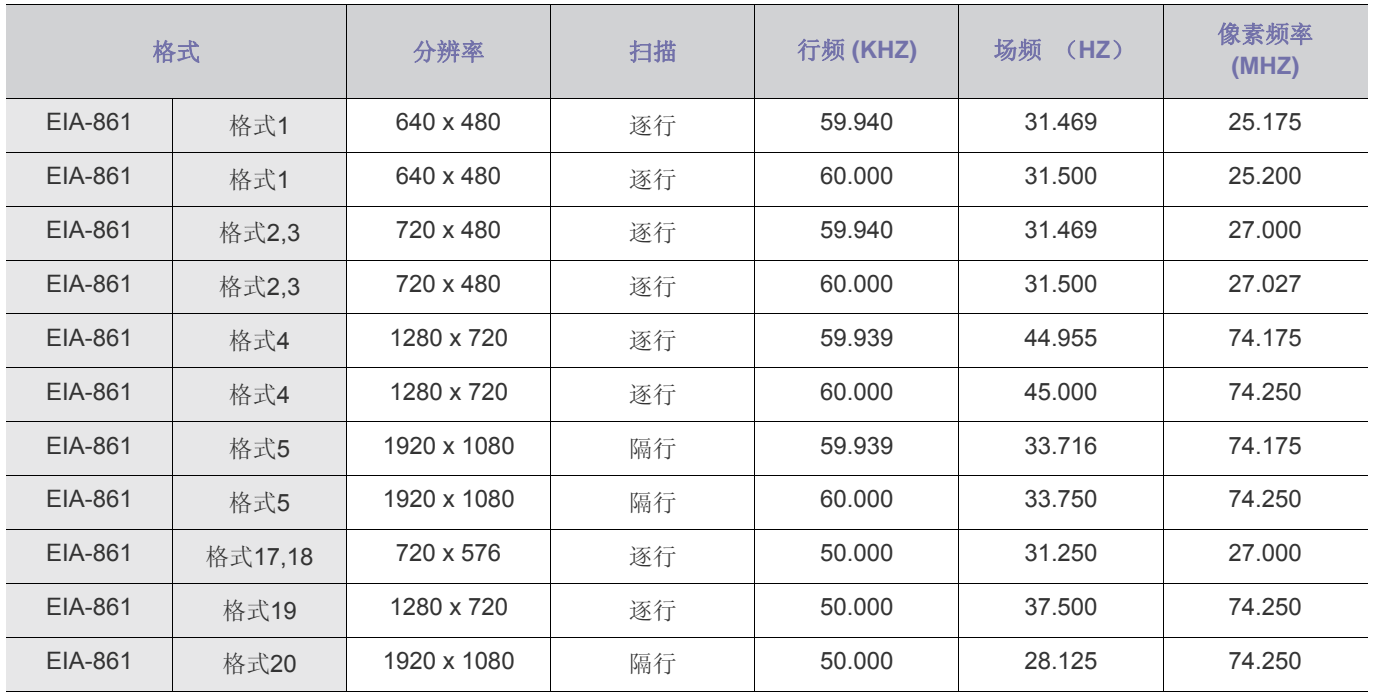

#### **2-8-4. AV** 预设时钟 (视频)

NTSC, NTSC 4.43, PAL, PAL60, PAL-N, PAL-M, SECAM 您的投影仪可通过其视频输入支持上述标准视频格式。无需进行调整。

<span id="page-22-0"></span>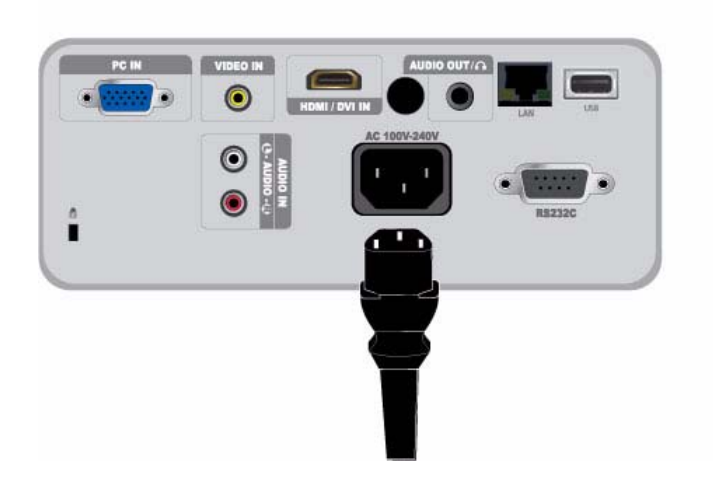

**1.** 将电源线插入投影仪背面的电源端口。

#### <span id="page-23-0"></span>**2-10-1.** 设置 **PC** 环境

在将 PC 连接到投影仪之前,请检查以下项目。

**1.** 在 Windows 桌面上单击鼠标右键,然后单击 [属性]。将显示 <显示属性> 对话框。

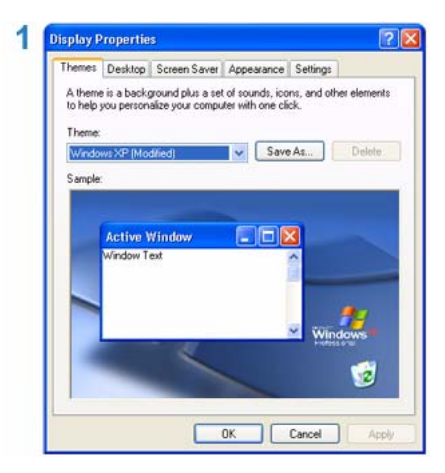

- 2. 单击 [设置] 选项卡, 然后设置<屏幕分辨率>。投影仪的最佳分辨率为 1024 x 768。有关投影仪所支持的其他分辨率, 请参阅 2-8 部分的 "PC 预设时钟显示模式"表。
	- 您不必更改 <颜色质量> 设置。
- **3.** 按 [高级] 按钮。将显示另一个属性窗口。

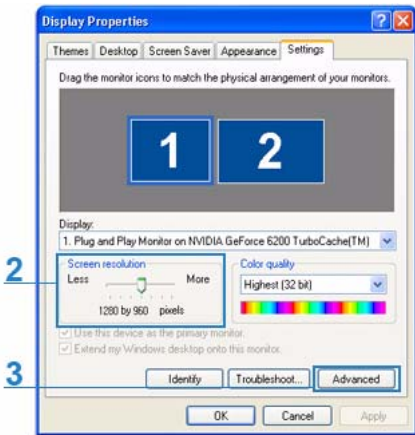

**4.** 单击 [监视器] 选项卡并设置 <屏幕刷新频率>。有关与您所选分辨率相匹配的刷新频率信息,请参阅 2-8 部分 "PC 预设时钟 显示模式"表中的刷新频率 (60 Hz、70 Hz 等), 位于您所选择的分辨率旁边。

设置刷新频率可设置垂直频率和水平频率。

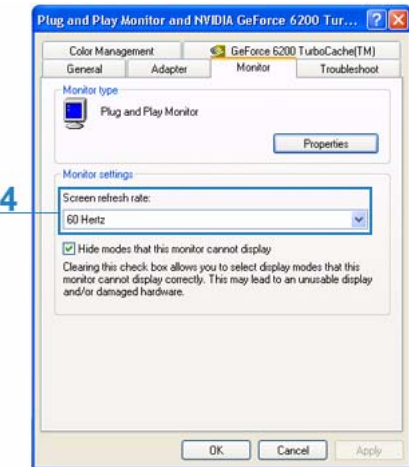

- **5.** 单击 [确定] 按钮关闭窗口,然后单击 <显示属性> 窗口中的 [确定] 按钮关闭该窗口。
- **6.** 关闭 PC 并连接到投影仪。
- **<** · 根据计算机或 Windows 版本的差异, 设置过程可能会有所不同。 (例如,图 1 中显示的是 [属性] 而非 [属性 (R)])
	- 本投影仪用作 PC 监视器时,可支持 32 位颜色质量 (每像素)。
	- 根据显示器厂商或 Windows 版本的差异,投影画面可能与您监视器上的画面有所不同。
	- 在将投影仪连接到 PC 时,请确保 PC 设置符合本投影仪所支持的显示设置。如果不支持,可能会出现信号问题。

#### **2-10-2.** 连接 **PC**

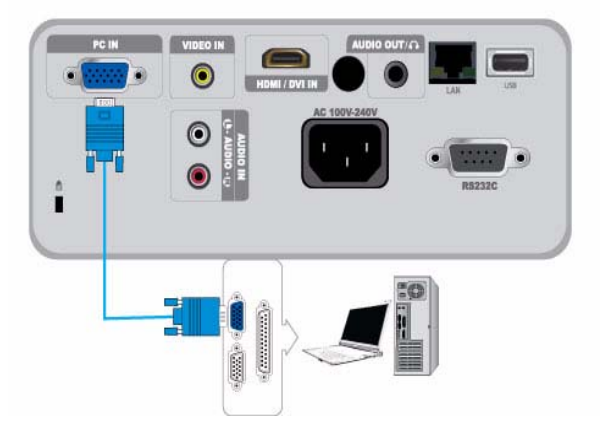

确保 PC 和投影仪已关闭。

- **1.** 用 PC 视频缆线连接投影仪背面的 [PC IN] 端口与 PC 上的 PC 视频输出 (D-sub) 端口。
- **2.** 插入投影仪和 PC 的电源线。
- **图** 本产品支持即插即用功能。如果使用 Windows XP 操作系统, 则无需在 PC 上设置驱动程序。

使用投影仪

- **1.** 打开投影仪,并按 [SOURCE] 按钮选择 <PC>。 如果 <PC> 模式不可用,请确保 PC 视频缆线已正确连接。
- **2.** 打开 PC,必要时设置 PC 环境(屏幕分辨率等)。
- **3.** 调整屏幕。

<span id="page-25-0"></span>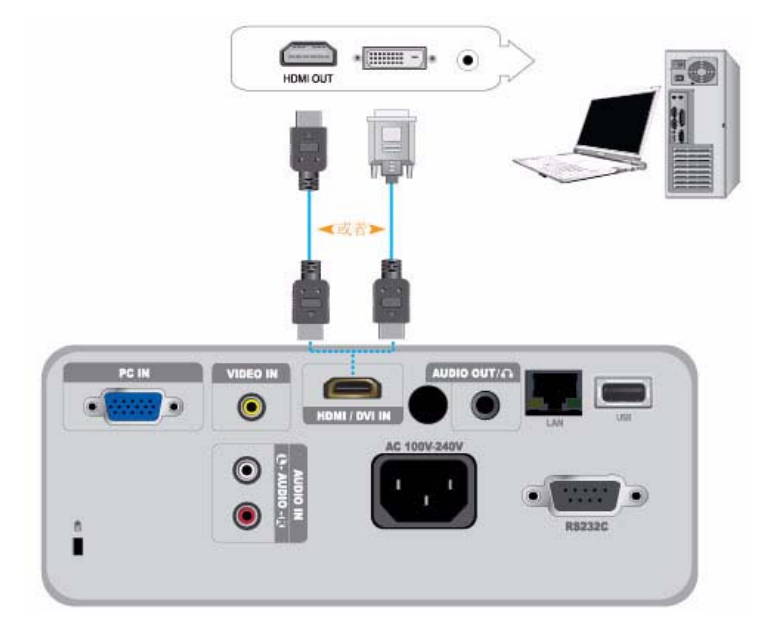

确保 PC 和投影仪已关闭。

- **1.** 使用 HDMI/HDMI 或 HDMI/DVI 缆线 (未提供)连接投影仪的 [HDMI/DVI IN] 端口与 PC 的 HDMI 或 DVI 端口。
	- 要连接到 PC 的 HDMI 端口, 请使用 HDMI/HDMI 缆线 (未提供)。
	- 有关所支持的分辨率和刷新频率的信息, 请参阅 2-8 部分 "支持的显示模式"中的 "PC 预设时钟 (D-Sub/HDMI)"。

<span id="page-26-0"></span>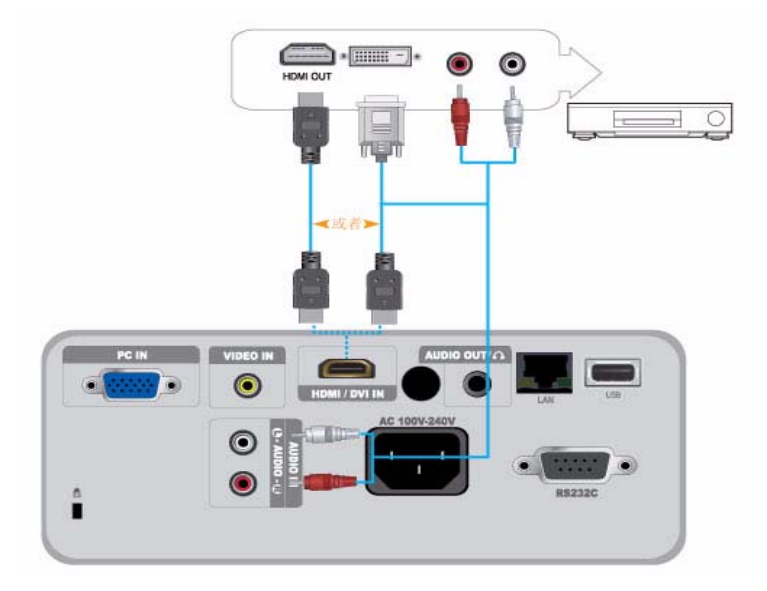

- **1.** 使用 HDMI/DVI 或 HDMI/HDMI 缆线,连接投影仪背面 [HDMI/DVI IN] 端口与数字输出设备的 HDMI 或 HDMI/DVI 输出端口。 - 如要连接到数字输出设备上的 HDMI 输出端口,请使用 HDMI/HDMI 缆线。
	- 有关所支持的输入信号格式、分辨率和频率的信息,请参阅 2-8 部分 "支持的显示模式"中的 "AV 预设时钟 (HDMI)"。
- 2. 如果使用 HDMI/DVI 缆线连接,请使用音频线 (未提供)将投影仪的 [AUDIO IN (L-AUDIO-R)] 端口连接到数字输出设备的音 频输出端口。
	- 如果使用 HDMI/HDMI 缆线连接, 则无需使用音频线。

<span id="page-27-0"></span>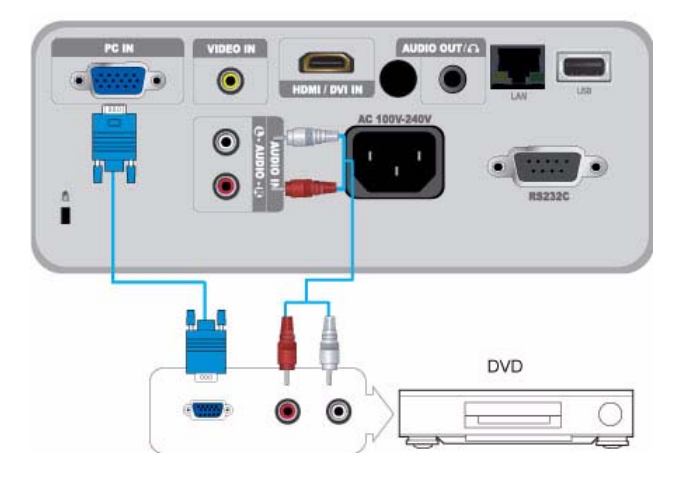

**1.** 使用 D-Sub 缆线连接投影仪背面的 [PC IN] 端口与 AV设备 D-Sub 端口。

- 有关所支持的输入信号格式、分辨率和频率的信息, 请参阅 2-8 部分 "支持的显示模式"中的 "AV 预设时钟 (D-Sub)"。

2. 使用音频线 (未提供)连接投影仪背面的 [AUDIO IN (L-AUDIO-R)] 端口与 AV 设备的音频输出端口。

<span id="page-28-0"></span>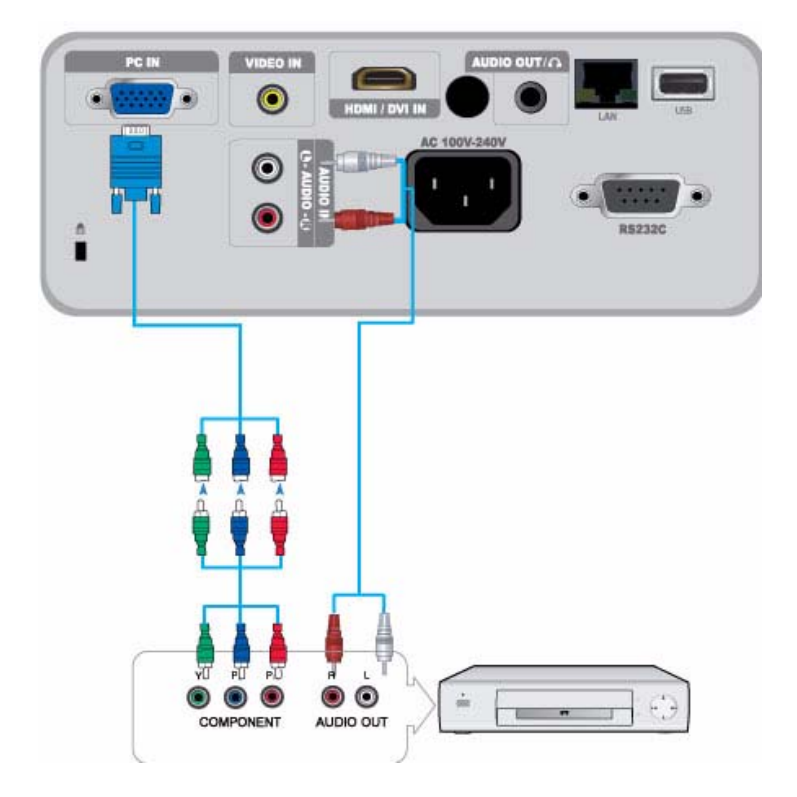

1. 使用 D-Sub 转分量输入缆线(未提供)连接投影仪背面的 [PC IN] 端口和 AV 设备的分量输入端口。此缆线的一个末端上有一 个 D-Sub 连接器,另一个末端上有三个 RCA 插孔。

- 有关所支持的输入信号格式、分辨率和频率的信息, 请参阅 2-8 部分 "支持的显示模式"中的 "AV 预设时钟 (D-Sub)"。

2. 使用音频线 (未提供)连接投影仪背面的 [AUDIO IN (L-AUDIO-R)] 端口与 AV 设备的音频输出端口。

<span id="page-29-0"></span>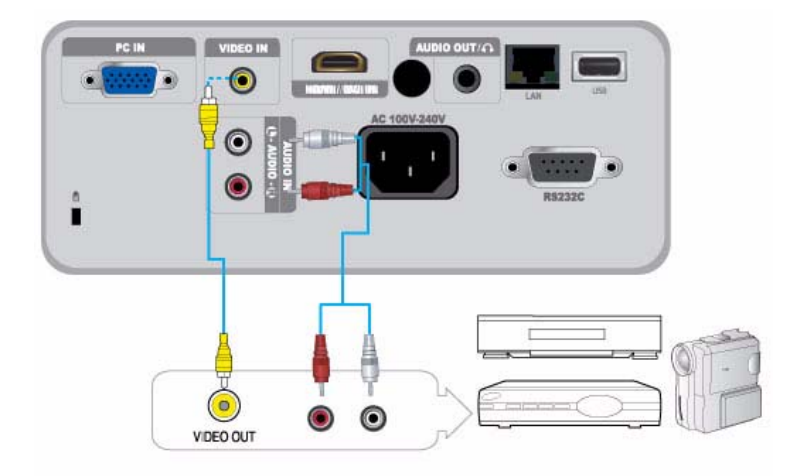

- 1. 用视频缆线 (未提供)将 AV 设备连接到 [VIDEO IN] 端口。 - 有关所支持的输入信号格式的信息, 请参阅 2-8 部分"支持的显示模式"中的"AV 预设时钟 (视频)"。
- 2. 使用音频线 (未提供)连接投影仪背面的 [AUDIO IN (L-AUDIO-R)] 端口与 AV 设备的音频输出端口。

<span id="page-30-0"></span>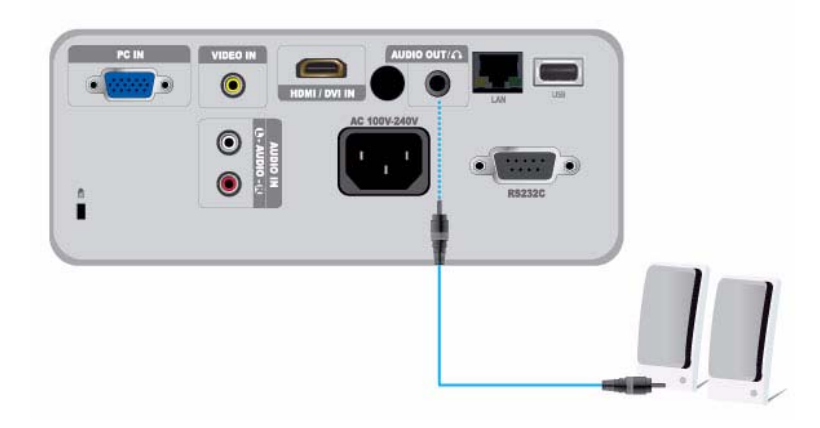

您可以通过外部扬声器听声音,而无需使用投影仪的内置扬声器。

- **1.** 准备适用于外部扬声器的音频线 (未提供)。
- 2. 使用音频线将投影仪的 [AUDIO OUT/ □ 端口连接到外部扬声器。
	- 在使用外部扬声器时,内置扬声器不会工作,但是您可以使用投影仪的音量按钮或遥控器,调整外部扬声器的音量。
	- [AUDIO OUT/ ] 端口可输出所有音频信号。

#### <span id="page-31-0"></span>**2-17** 连接至网络

此产品可使用网络功能。请参阅以下网络连接方法。

#### **2-17-1.** 连接至动态 **IP (DHCP)** 网络

您可以通过使用 DHCP (动态主机配置协议)的调制解调器将投影仪连接到网络。使用 DHCP 调制解调器计,调制解调器自动提 供投影仪访问网络所需的 IP 地址、子网掩码以及网关值。

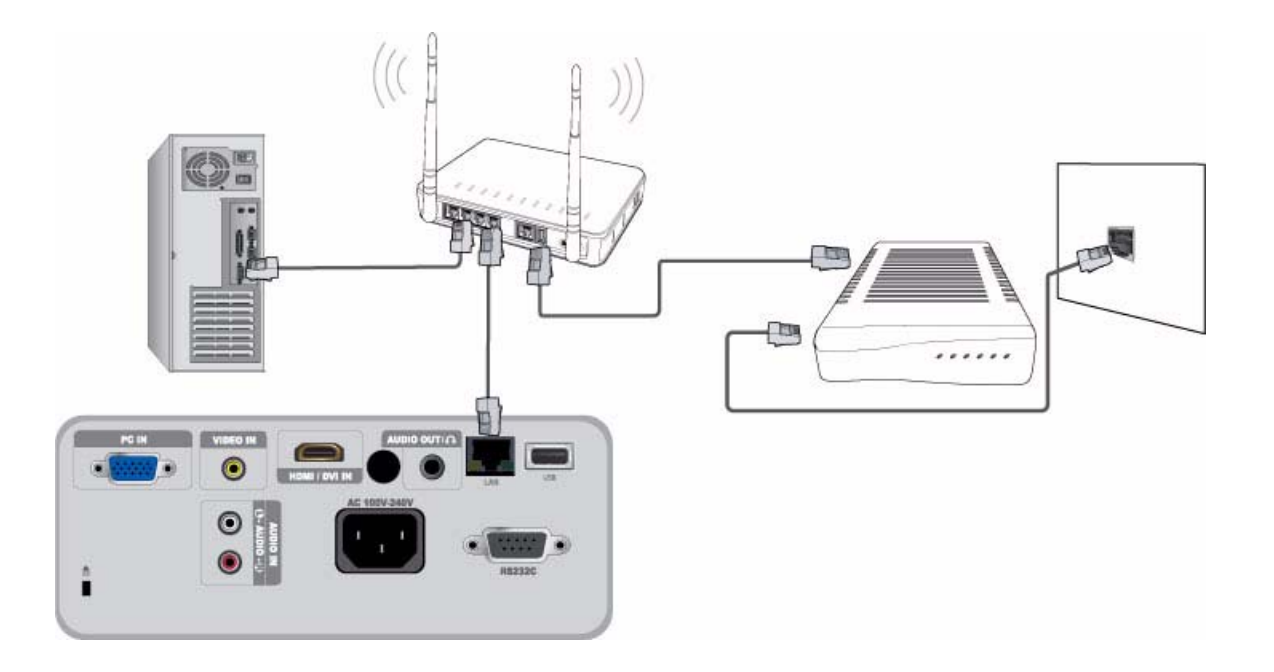

要连接到 DHCP 网络,请执行以下步骤:

- **1.** 使用调制解调器缆线连接墙上的调制解调器端口和外部调制解调器。
- **2.** 使用 LAN 缆线连接外部调制解调器和有线或无线 IP 路由器。
- **3.** 使用 LAN 缆线连接投影仪背面的 [LAN] 端口和有线或无线 IP 路由器。
- 4. 打开投影仪,然后按 [MENU] 按钮。
- **5.** 选择 <设置> → <网络> → <IP 设置> → <自动>。
- **6.** 投影仪自动获得 IP地址、子网掩码和网关。
- 要使用网络功能,请将 <网络> 设置为 <开启>。
	- 如果 DHCP 服务器未能分配 IP 地址,请关闭外部调制解调器超过 10 秒, 然后重新启动调制解调器并重试连接。
	- 有关外部调制解调器和路由器的设置和连接说明,请参阅各产品的用户手册。
	- 可以使用 LAN 缆线直接从调制解调器连接到投影仪,而无需使用路由器。
	- 不能使用手动连接式 ADSL 调制解调器,因为它不属于 DHCP 类型的设备。请确保使用自动连接式 DHCP ADSL 调制 解调器。

#### **2-17-2.** 连接至静态 **IP** 网络

可以将投影仪连接到使用静态 IP 地址的网络,即使用租赁的专用线路。如果网络使用静态 IP 地址, 您必须从互联网服务提供商 (ISP) 处获得 IP 地址、子网掩码以及网关值,通过投影仪菜单 (Menu) 打开网络 功能,然后在网络 选项中手 动输入这些值。

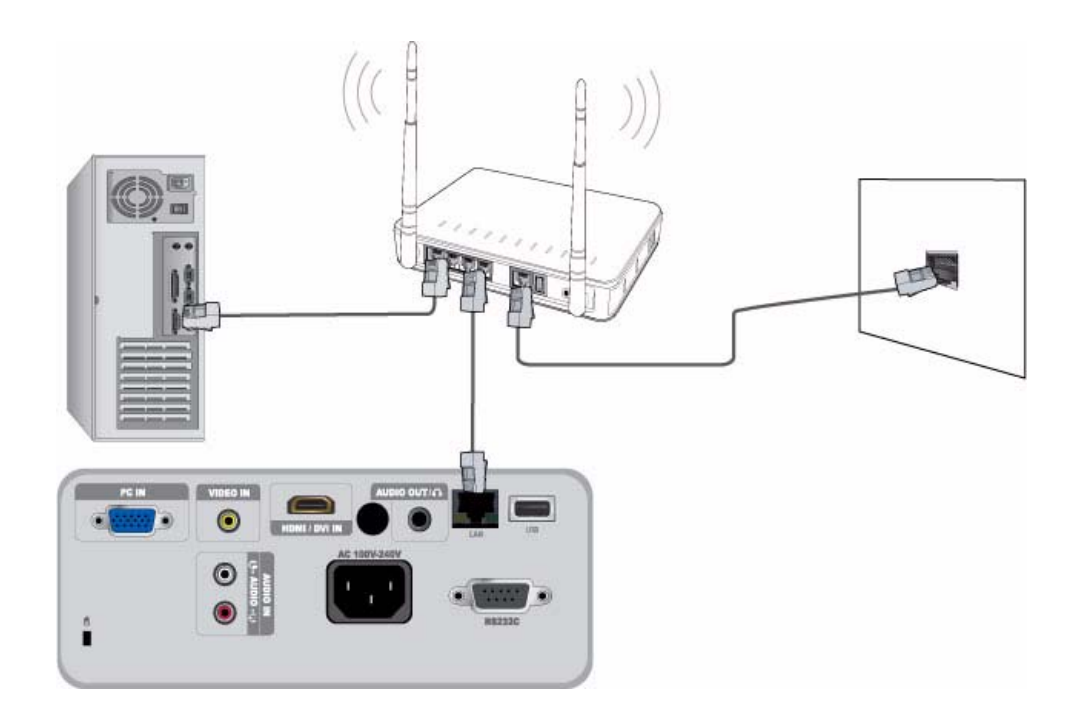

要连接到静态 IP 地址网络,请执行以下步骤:

- **1.** 使用 LAN 缆线连接墙上的 LAN 端口和有线或无线 IP 路由器。
- **2.** 使用 LAN 缆线连接投影仪背面的 [LAN] 端口和有线或无线 IP 路由器。
- 3. 打开投影仪,然后按 [MENU]按钮。
- **4.** 选择 <设置> → <网络> → <IP 设置> → <手动>。
- 5. 选择 <IP 设置>,并按 [B] 按钮。使用 </> 按钮在每个 IP 地址输入字段之间切换,并使用 ▲/▼按钮输入值。
- 6. 输入 IP 地址的所有值之后, 按 [<sup>3</sup>] 按钮, 然后重复上述步骤设置子网掩码和网关。
- **7.** 输入所有值之后,按 [MENU] 或 [RETURN] 按钮退出设置菜单。
- 要使用网络功能,请将 <网络> 设置为 <开启>。
	- 如果使用静态 IP, 则 ISP 将告诉您 IP 地址、子网掩码以及网关值。您需要手动输入这些值,然后方可完成网络设置。 如果不知道静态 IP 地址,请咨询网络管理员。
	- 有关路由器设置和连接的说明,请参阅路由器的用户手册。
	- 可以直接将 LAN 缆线连接到投影仪,而无需使用路由器。
	- 如果使用的是支持 DHCP 功能的 IP 路由器, 则可以将路由器设置为 DHCP 或静态 IP。
	- 有关静态 IP 的使用说明,请咨询互联网服务提供商。

<span id="page-33-0"></span>您可以使用 Kensington 锁孔锁定您的投影仪,以便在公共场所使用时确保安全性。由于型号和生产厂商不同,锁定设备的形状和 使用方式不尽相同。有关详细信息,请参阅锁定设备随附的 《用户手册》。

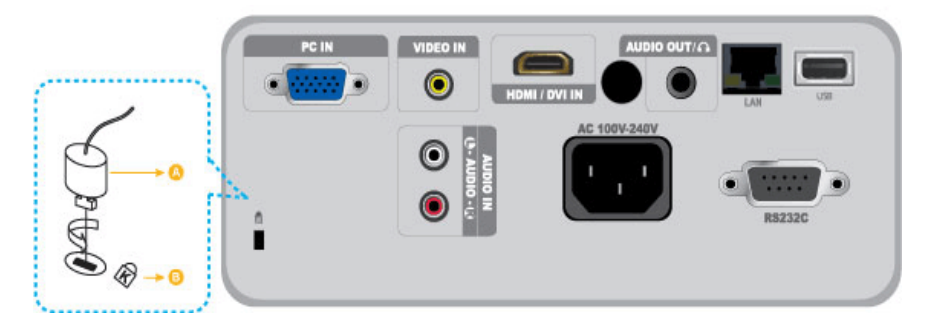

#### 锁定产品

- **1.** 按照 Kensington 防盗锁用户手册中的说明,将 Kensington 防盗锁缆线缠绕在桌子或重物的固定部分。
- **2.** 将锁定设备的锁定部件插入投影仪上的 Kensington 锁孔中。
- 3. 将 Kensington 防盗锁钥匙插入锁定装置中, 然后按锁定方向旋转。

图 您可以在电子商店或网上商店购买锁定装置。

## <span id="page-34-0"></span>**3** 用法

#### <span id="page-34-1"></span>**3-1** 产品功能

- **1.** 采用新型 LCD 技术的光学引擎
	- 1024 x 768 分辨率。
	- 3P-LCD 显示屏。
	- SP-M205 : 提供 2000 ANSI 流明的明亮画面。
	- SP-M225 : 提供 2200 ANSI 流明的明亮画面。
	- SP-M255 : 提供 2500 ANSI 流明的明亮画面。
	- SP-M275 : 提供 2700 ANSI 流明的明亮画面。
	- SP-M305 :提供 3000 ANSI 流明的明亮画面。
- **2.** 风扇噪音最低
	- 通过优化内部空气流和风扇安装结构,最大限度地降低了风扇噪音。
- **3.** 多个输入端口
	- 提高了与外围设备的连接能力,例如 D-Sub 15P、视频和 HDMI (支持 DVI PC 信号)等。
- **4.** 音频输出
	- 配有 7W (单声道)内置扬声器。
- **5.** 自定义调整
	- 可对每个输入端口进行调节。
	- 配有用于安装和调节投影仪的内置测试图案。
	- 设计轻便紧凑,便于携带。
- **6.** 便捷的网络功能
	- 通过网络功能,您可使用 PC 来监视和控制投影仪。
- **7.** 多媒体功能
	- 您可以欣赏存储在 USB 设备中的视频、相片和音乐并查看文档,而无需连接到 PC。
- **8.** 安全功能
	- 可以通过设置安全密码来防止其他对投影机未经许可的访问和操作。

<span id="page-35-0"></span>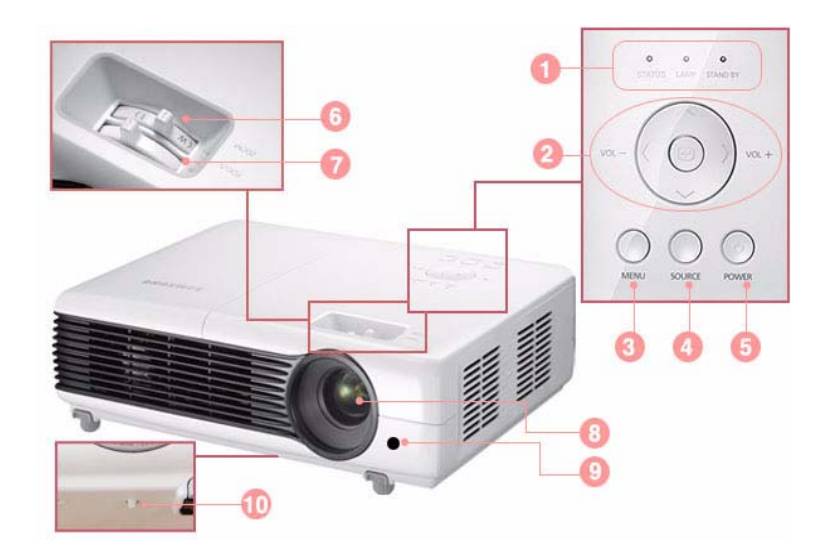

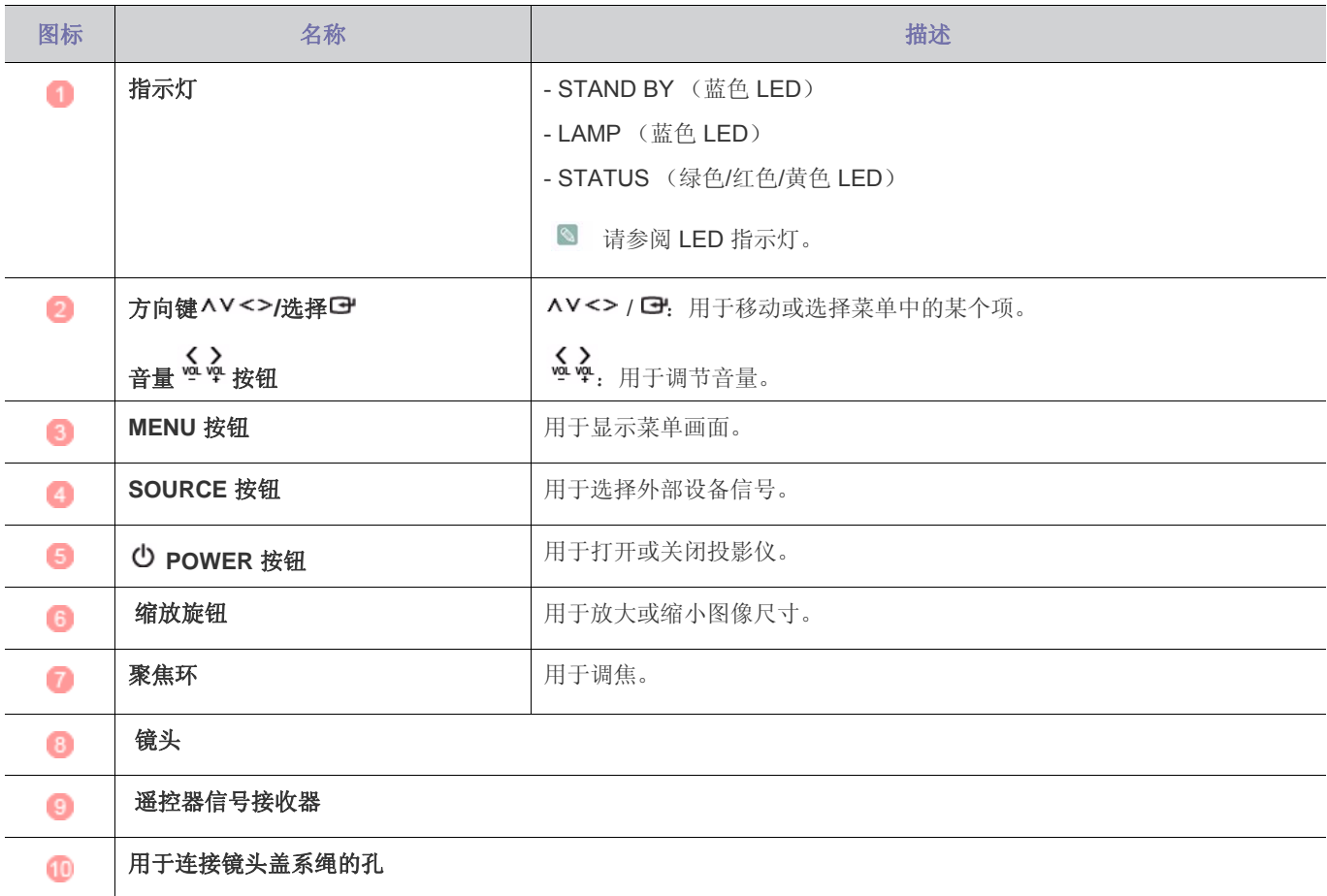
#### **3-3** 遥控器

◎ 在附近有另一个遥控设备的地方使用投影仪时,由于遥控编码 (频率)干扰,可能会导致投影仪无法正常运行。

**QUICK** 按钮  $\bullet$ **POWER ((b)** 按钮  $45$ 用于快速返回上次使用的菜单。 使用此按钮打开或关闭投影仪。  $\mathbf{C}$ **AUTO** m ค **P.MODE** 按钮 **AUTO** 按钮 16 G) P.SIZE P.MODE BLANK 自动调整屏幕。(仅在 <PC> 模式下 用于选择图像模式。  $\overline{\phantom{a}}$  $\blacktriangleright$  $\rightarrow$ 18 可用。) ŏ  $\circ$  $+$  $\blacksquare$ **BLANK** 按钮 **P.SIZE** 按钮 ⋒ Ŵ Ā  $m + m$ **GEYSTO**  $\mathbf{u}$  $Q$  $\overline{\phantom{0}}$ 用于调整图像画面的尺寸。 用于暂时关闭屏幕和声音。 Ø MITE **TIP**  $\div$ 当按下任何按钮 ([POWER] 按钮除  $\mathbf{\mathfrak{a}}$ @  $\ddot{\mathbf{0}}$ PAGE **VOL** SOURCE 外)时,将会返回视频和音频。  $\Theta$  $\checkmark$ 快退按钮 ELY REN 快进按钮  $\bullet$  $\overline{48}$ ā **MEDIA.P USB** 在 <Media Play> 模式下快退视频。 在 <Media Play> 模式下快进视频。 23 Ġ  $\bf \Phi$ 播放按钮 停止按钮 40  $^{\circ}$ ٠  $\Xi^{\mu}$ 在 <Media Play> 模式下播放视频。 在 <Media Play> 模式下停止视频。 MEO **KEYSTONE** 按钮  $\bigoplus$  $\phi$ **DOCU. ZOOM** 按钮 矫正倾斜图像。  $\mathbf{a}$ 在 <Media Play> 模式下放大或缩小 < QUICK INSTALL STILL 文档> 菜单中的文档。 4 Ø Ø 暂停按钮 **SAMSUNG MUTE ( ) 按钮** 在 <Media Play> 模式下暂停视频。 按下此按钮暂时静音。静音开启时, 再次按 MUTE 或 [VOL] 按钮 (+-), 以重新听到声音。 **8** VOL (+-)按钮 **PAGE 按钮 (へ〜)** 用于控制音量。 用于移至上一页或下一页,一次一页。 **MENU (mm)** 按钮 **SOURCE** 按钮 Q ശര 用于显示菜单画面。 切换外部输入信号。 **MEDIA.P** 按钮 **USB SAFELY REMOVE** 按钮 **40** 直接转到 <Media Play> 模式。 用于安全移除 [USB] 设备。 在 <Media Play> 模式下显示菜单项。 **HELP** 按钮 40 95 **RETURN (つ) 按钮** 在 <Media Play> 模式下查看文档时,在屏幕底部显示按钮信息菜单。 返回到上一级菜单。 方向键 (▼▲◀▶ )/ (➡) 按钮 **EXIT ( <sup>-</sup>III) 按钮**  $\bullet$ 26 用于移动或选择菜单选项。 用于退出菜单画面。 **INFO** 按钮 **STILL** 按钮 43 用于检查信号源、图像设置、 PC 画面调整以及投影灯使用寿命。 用于查看静止图像。 彩色按钮 (仅在 **<Media Play>** 模式下可用) **INSTALL** 按钮 6e) 红色:用于在播放视频文件时查看字幕。 用于调整图像,使其适应投影仪的安 装位置 (悬挂在屏幕前方的天花板 绿色:用于在播放相片文件时设置 <幻灯片演示设置>。 上、悬挂在屏幕后方的天花板上等)黄色:用于在查看文档时设置 <缩放>。 蓝色:用于在查看文档时使用 <页面导航> 菜单翻页。

• 请将遥控器放置在桌面上。 - 如果不小心踩到遥控器,您可能会摔倒并受伤,或有可能损坏遥控器。

• 遥控器与本产品之间的最大工作距离约为 10 米。

## 安装遥控器的电池

**1.** 如图所示,向上掀开遥控器背面的盖子。

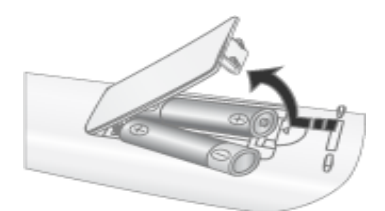

- **2.** 装入两节 AAA 型电池。
- **3.** 合上后盖。

## **3-4 LED** 指示灯

## **LED** 指示灯

●: 指示灯开启 <sup>0</sup>: 指示灯闪烁 <sup>0</sup>: 指示灯关闭

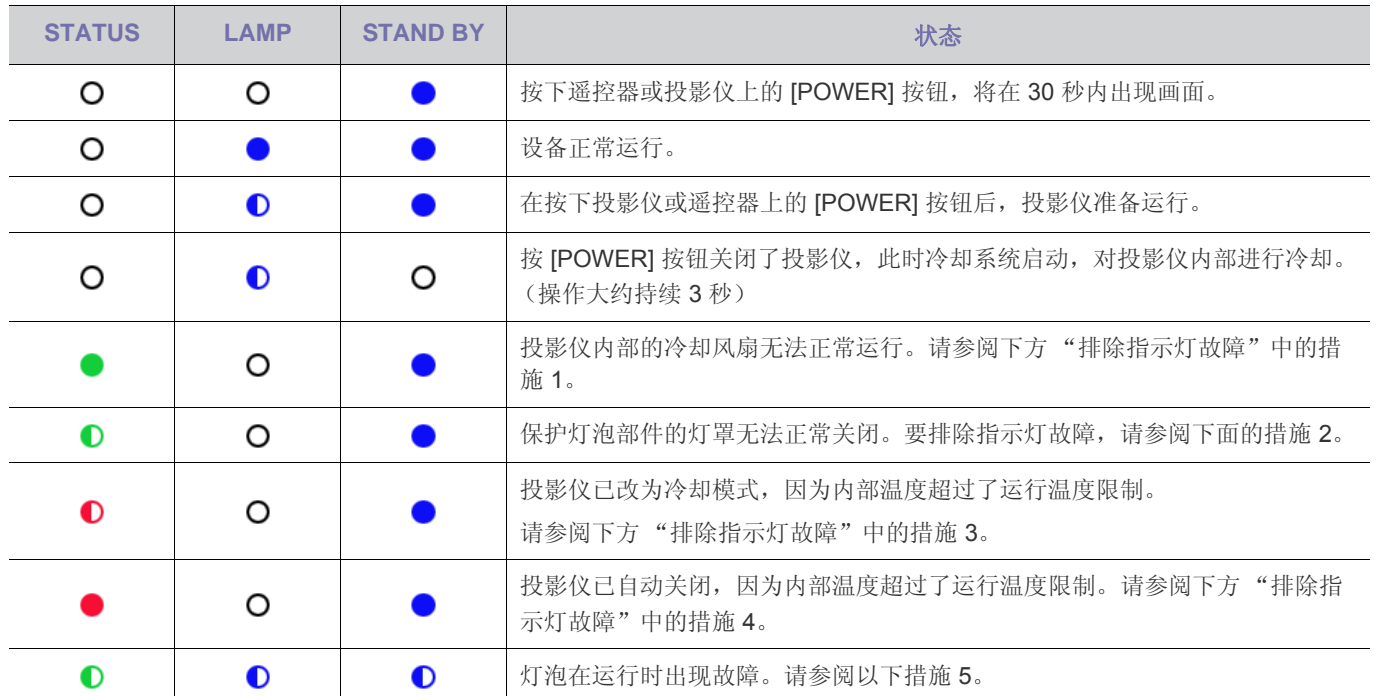

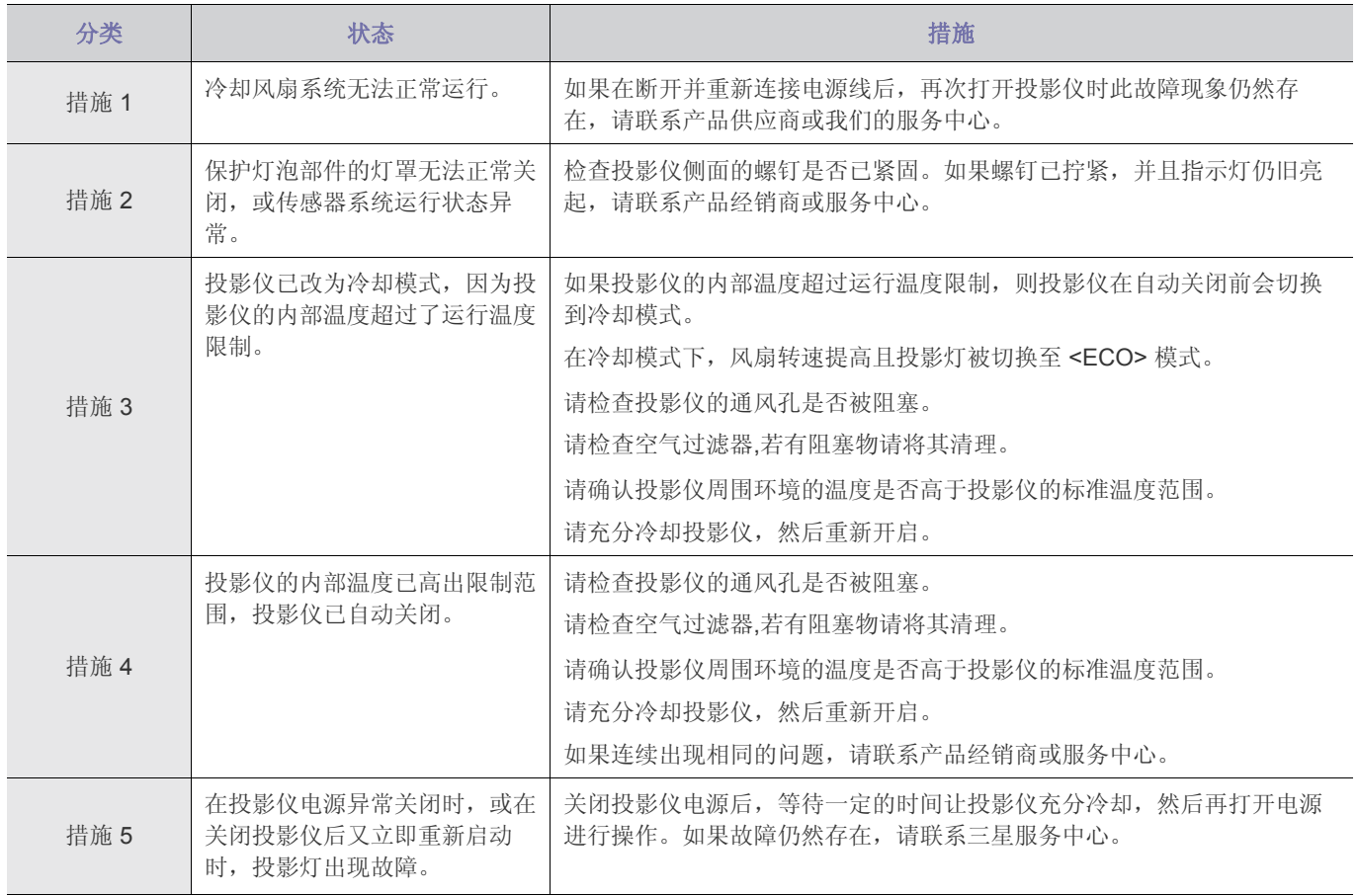

本投影仪使用冷却风扇系统来防止其温度过热。冷却风扇在运行时可能会产生噪音,这是产品运行时的正常现象,不会影响 产品性能。

## **3-5** 使用屏幕调整菜单 (**OSD**:屏幕菜单)

#### 屏幕调整菜单 (**OSD**:屏幕菜单)结构

要访问菜单,请按产品或遥控器上的 Menu 按钮。要使光标在菜单内移动,请按箭头按钮。最右侧带有箭头的菜单选项有子菜 单。按右箭头按钮可访问子菜单。有关在菜单中导航和选择菜单项的说明位于每个菜单屏幕的底部。

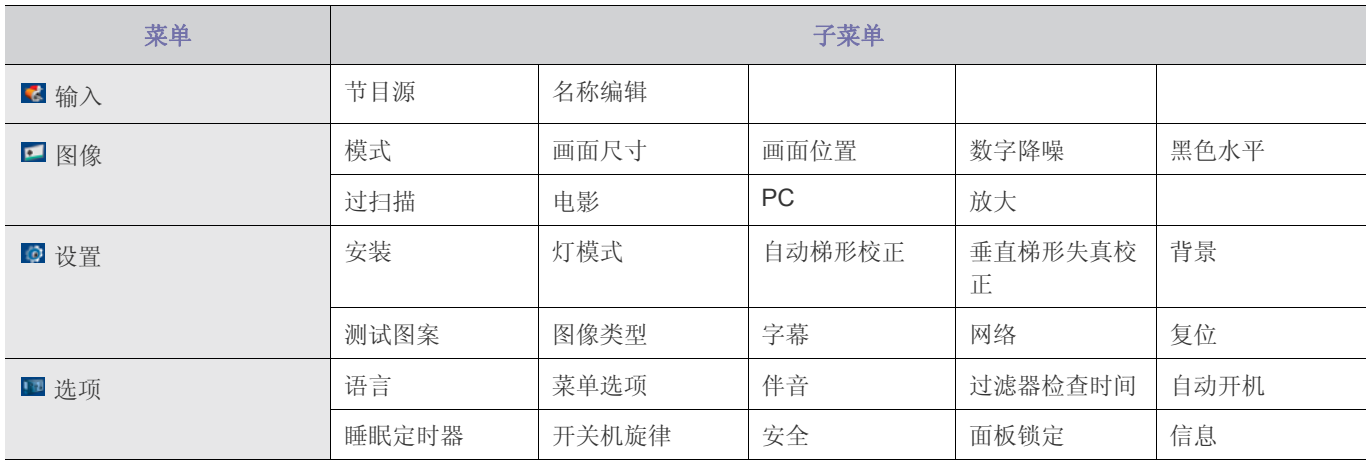

# **3-5-1.** 输入

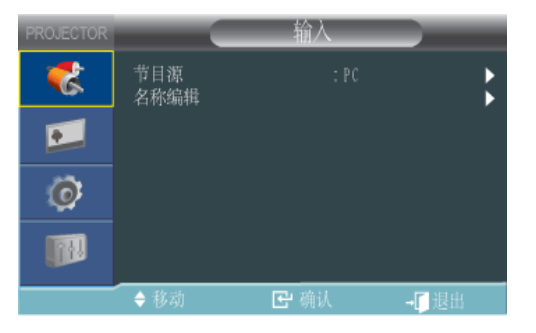

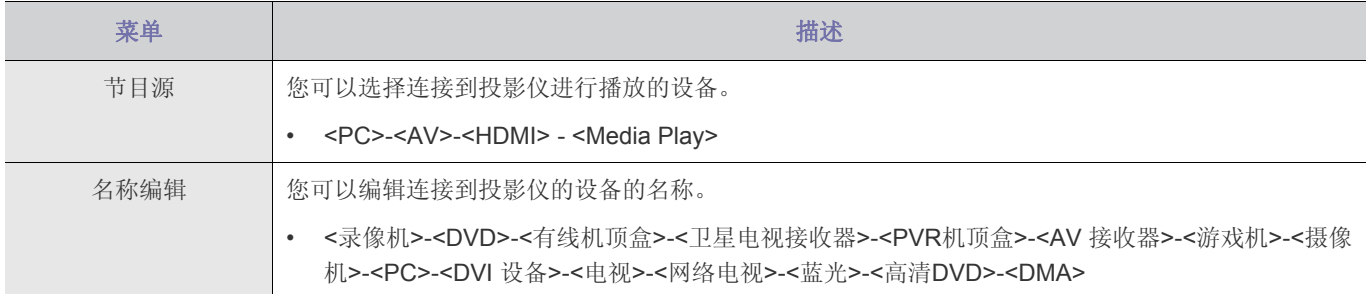

# **3-5-2.** 图像

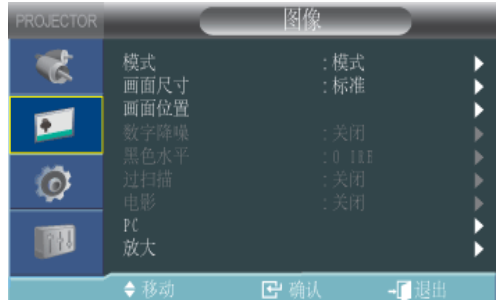

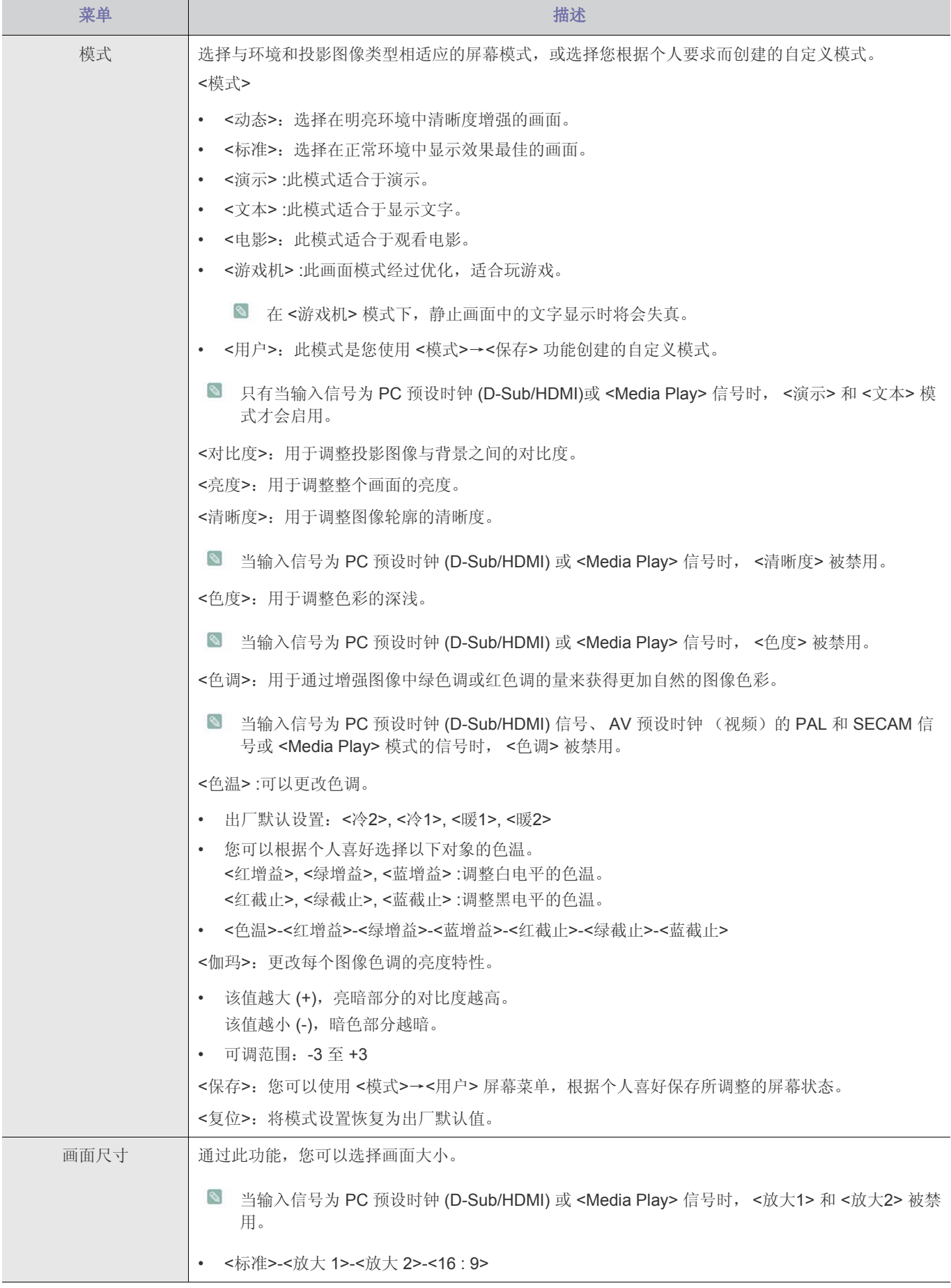

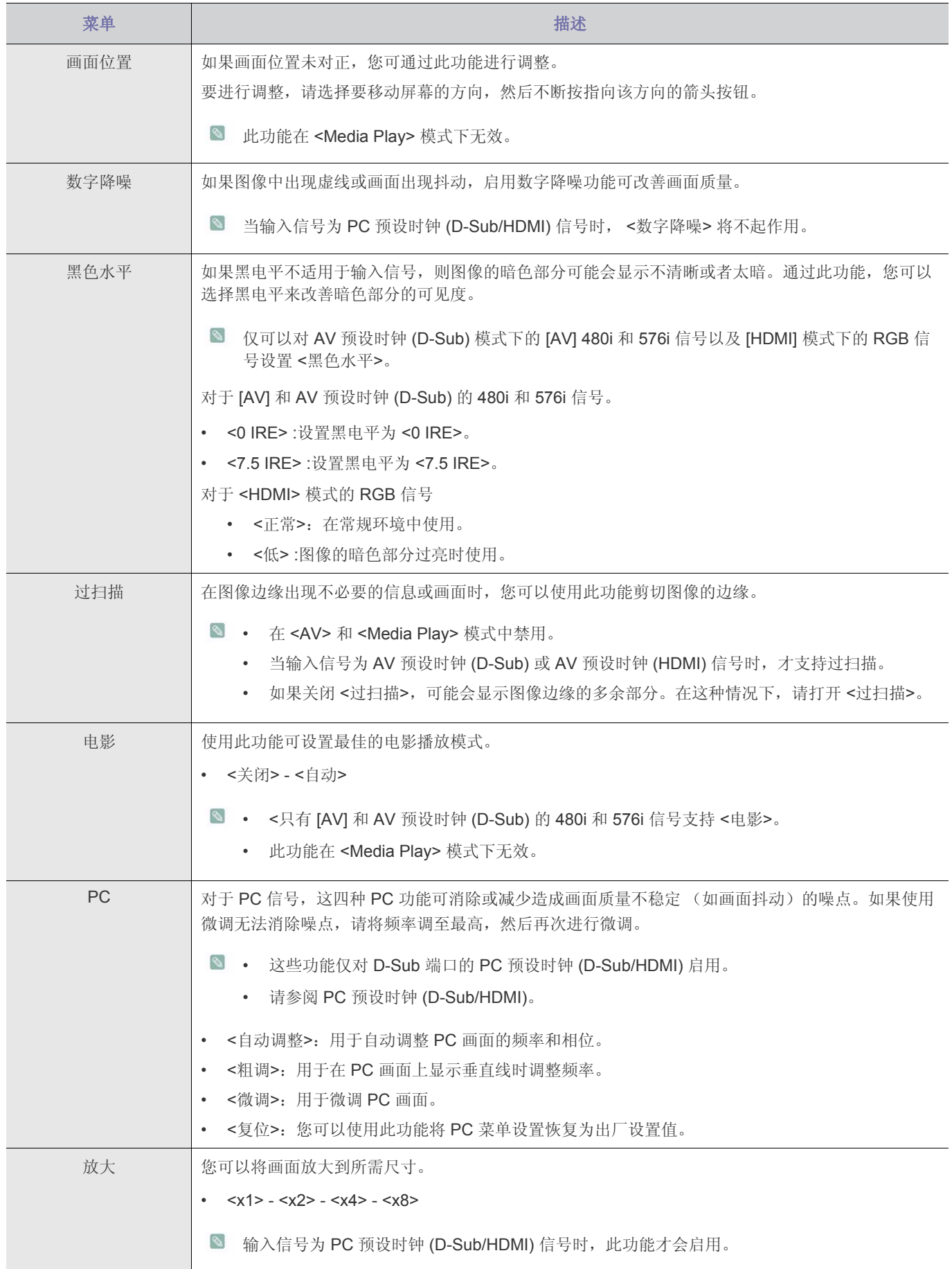

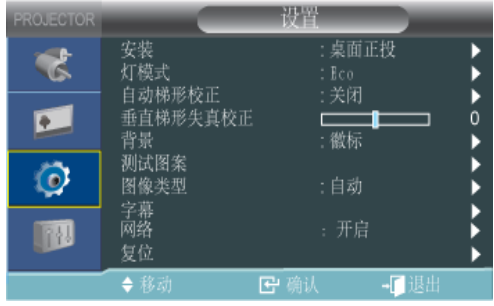

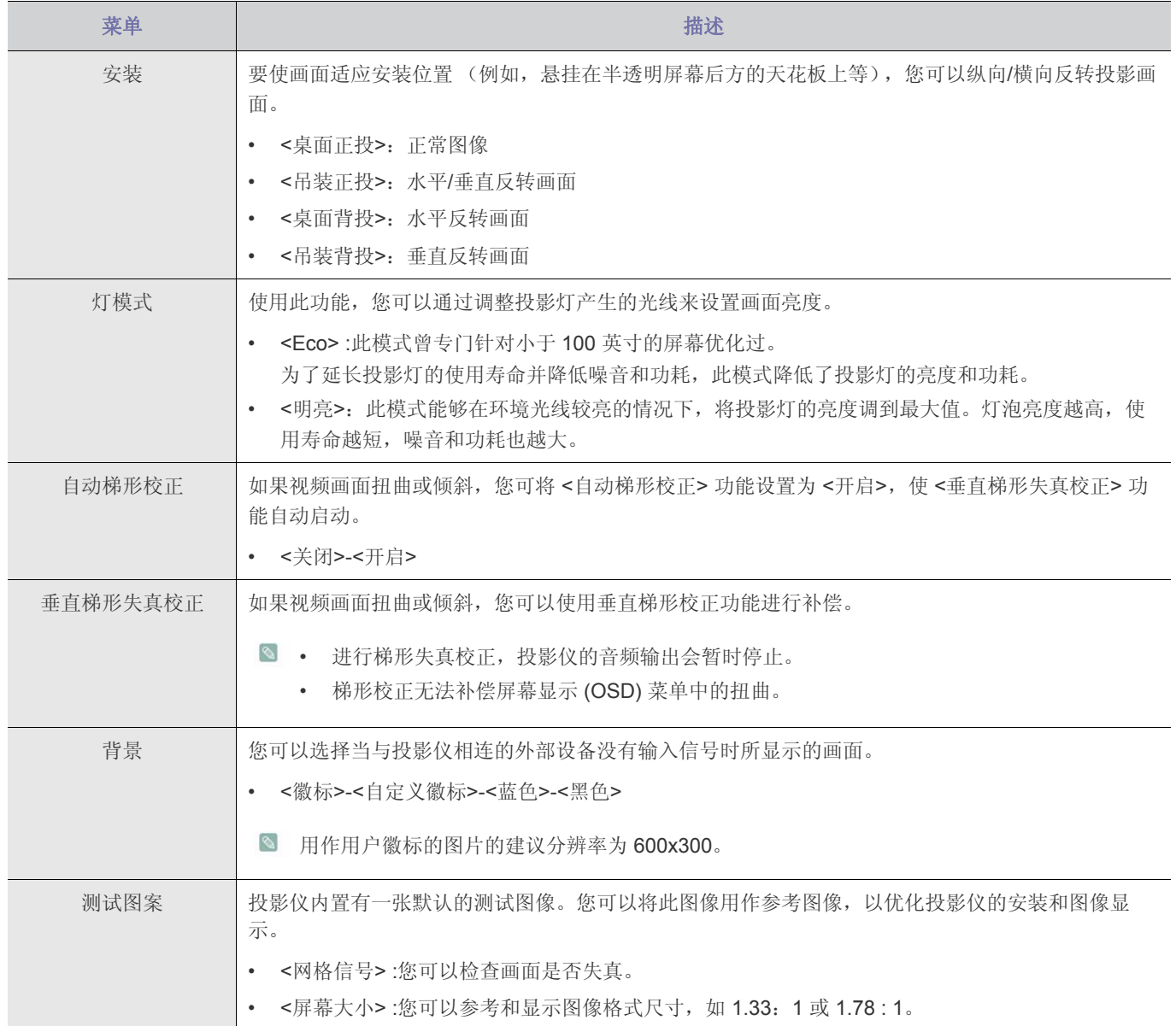

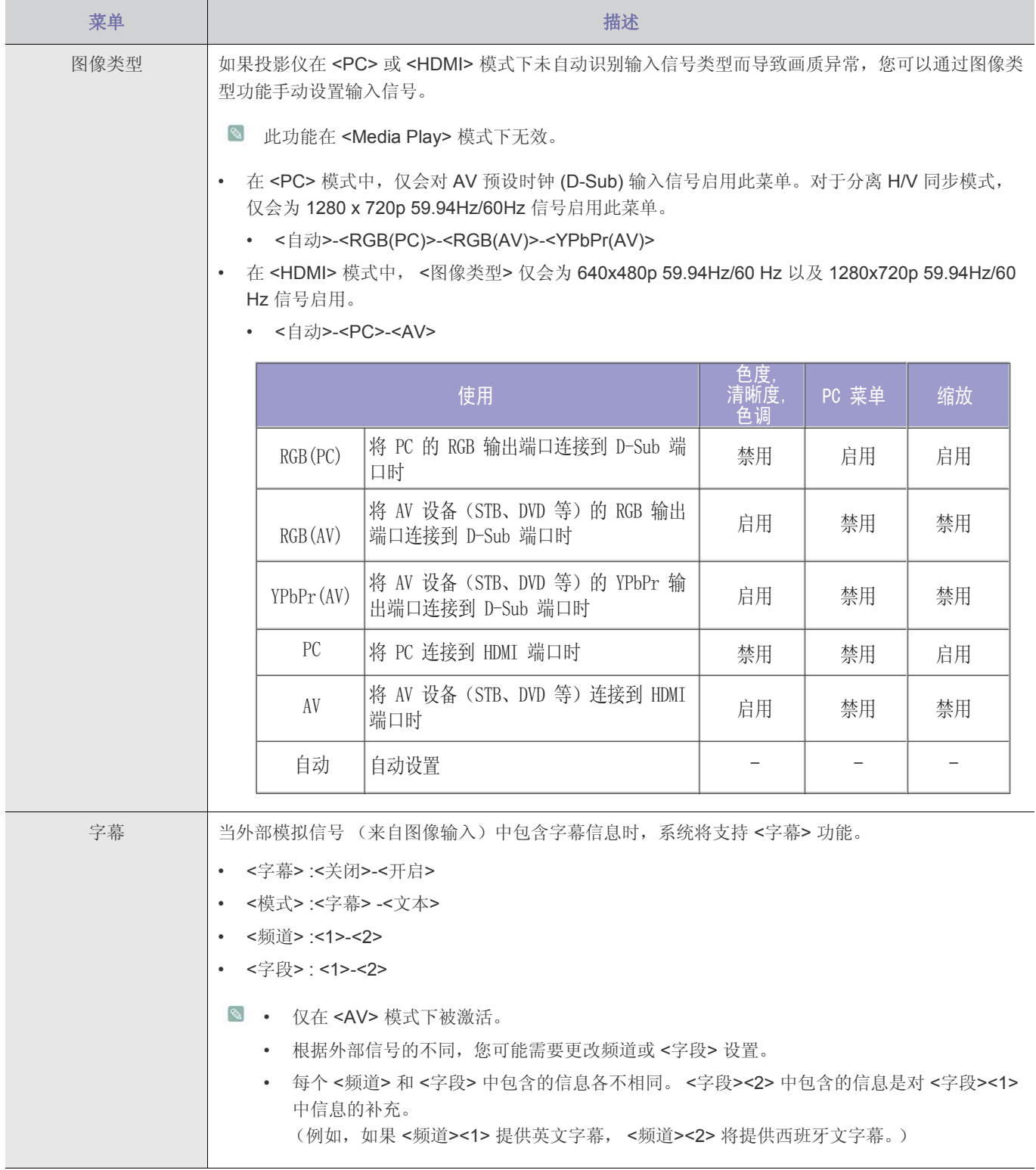

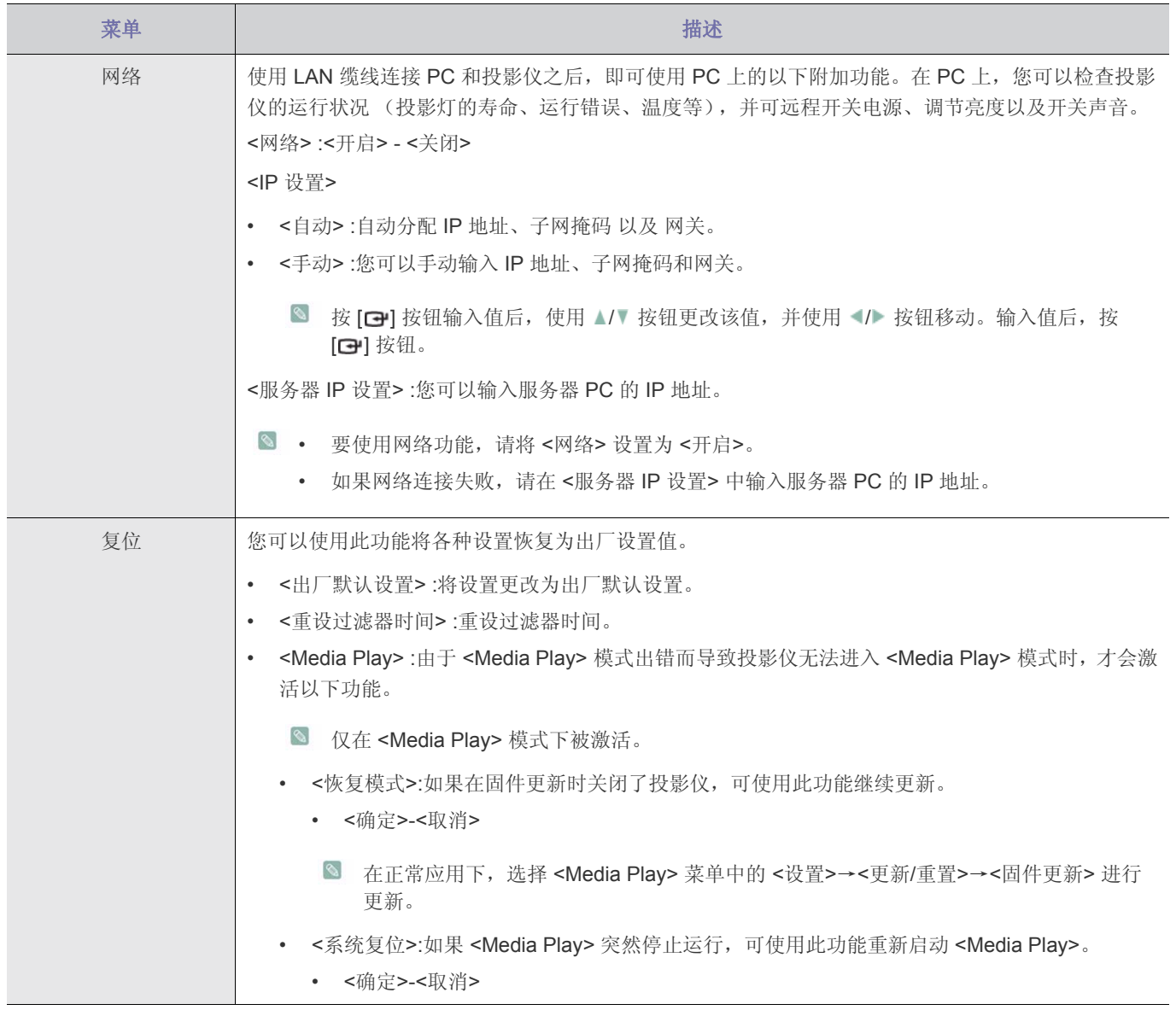

# **3-5-4.** 选项

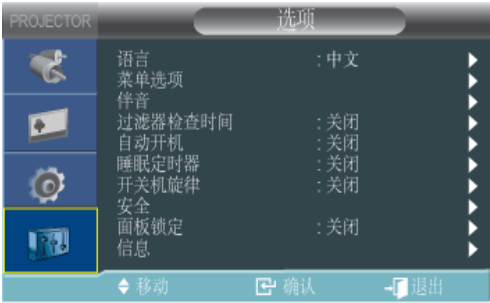

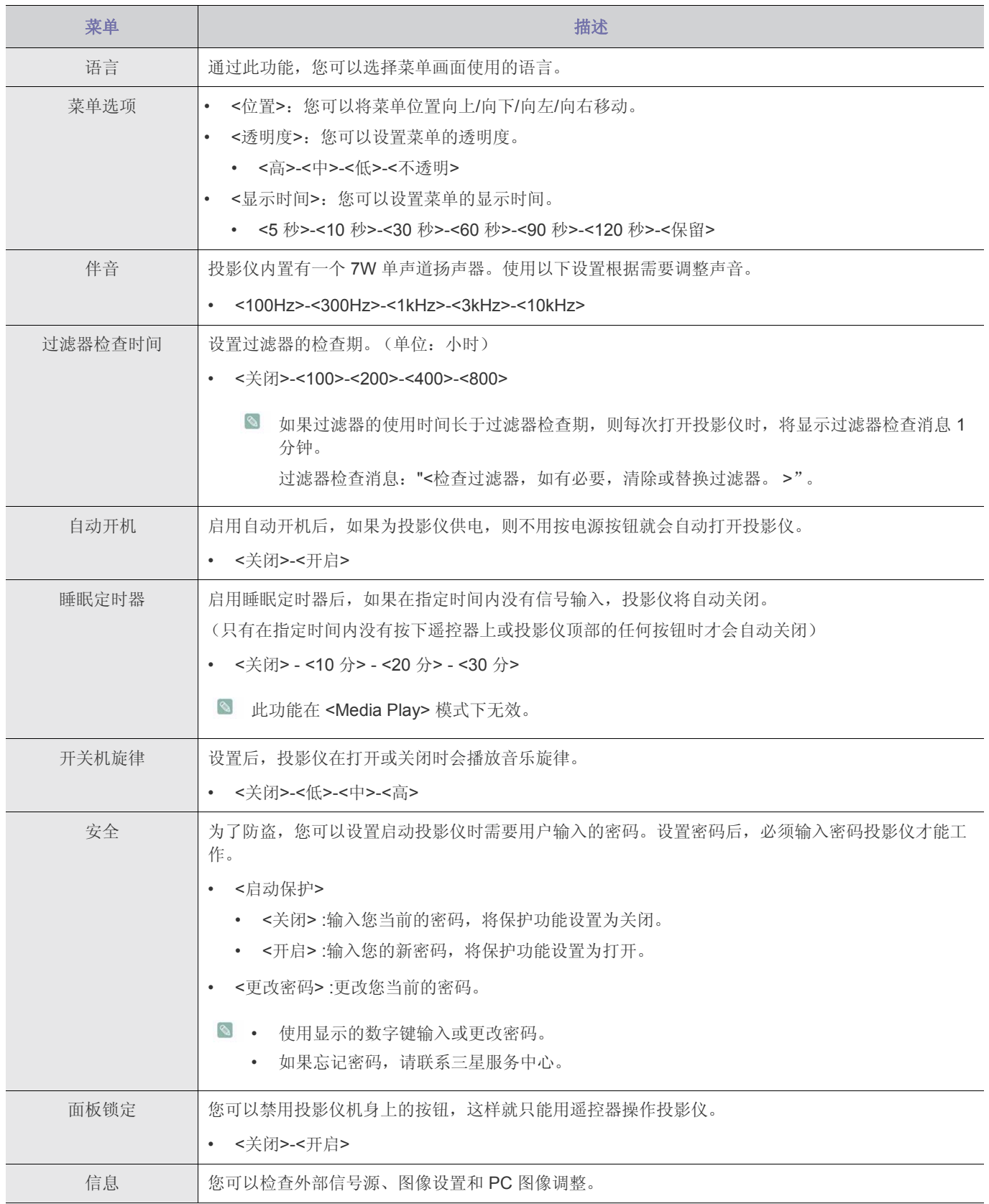

#### **3-6** 网络管理

#### **3-6-1.** 使用 **Web** 浏览器进行管理

使用 Web 浏览器,无需安装任何软件即可从 PC 中监视和控制投影仪。必须先将投影仪连接到本地网络,然后才可以使用 Web 浏览器。有关如何连接网络的说明,请参阅 2-17 部分 "连接至网络"。

要从一台 PC 控制多个投影仪,请安装并运行 Samsung Projector Manager。

有关 Samsung Projector Manager 的信息, 请参阅 3-6-2。

**<3** 连接 Web 浏览器前,请检查 PC 和投影仪之间的网络连接。如果网络连接失败,可能无法使用 Web 浏览器窗口。

• 要使用 Web 浏览器, PC 必须满足以下最低系统要求:

- RAM :大于 10MB
- Hard Disk 容量: 大于 10MB
- 显示器分辨率:高于 640 x 480
- 支持的操作系统: Microsoft Windows XP, Windows Vista
- Web 浏览器:Microsoft Internet Explorer 6 或更高版本、Netscape Navigator 9 或更高版本、 Mozilla FireFox 3.0.x 或更高 版本、 Google Chrome。

#### **1.** 连接

• 在 Web 浏览器的地址栏输入投影仪的 IP 地址。

**&** 按 [MENU] 按钮, 然后选择 <设置> -> <网络> -> <IP 设置>, 即可查看投影仪的 IP 地址。

- 将显示 Network Projector 窗口。有关 Network Projector 窗口中控制项目的信息, 请参阅 3-5 部分 "使用屏幕调整菜单" 中的项目。
- "使用屏幕调整菜单"中列出的一些功能不能在 Web 浏览器中使用,因为受到网络远程控制的限制。

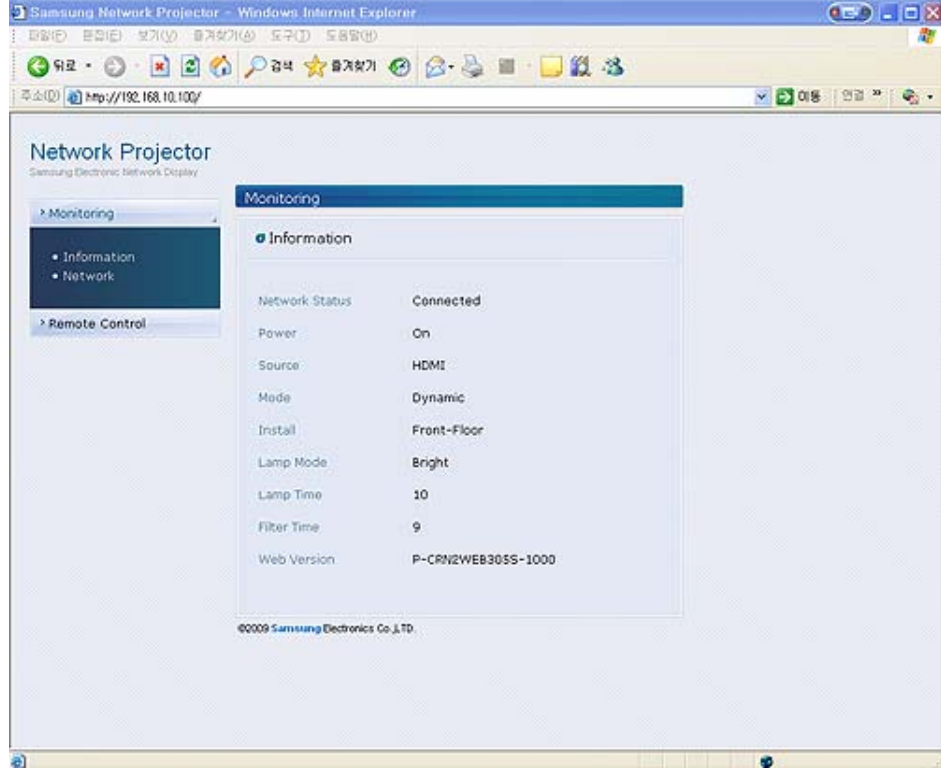

## **3-6-2.** 使用 **PC** 软件管理投影仪

可以使用 Samsung Projector Manager 监视和控制多个投影仪。

在 PC 中安装或使用 Samsung Projector Manager 时, 您必须以管理员身份登录。

如果使用您的个人帐户登录,则该登录帐户必须拥有管理员的全部权限。

- 要使用 Samsung Projector Manager, PC 必须满足以下最低系统要求:
	- RAM:大于 10MB
	- Hard Disk 容量:大于 10MB
	- 显示器分辨率:高于 640 x 480
	- 支持的操作系统: Microsoft Windows XP, Windows Vista
- **1.** 安装 Samsung Projector Manager
	- 单击随附 CD 中的 "Samsung Projector Manager"。
	- 根据 PC 屏幕上显示的说明进行安装。
- **2.** 运行 Samsung Projector Manager

Samsung Projector Manager 安装完成、投影仪的网络设置完毕之后,您即可使用 Samsung Projector Manager。

• 单击 Start > Samsung Projector > Samsung Projector Manager

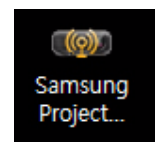

• 显示 <Samsung Projector Manager> 窗口。

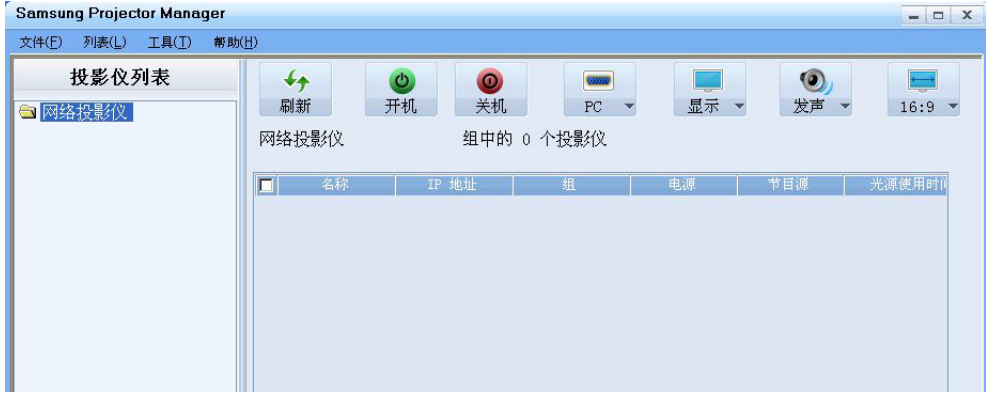

- **3.** 使用 Samsung Projector Manager
	- 投影仪分组和注册
		- 要自动浏览连接至 PC 的投影仪,请按 <工具>→<自动搜索>
		- 要对投影仪进行分组或直接注册,请选择<列表>→<投影仪>,然后右键单击 <投影仪列表> 下的 <网络投影仪>,然后

选择 <添加投影仪>。

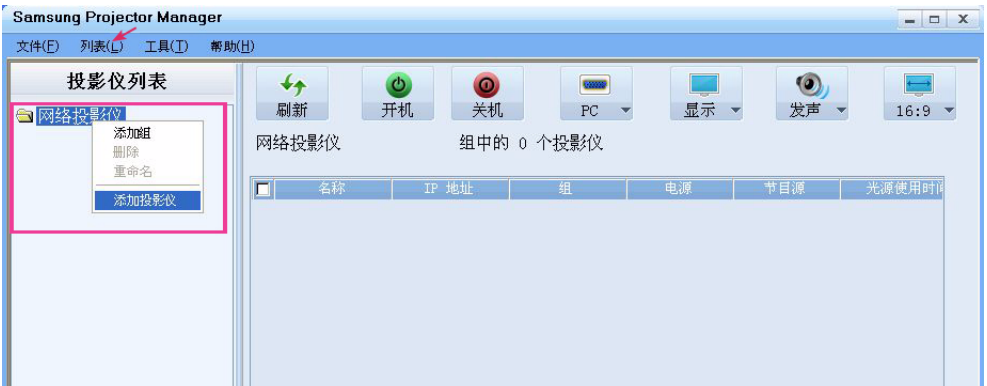

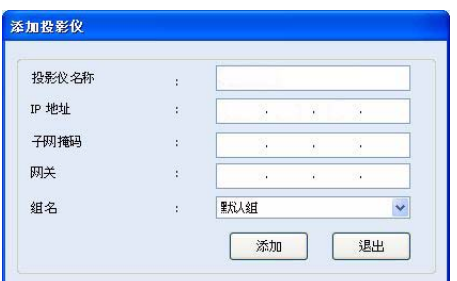

- 请指定<投影仪名称>、<IP 地址>和 <组名> 以进行注册, 然后按 <添加>。
	- 如果您没有为某个组指定名称,系统会自动将其命名为<默认组>。要删除和/或重命名注册的投影仪,请右键单击 并分别选择 <删除>和/或 <重命名>。
	- 如果注册后投影仪未在 <投影仪列表>中显示,请检查网络连接和网络设置是否正确配置。有关信息和说明,请参 阅 2-17 部分的 "连接至网络"以及 3-5-3 部分的<设置>→<网络>。
	- 要保存或加载已注册的投影仪信息,请选择 <文件>→<导出配置>。

#### • 投影仪的管理

• 您可实时检查投影仪的投影灯状况、温度、运行以及错误等。

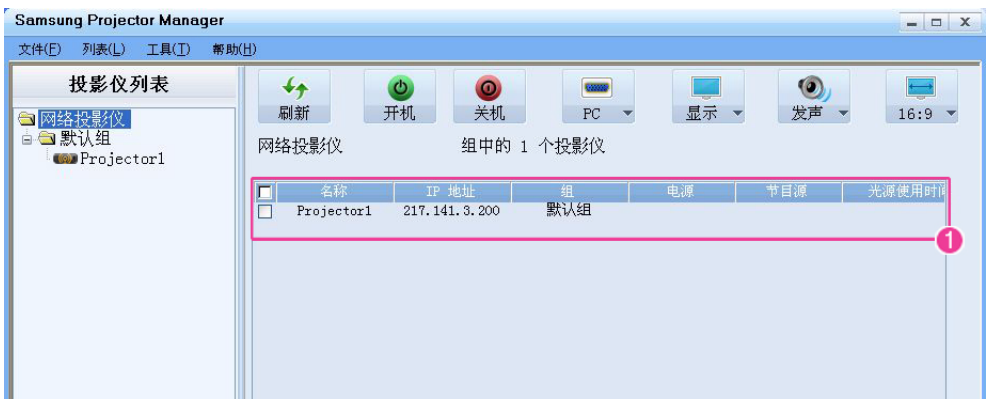

:您可实时查看投影仪的 名称、 IP地址、组、电源、节目源、光源使用时间、过滤器时间、温度、警告、错误 (由 图标表示)等。

Samsung Projector Manager 显示表明投影仪状态的图标。这些图标在下表中列出。如果图标表明投影仪存在问 题,请参阅 3-4 部分 "LED 指示灯"中的 "排除指示灯故障"。

警告和错误状态图标

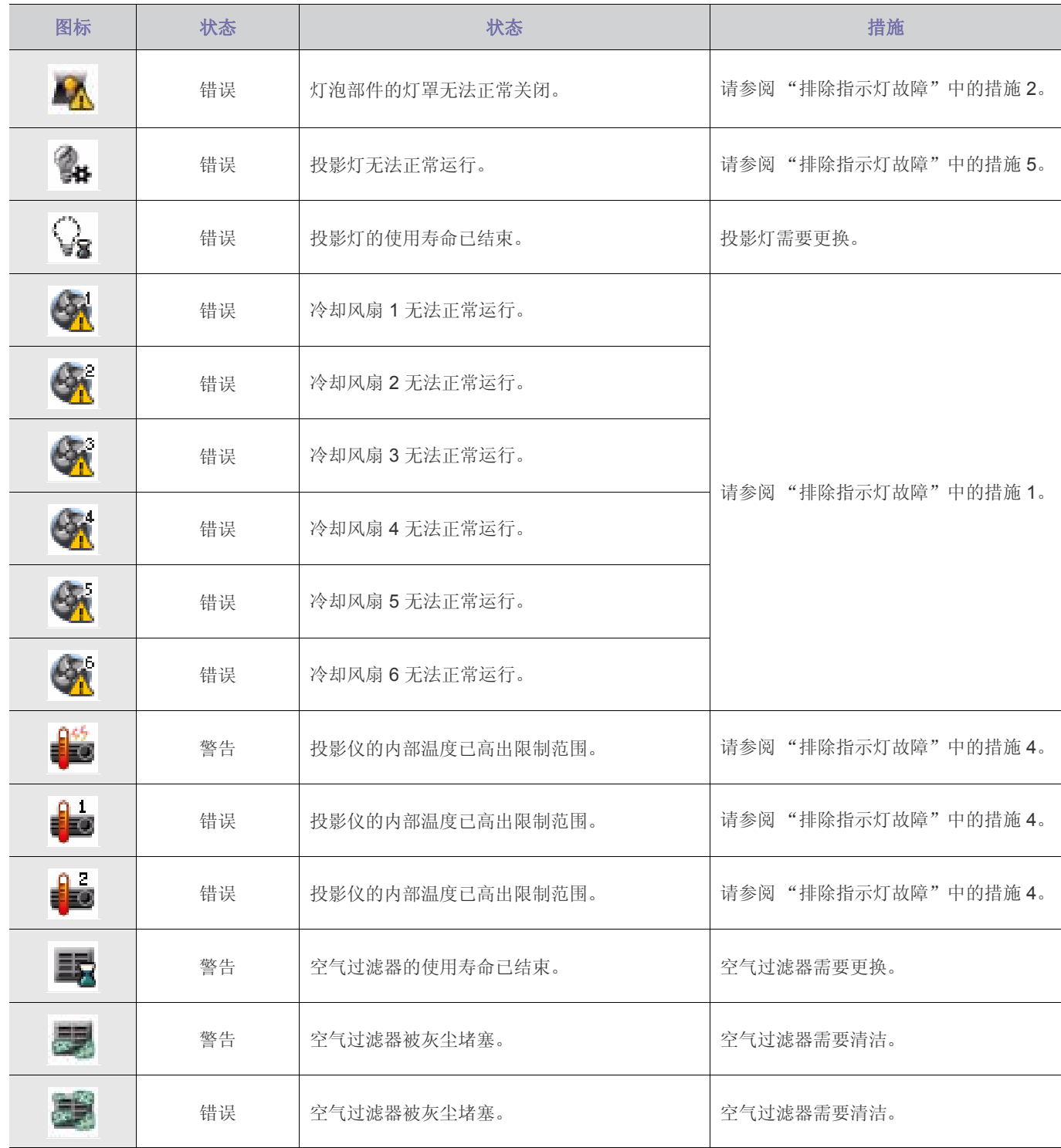

温度水平状态图标

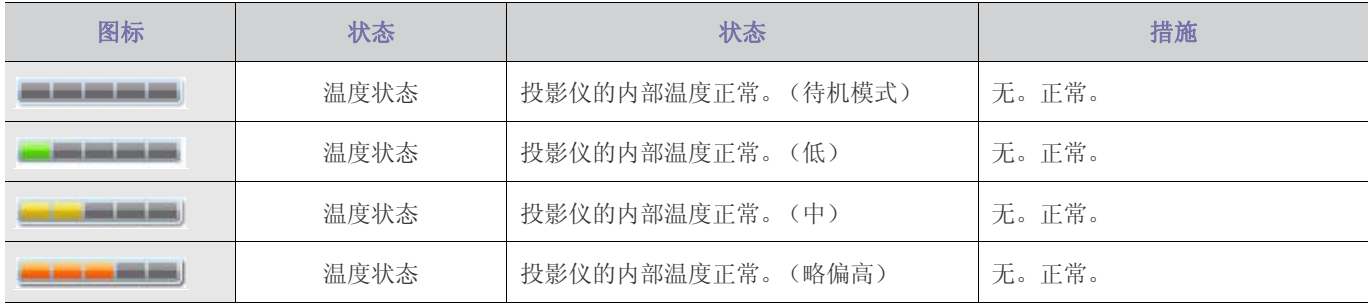

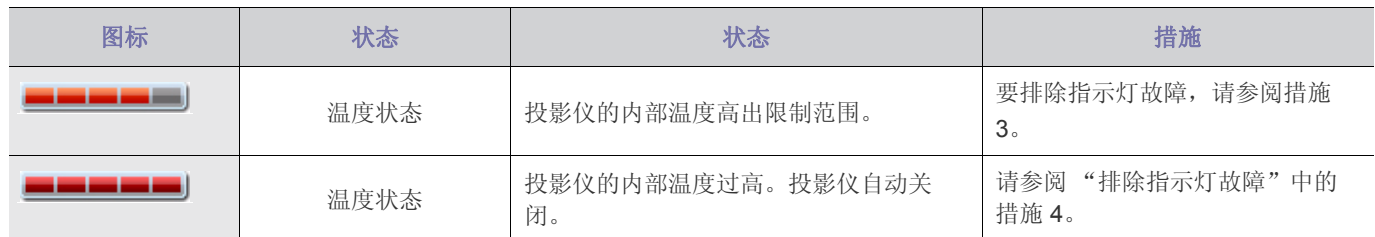

• 管理投影仪

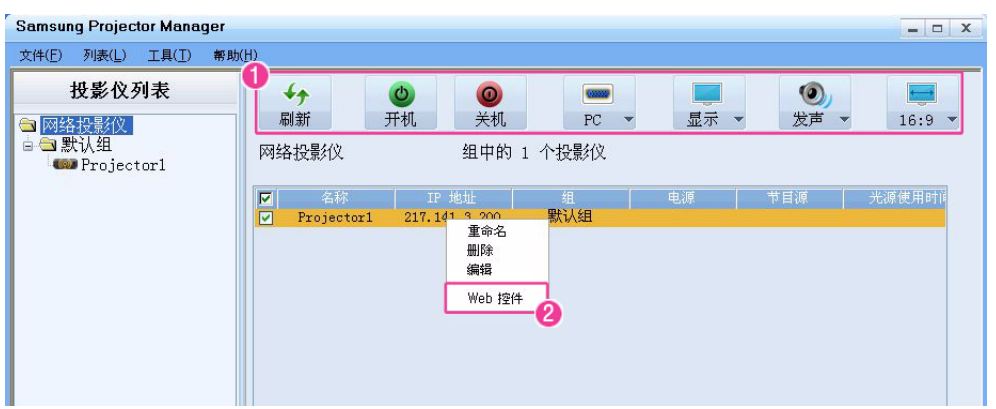

:您可使用 <投影仪列表>中的以下图标 (仅适用于监控窗口中带有 "V"标志的投影仪)

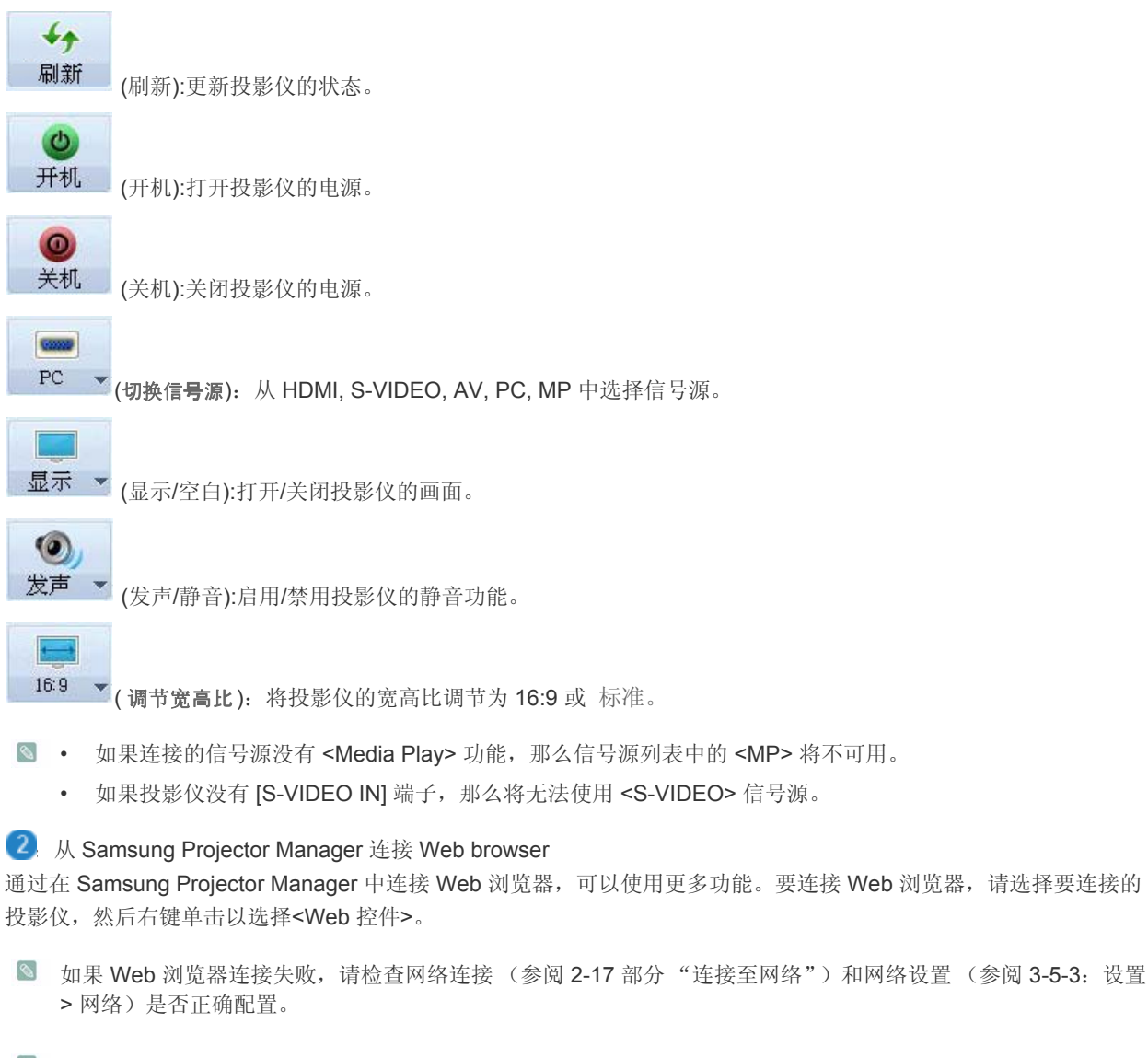

**S** 同时使用 Samsung Projector Manager 和 Web browser 运行一台投影仪将导致 PC 运行缓慢或出错。

• 使用 <计划> 功能

通过 <计划> 功能,您可以更有效地管理投影仪。 如果选择 <列表>→<计划>,将显示以下窗口。

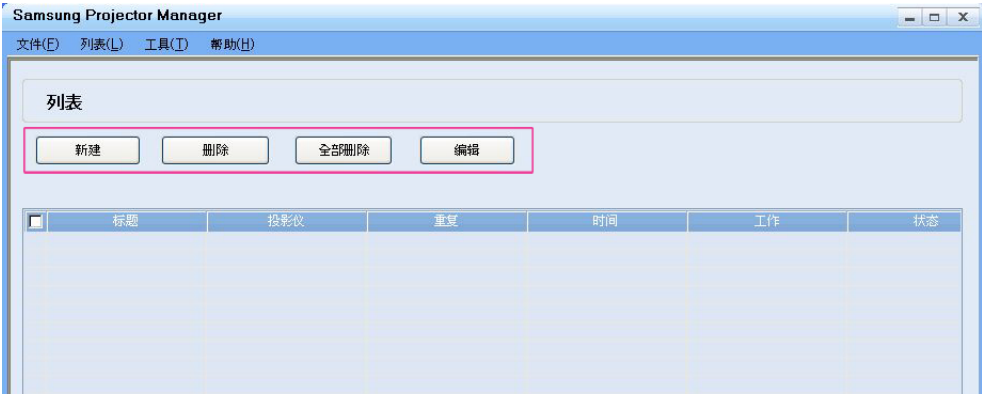

该屏幕有四个按钮:

- <新建>:添加要制订时间表的投影仪。
- <删除>:删除选定投影仪的日程表。
- <全部删除> :删除所有投影仪的日程表。
- <编辑> :编辑选定投影仪的日程表。

#### • 注册 New Schedule

要注册新时间表,请执行以下步骤: 1. 按 <新建> 按钮。将显示新建计划屏幕。

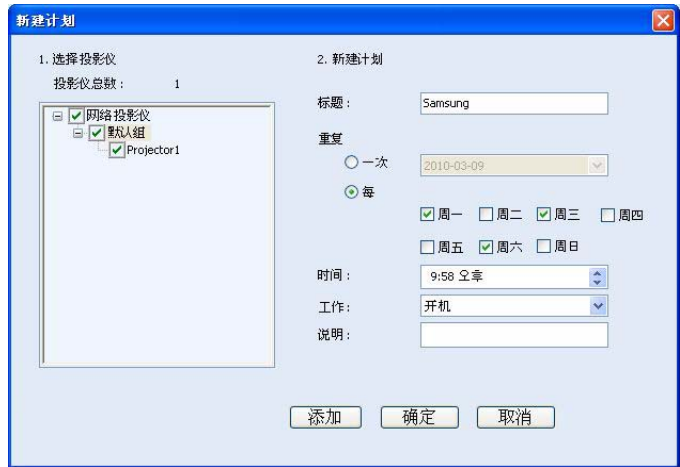

2. 在 <选择投影仪> 字段中选择要应用新时间表的投影仪。选择投影仪后,投影仪左侧的复选框中将会有勾选标记。

3. 设置 <新建计划> 下的 <标题>、 <重复>、 <时间> 和 <工作>,并输入时间表的 <说明>。对上述每个条目的解释如 下。

-<标题> :设置日程表的名称

-<重复> :设置是否重复执行日程表 (<一次> -仅执行一次, <每> - 在指定日期重复执行)

-<时间> :确定日程表的执行时间

-<工作>:设置信号源切换或 <开机>/<关机>

-<说明> :显示日程表的详细说明

4. 输入所有信息后, 按 <添加>。

可以查看时间表的注册历史。还可以查看时间表的状态。状态代码如下所示:

-<完成>:时间表已完成。

-<正在等待>:时间表仍在等待执行。

-<正在运行>:重复时间表正在运行。

• 要保存或加载已注册的时间表,请选择 <文件>→<导出配置>。

• 如您要运行通过 <导入配置> 加载的时间表,请提前加载投影仪信息。

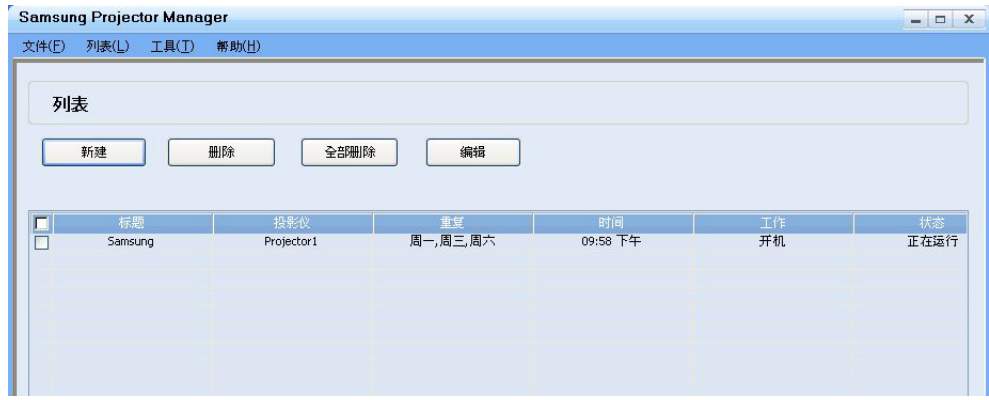

• 其他设置

菜单栏中的 <工具> 选项包含两个菜单项:<配置监视项> 和 <选项>。

- <配置监视项>

<通过 <配置监视项>,您可以选择要在监控窗口中显示的项目。选择项目后,可以通过在所选显示项目列表中上下移动项 目来设置项目的显示优先级。

- <选项>

<自动运行> – 打开 PC 后, Samsung Projector Manager 将自动打开。

<最小化到系统托盘> – Samsung Projector Manager 将最小化至系统托盘。

<文件> 包含两个选项。

- <文件> →<导出配置>:将 Samsung Projector Manager 中配置的所有设置按指定文件名保存在相应文件夹中。

- <文件> →<导入配置>:导入保存的配置文件。根据保存的设置来配置 Samsung Projector Manager。

# **4** 媒体播放功能

## **4-1** 连接 **USB** 存储设备和注意事项

## **4-1-1.** 连接 **USB** 设备

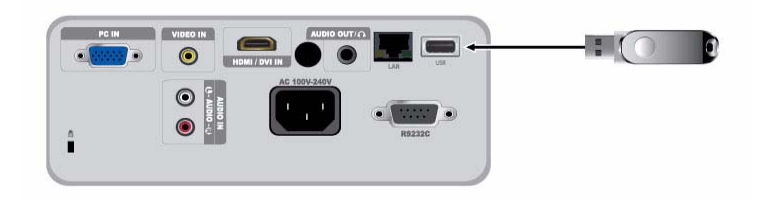

**1.** 将您的 USB 存储设备连接到投影仪背面的 USB 端口。 - 将显示 <Media Play> 菜单的主页面。

■ 按 [MENU] 按钮并选择 <输入>→<节目源>→<Media Play> 也可以打开 <Media Play> 主页面。

- **B** · 支持的文件系统: FAT、 FAT32 (不支持 NTFS。)
	- 不支持多个分区。
	- 该投影仪与多卡读取设备或 USB 集线器不兼容。

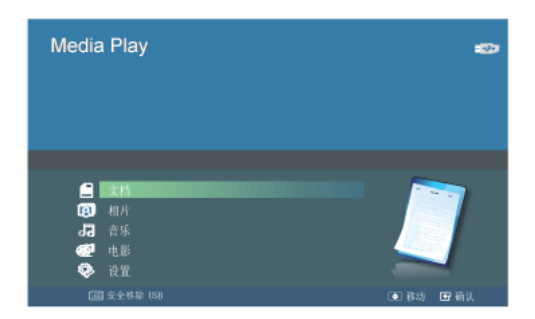

[选择设备]

- 2. 使用 ▲/▼ 按钮移到您想查看的媒体类型, 按 [□] 按钮。
- 3. 使用 ▲/▼ 按钮移到 <内部存储> 或 <USB>, 然后按 [<sup>□</sup>] 按钮。 [选择文件]
- 4. 使用 ▲/▼ 按钮移到您想查看或打开的文件或文件夹, 然后按 [CH] 按钮。

■ 对于文档、音乐和电影文件夹,各文件夹旁显示的数字表示文件夹中包含的文档、音乐或电影文件的数量。对于照片文 件夹,当您移到该文件夹时,屏幕将显示相片文件的数量。

5. 使用 ▲/▼ 按钮移到您想查看的文件,然后按 [<sup>3</sup>] 按钮。

#### **4-1-2.** 使用 **USB** 存储设备的注意事项

- 本产品不支持多卡读取设备。
	- 如果 USB 存储设备通过 USB 集线器与本产品连接,则本产品将无法正常工作。
	- 而一些不符合 USB 标准规格的产品可能无法正常工作。
- 拥有自动识别应用程序或专用驱动程序的 USB 存储设备可能无法正常工作。
- 只使用特定驱动程序的 USB 存储设备可能无法被识别。
- USB 存储设备的识别速度因设备的不同可能有所差异。
- 在使用 USB 存储设备时,切勿关闭本产品或拔下已连接的 USB 存储设备。否则,可能损坏 USB 存储设备或所存储的 文件。
- 使用存储文件正常的 USB 存储设备。异常文件可能会导致故障或不能播放。
- 必须采用 Windows 支持的 FAT 或 FAT32 (推荐) 文件系统对 USB 存储设备进行格式化。<如果采用另一个文件系统格 式化 USB 存储设备, Media Play> 可能无法正常工作。
- 如果 USB 存储设备需要使用外部电源,则请将 USB 存储设备连接到它的外部电源。
- 连接到投影仪时,请使用 USB 设备随附的 USB 缆线。(有关购买缆线和外部设备的更多信息,请与各自的生产商联 系。)
- 如果因使用不符合指定标准的缆线而造成外部设备故障,我们不能保证<Media Play>可正常工作。
- 由于 USB 存储设备中的数据可能会受到损坏,因此请备份重要数据,以免丢失。
- 在投影仪上使用 USB 存储设备时,最多只能支持包含顶层文件夹在内的 4 层目录。同样,如果一个文件夹内的文件数 (包括文件夹)超过了2900个,则无法识别该文件夹。此外,如果 USB 设备中有大量的文件,则播放单个文件可能需 要耗费很长时间。
- 如果外部存储设备连接到投影仪后不能正常工作,请尝试将它连接到 PC。如果该设备仍无法正常工作,则请联系存储 设备生产商的服务中心或相关客服中心。

您可以查看 USB 存储设备或投影仪内存中保存的多种格式的文档文件。

#### 文档画面上显示的菜单

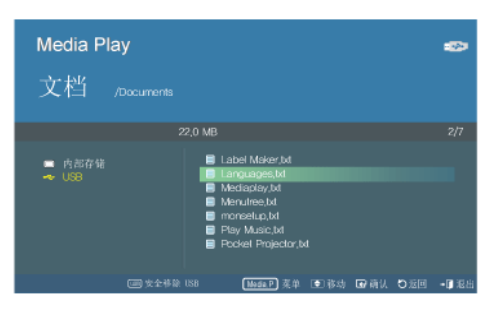

文档画面。

在显示文档画面时按下 [MEDIA.P] 按钮, 将会显示下面的菜单。

- **3 ·** 如果在显示某个画面或项目时按下 [MEDIA.P] 按钮, 将会显示所选项目相应的菜单。
	- 视当前的语言设置而定,文件夹名称、文件名称或文档中的文字可能显示为乱码。 如果发生这种情况,请按 [MENU] 按钮并在 <选项> 下的 <语言> 中更改语言设置。

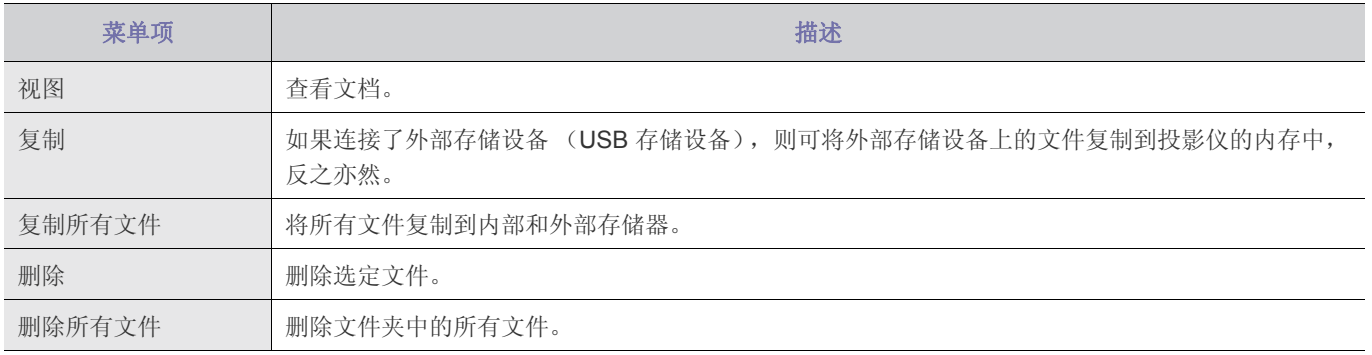

## 查看文档时显示的菜单

使用投影仪或遥控器上的 ▲/▼ 按钮选择您想要的文件。

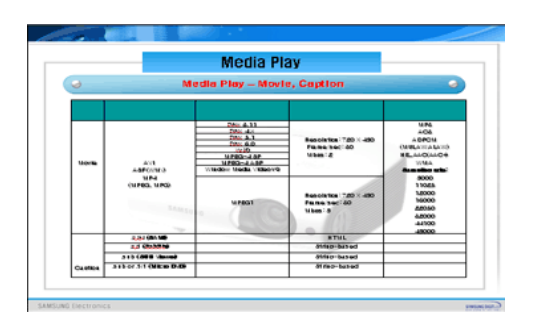

#### 使用遥控器查看文档

- **MEDIA.P** :打开文档菜单
	- ∧ **PAGE** ∨ : 移动到上一页或下一页

移动到Excel文件的上一个或下一个工作表

- ▲/▼/◀/▶: 方向按钮
- 日:放大文档
- 2 返回上一级菜单
- 3 · 查看可用按钮的信息

如果您在查看文档时按 [MEDIA.P] 按钮, 则会显示下面的菜单。

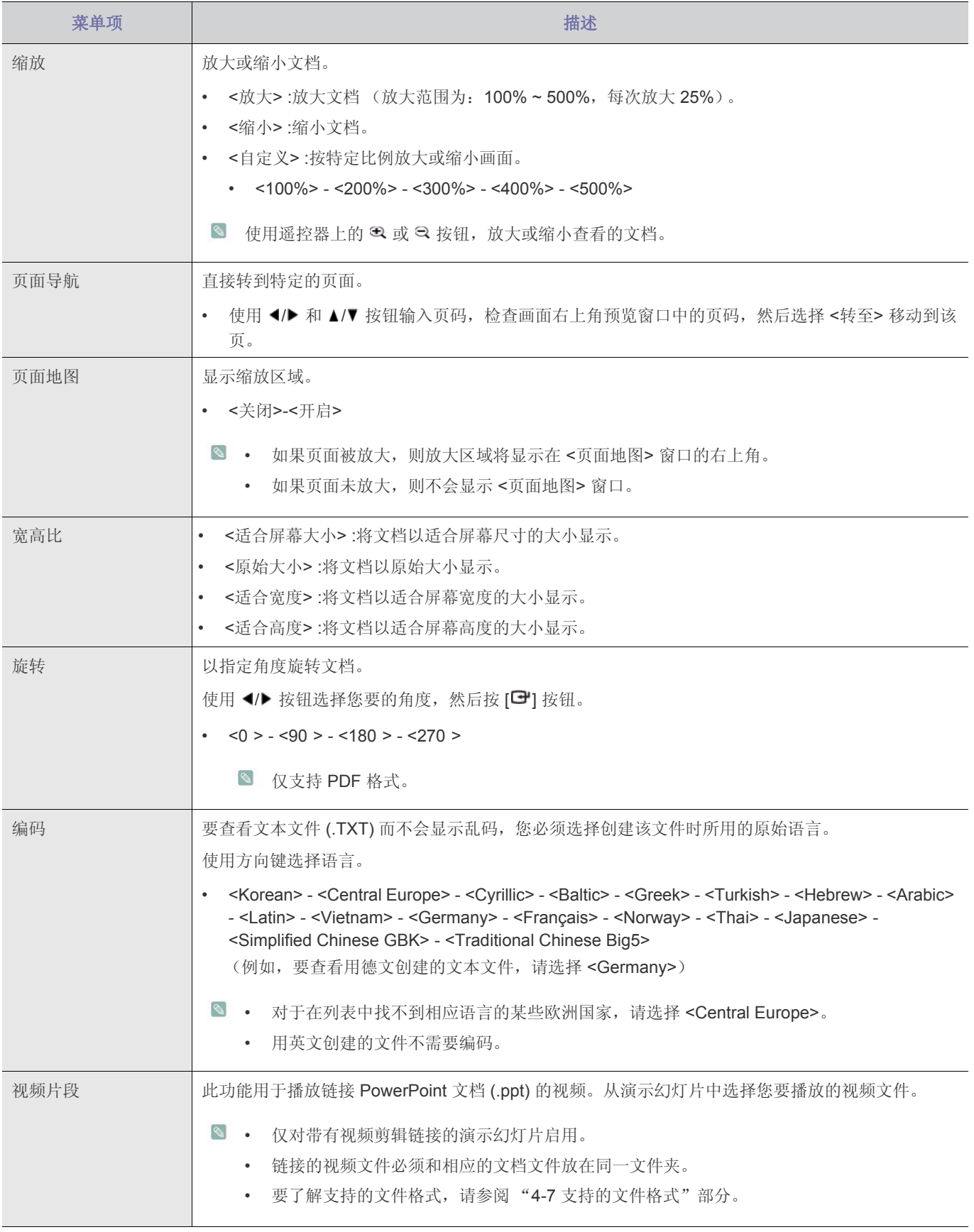

- 容量大的文件加载时间会延长
	- 当文件不符合标准或被损坏时,本产品可能会无法正常运行。
	- 当文件拥有过多的数据要在画面上显示时,本产品可能会无法正常运行。 例如,太多数据在Excel文件的一个工作表中出现。
	- 本产品仅支持一种字体。如果画面使用其他字体,那么 Media Play 播放的图片可能与原画面显示的图片有所不同。

#### (示例)

- **1.** 句子断行的位置可能会改变。
- **2.** MS Word 文档中的分页位置可能会发生改变。 在这种情况下,根据 MS Word 中 <图片> 或 <形状> 或 <对象> 的布局属性,文档可能无法完整显示。 (请参阅 MS Word 手册,了解关于布局属性的更多信息。)
- 本产品不支持原始文件的某些功能。例如 PowerPoint 文件中的动画功能。
- 不支持加密的文件 (DRM)。

欣赏 USB 存储设备或投影仪内存中保存的相片的幻灯片演示。

## 相片缩略图画面上显示的菜单

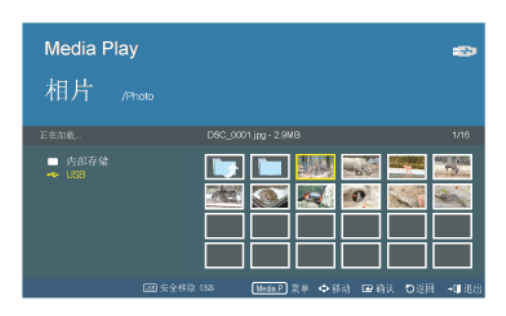

相片缩略图画面。

在显示相片缩略图画面时按下 [MEDIA.P], 将会显示下面的菜单。

- **3 ·** 如果在显示某个画面或项目时按下 [MEDIA.P] 按钮, 将会显示该画面或项目相应的菜单。
	- 视当前的语言设置而定,文件夹或文件名称可能显示为乱码。 如果发生这种情况,请按 [MENU] 按钮并在 <选项> 下的 <语言> 中更改语言设置。

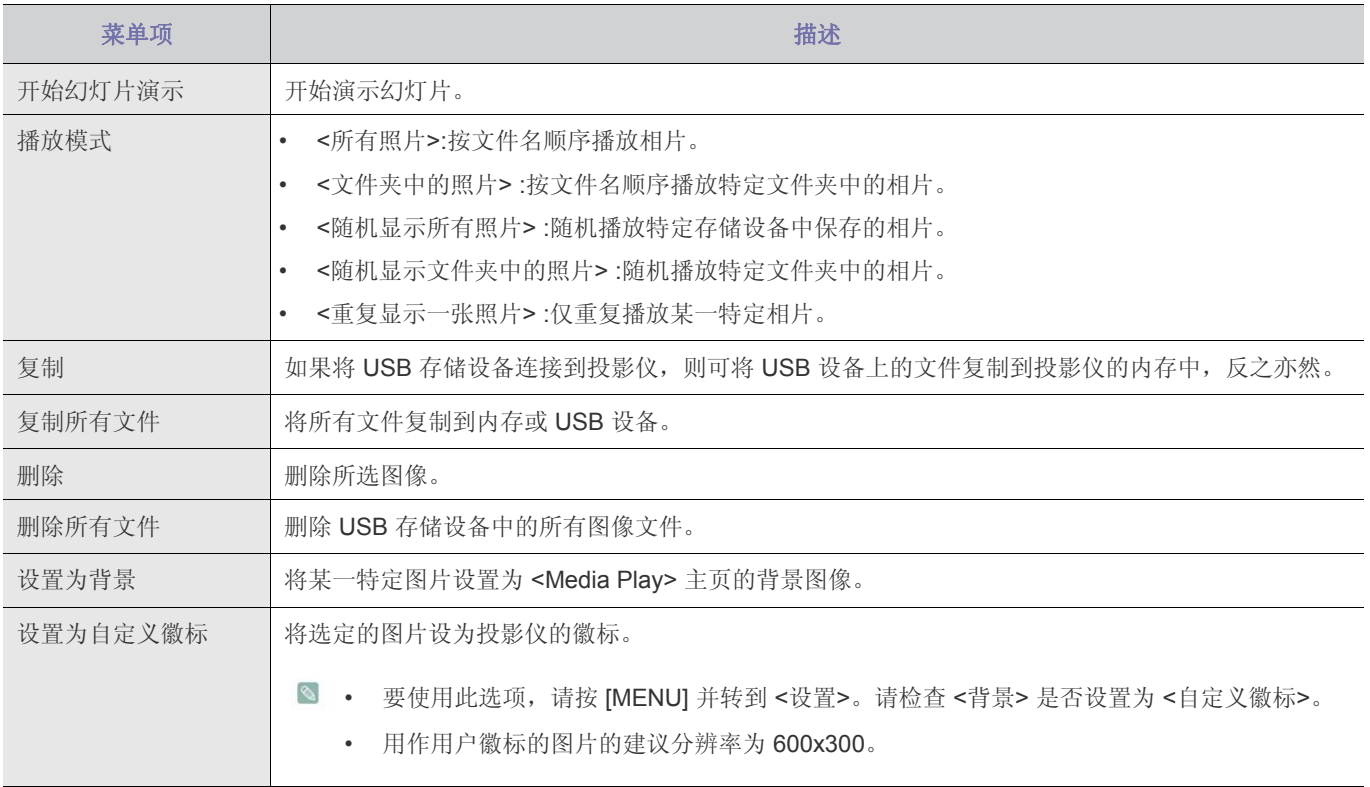

图 要在演示中使用这一功能,先将一般的文字处理器文件转换为图像文件,再将它们保存到 USB 存储设备中。

例如,将 .ppt (Microsoft Powerpoint) 文件转换为 .jpg /.bmp /.gif

将 .pdf (Adobe Acrobat) 文件转换为 .jpg

注意:务必按演示顺序将图像文件保存至 USB 存储设备。

## 幻灯片演示

使用投影仪或遥控器上的 ▲/▼ 按钮选择您想要的文件。

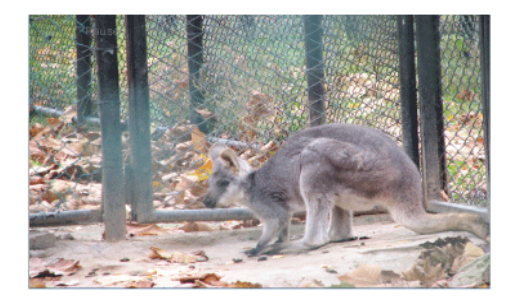

#### 在播放幻灯片的过程中使用遥控器:

- **MEDIA.P** :打开相片菜单。
- / :查看上一张或下一张相片。
- 日:暂停或恢复幻灯片演示。
- 5: 返回上一级菜单。
- 38. 仅适用于文档和电影菜单。

如果您在观看幻灯片演示时按 [MEDIA.P] 按钮, 则会显示下面的菜单。

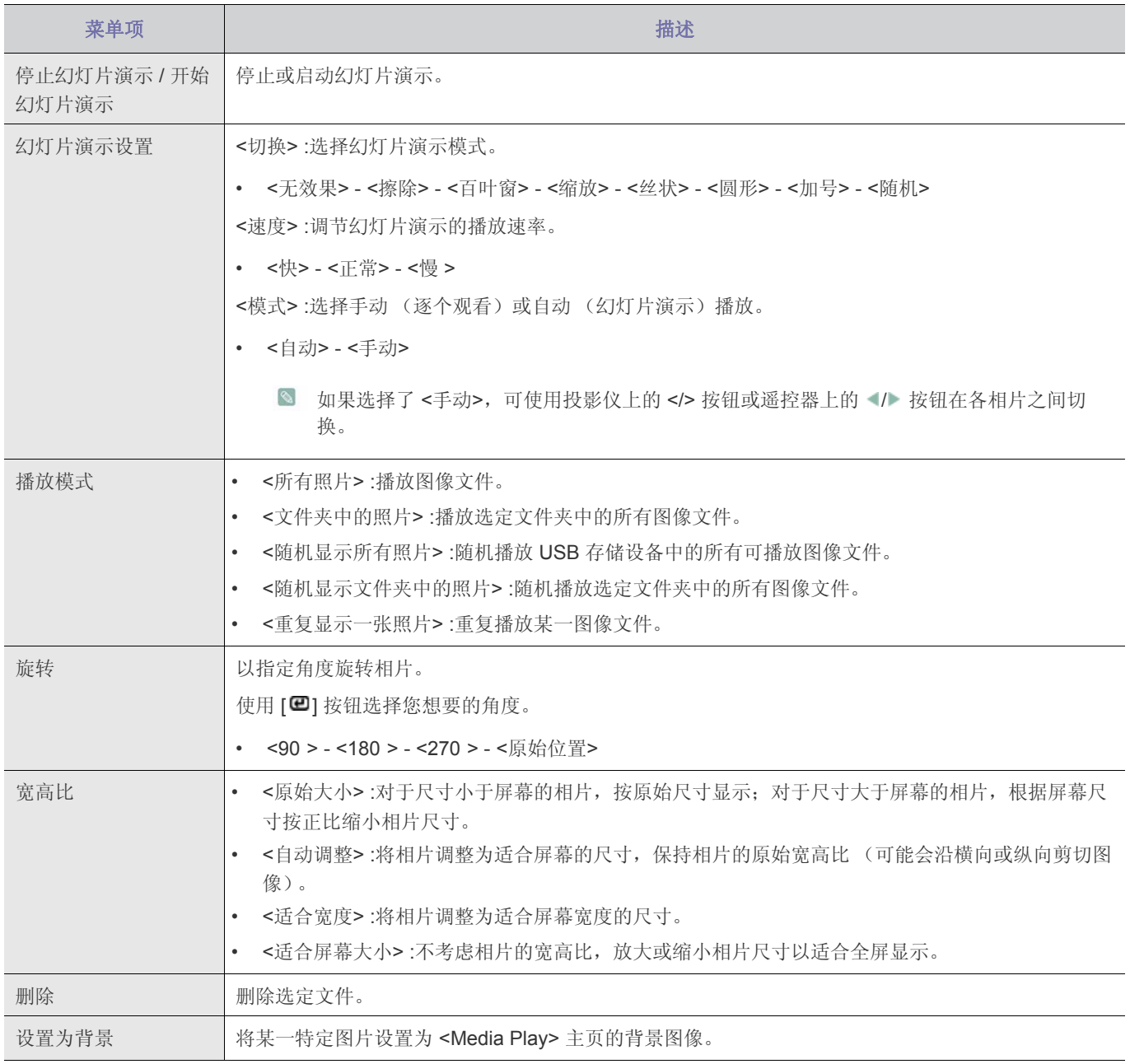

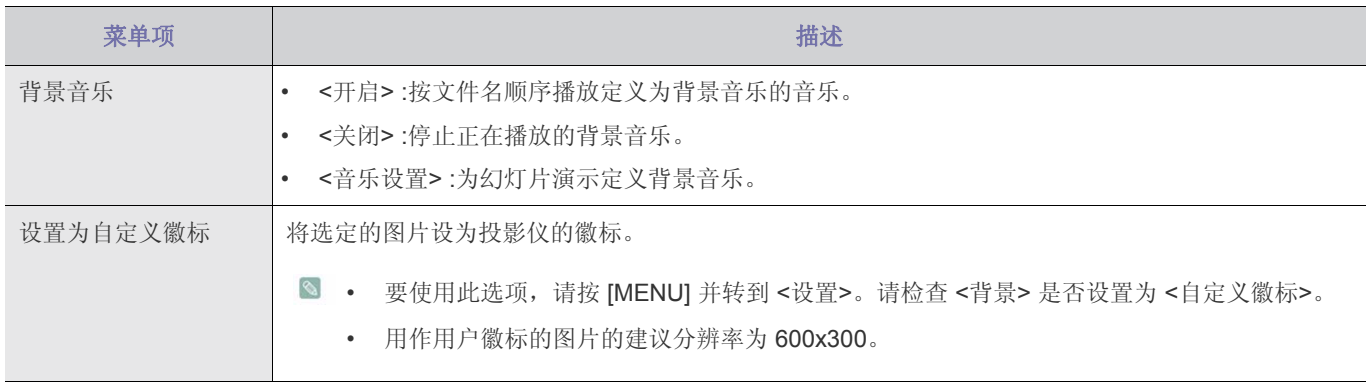

欣赏 USB 存储设备或投影仪内存中保存的音乐文件。

## 音乐列表画面上显示的菜单。

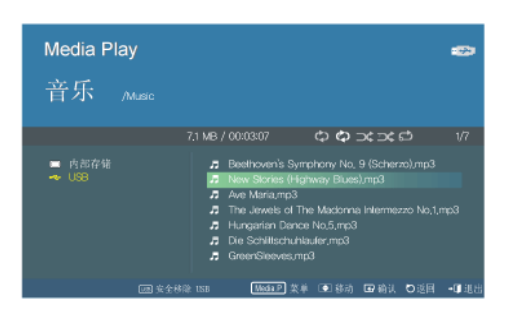

音乐列表画面。

在显示音乐列表画面时按下 [MEDIA.P] 按钮, 将会显示下面的菜单。

- **3 ·** 如果在显示某个画面或项目时按下 [MEDIA.P] 按钮, 将会显示该画面或项目相应的菜单。
	- 视当前的语言设置而定,文件夹或文件名称可能显示为乱码。 如果发生这种情况,请按 [MENU] 按钮并在 <选项> 下的 <语言> 中更改语言设置。

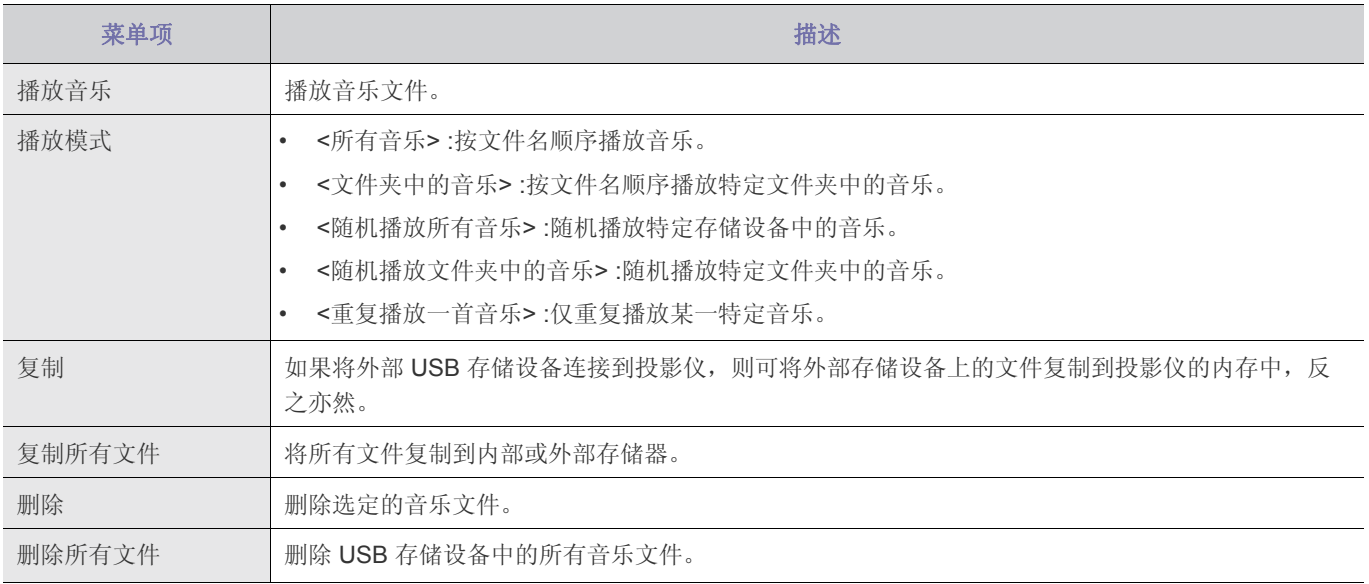

## 播放音乐时显示此菜单。

使用投影仪或遥控器上的 ▲/▼ 按钮选择您想要的文件。

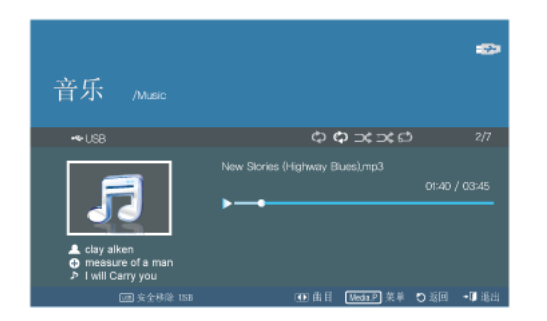

#### 使用遥控器播放音乐:

- **MEDIA.P** :打开音乐菜单。
- / :播放上一个或下一个音乐文件。
- 子:暂停或恢复音乐播放。
- 1 返回上一级菜单。
- 3 : 仅适用于文档和电影菜单。

如果您在播放音乐时按 [MEDIA.P] 按钮, 则会显示下面的菜单。

视当前的语言设置而定,音乐文件信息 [ ] 可能显示为乱码。如果发生这种情况,请按 [[MENU] 按钮并在 <选项> 下的 <语言> 中更改语言。

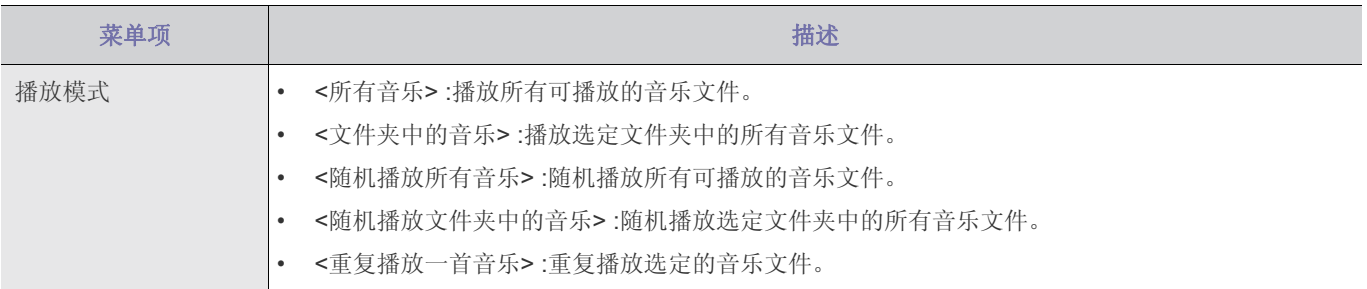

欣赏 USB 存储设备或投影仪内存中保存的视频文件。

#### 电影列表画面上显示的菜单

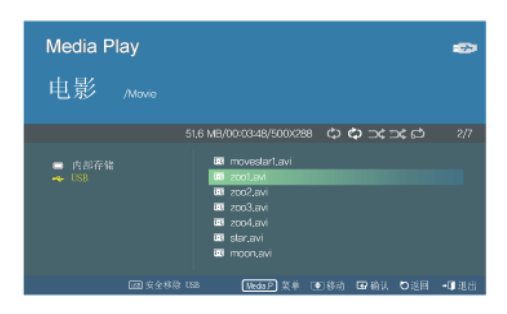

电影文件画面。

在显示电影列表画面时按下 [MEDIA.P] 按钮, 将会显示下面的菜单。

- 图 如果在显示某个画面或项目时按下 [MEDIA.P] 按钮, 将会显示该画面或项目相应的菜单。
	- 视当前的语言设置而定,文件夹或文件名称可能显示为乱码。 如果发生这种情况,请按 [MENU] 按钮并在 <选项> 下的 <语言> 中更改语言设置。

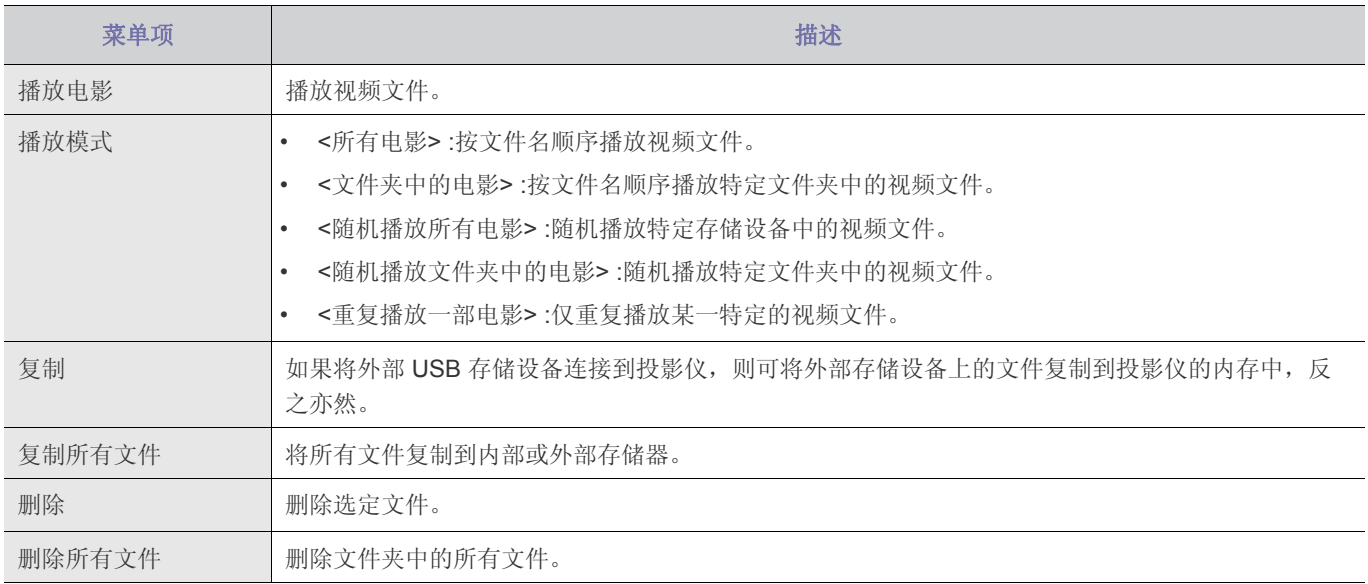

## 播放电影时显示此菜单。

使用投影仪或遥控器上的 ▲/▼ 按钮选择您想要的文件。

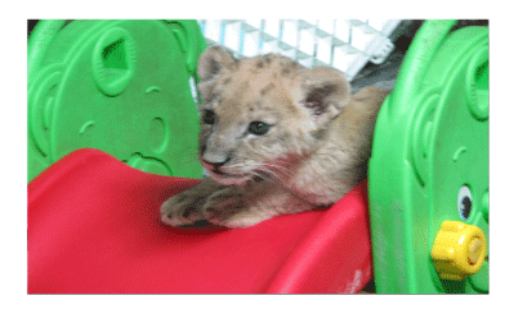

#### 使用遥控器播放视频

- **MEDIA.P**: 打开视频菜单
- / :播放上一个或下一个视频文件
- 3: 暂停或恢复视频播放
- 5: 返回上一级菜单
- 32 查看可用按钮的信息

如果您在播放电影时按 [MEDIA.P] 按钮, 则会显示下面的菜单。

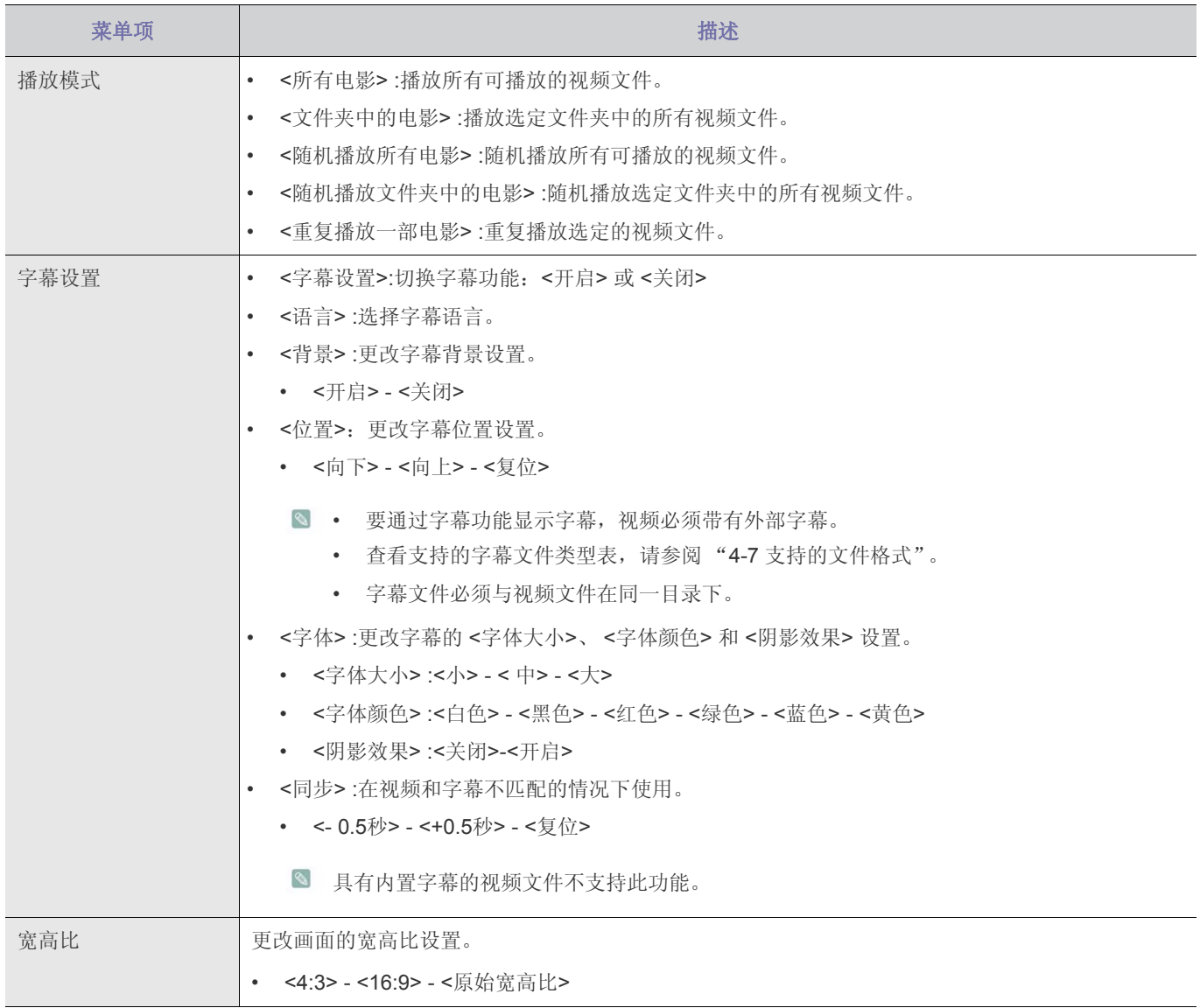

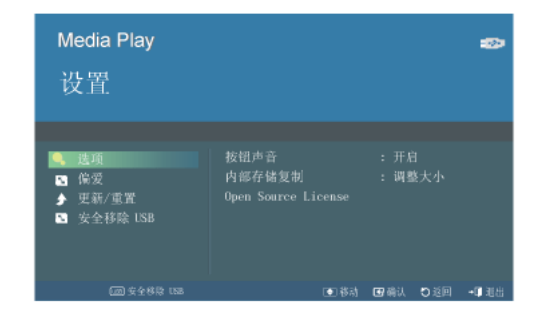

使用 ▲/▼/ 日 按钮移至并访问下列设置菜单。

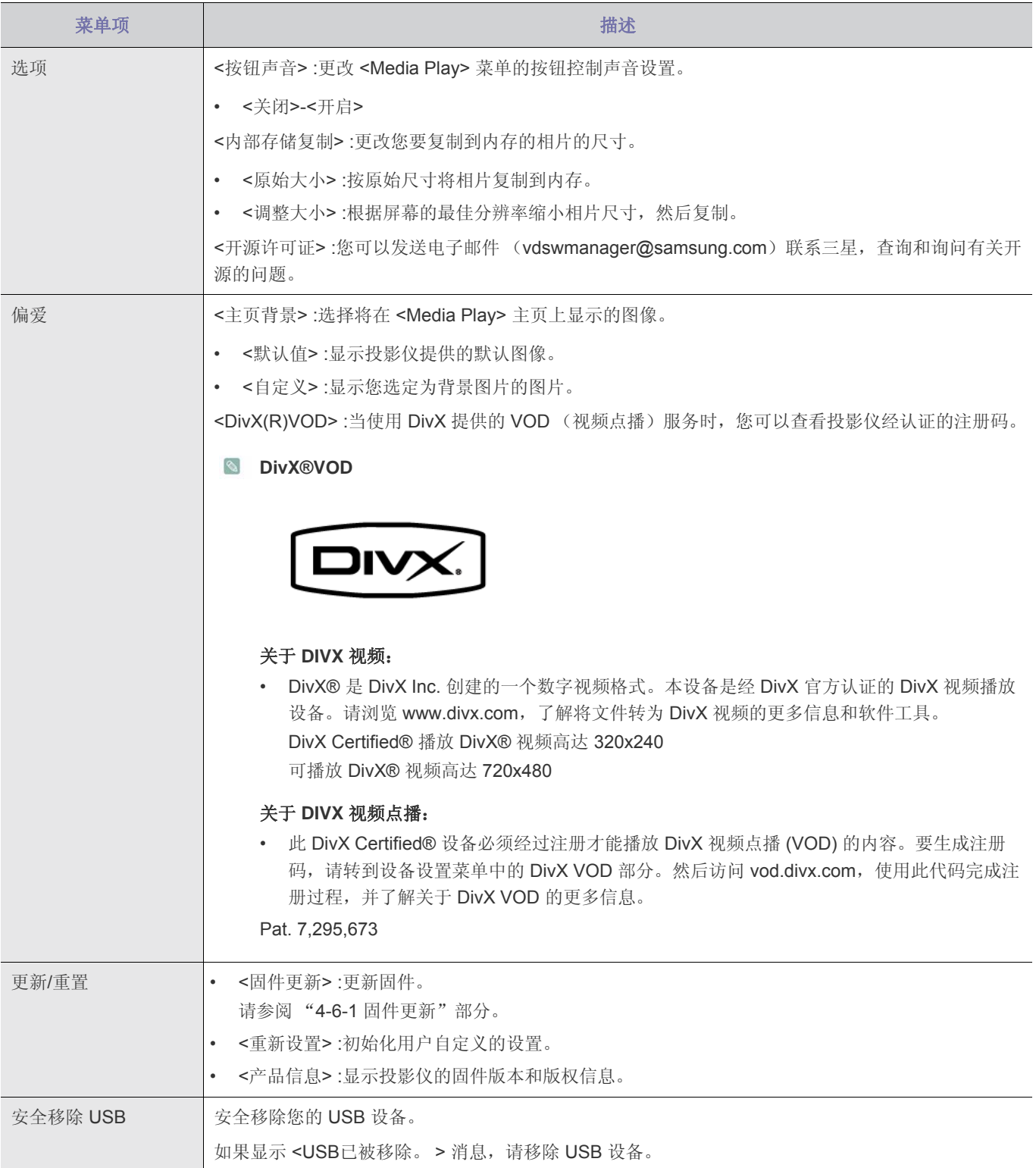

## **4-6-1.** 固件更新

从 Samsung Electronics 网站 (http://www.samsung.com) 下载最新的固件版本并安装。

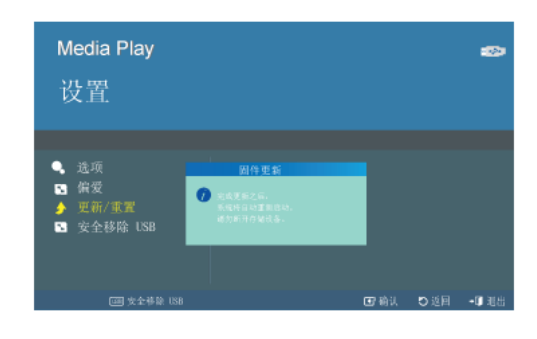

- 由于在更新过程中可能会删除保存在内存中的数据,因此请记得备份您的数据。
	- 请勿在更新过程中移除外部存储设备 (USB)。
	- 请勿在更新过程中操作任何按钮。
	- 请勿在更新过程中关闭投影仪。
	- 更新完成后,请关闭投影仪,移除外部存储设备 (USB),并重新打开投影仪。
	- 选择 <设置>→<更新/重置>→<产品信息>,查看是否已成功更新软件版本。

#### 升级软件前!

**1.** 准备 USB 存储设备。

- **2.** 将最新的固件版本从 Samsung Electronics 网站下载到您的 PC 上。
- **3.** 将 USB 存储设备连接到 PC。
- **4.** 将下载的软件复制到 USB 存储设备上。

#### 升级软件

- **1.** 将 USB 存储设备连接到投影仪。
- **2.** 打开 <Media Play> 主页。
- 3. 使用 [▲/▼] 按钮移动到 <设置>, 然后按 [□] 按钮。
- 4. 使用 [▲/▼] 按钮移动到 <更新/重置>, 然后按 [<del>□</del>] 按钮。
- 5. 使用 [ **e**] 按钮选择 <固件更新>。
- 将自动开始更新。

## 支持的文件格式

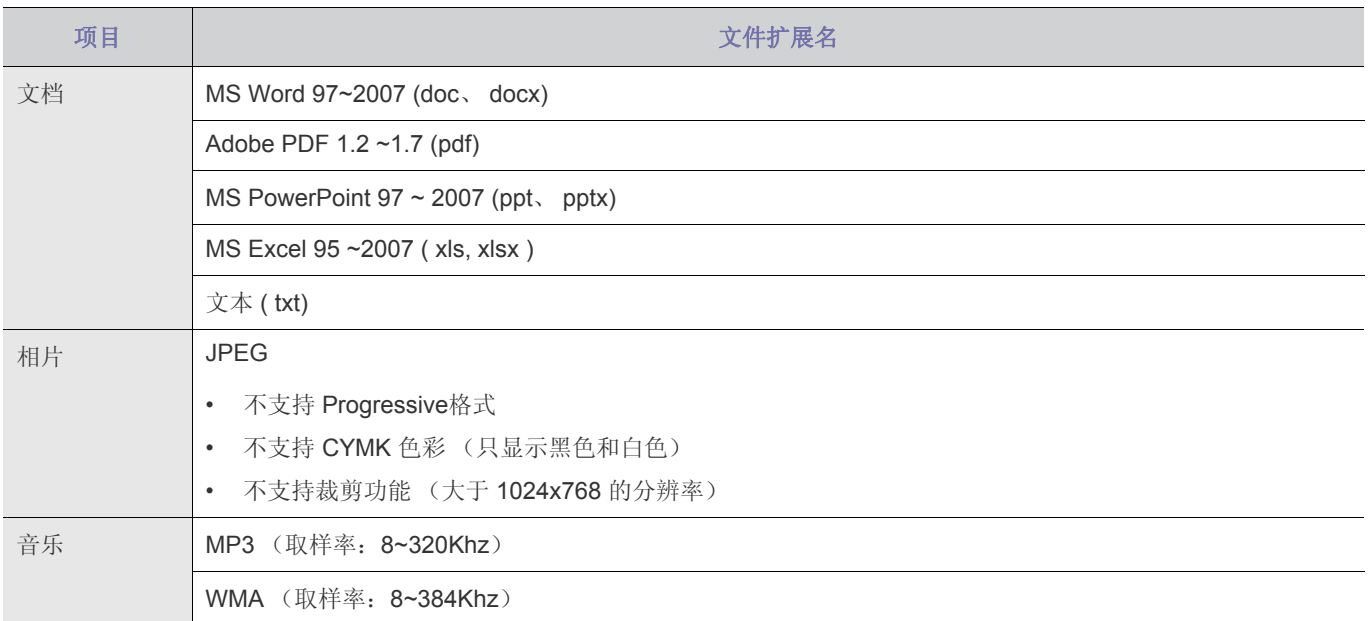

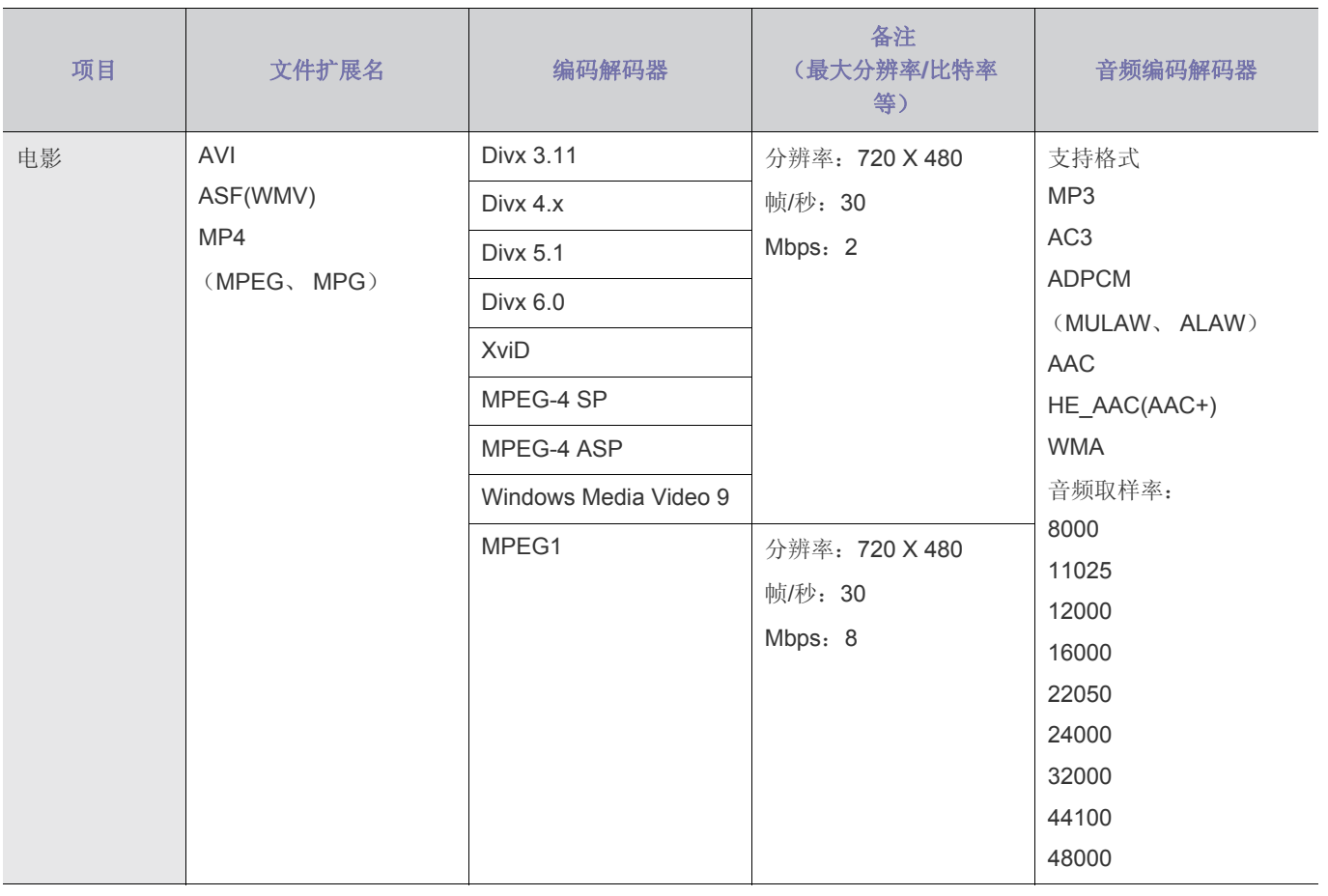

支持的字幕格式

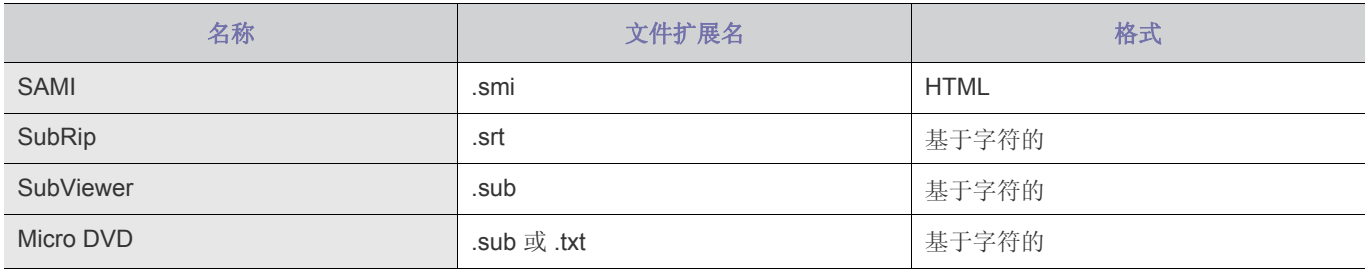

# **5** 解决方案

## **5-1** 常见故障检查

在要求售后服务前请进行以下检查。如该问题仍然存在,请联系离您最近的三星电子服务中心。

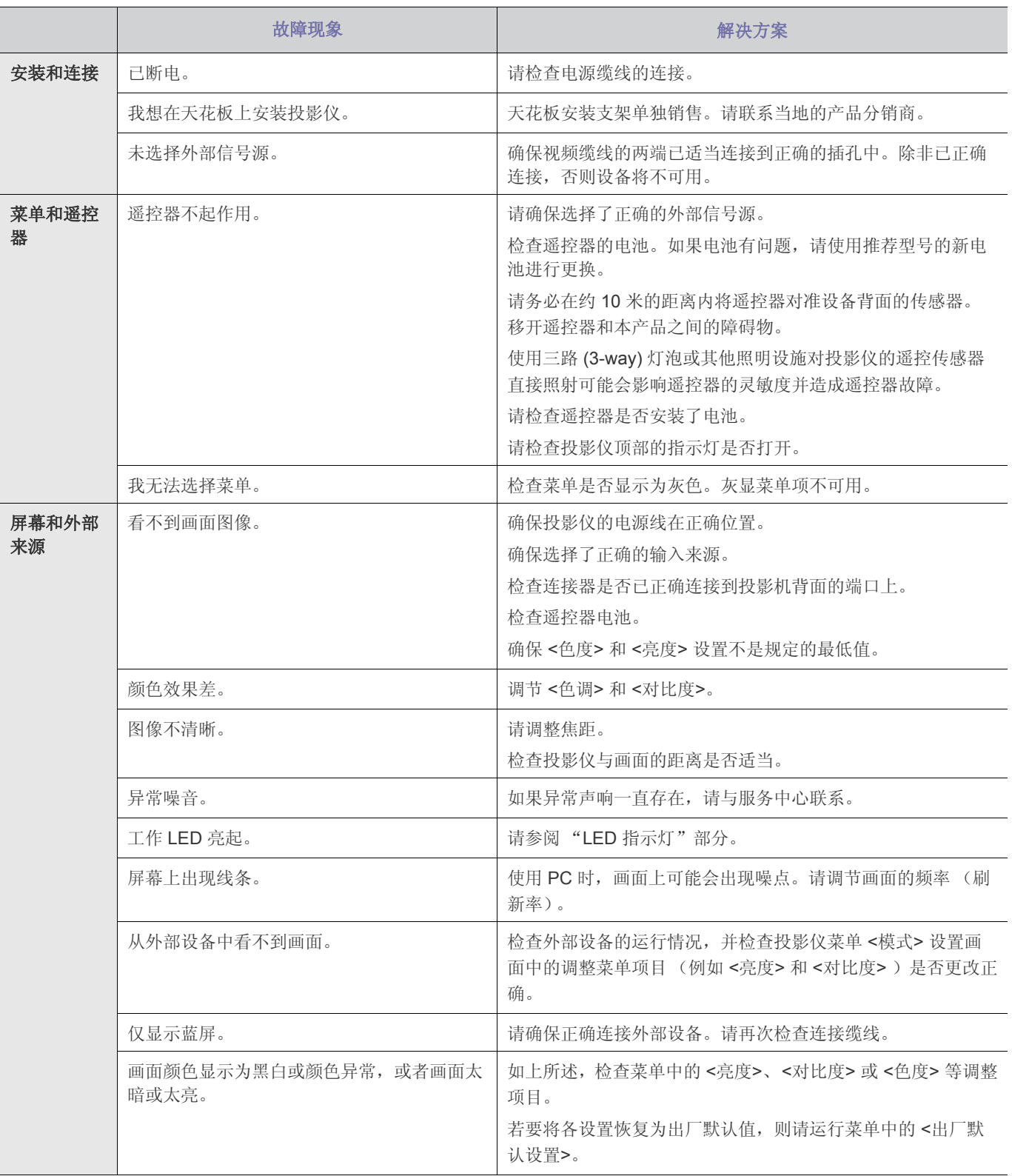
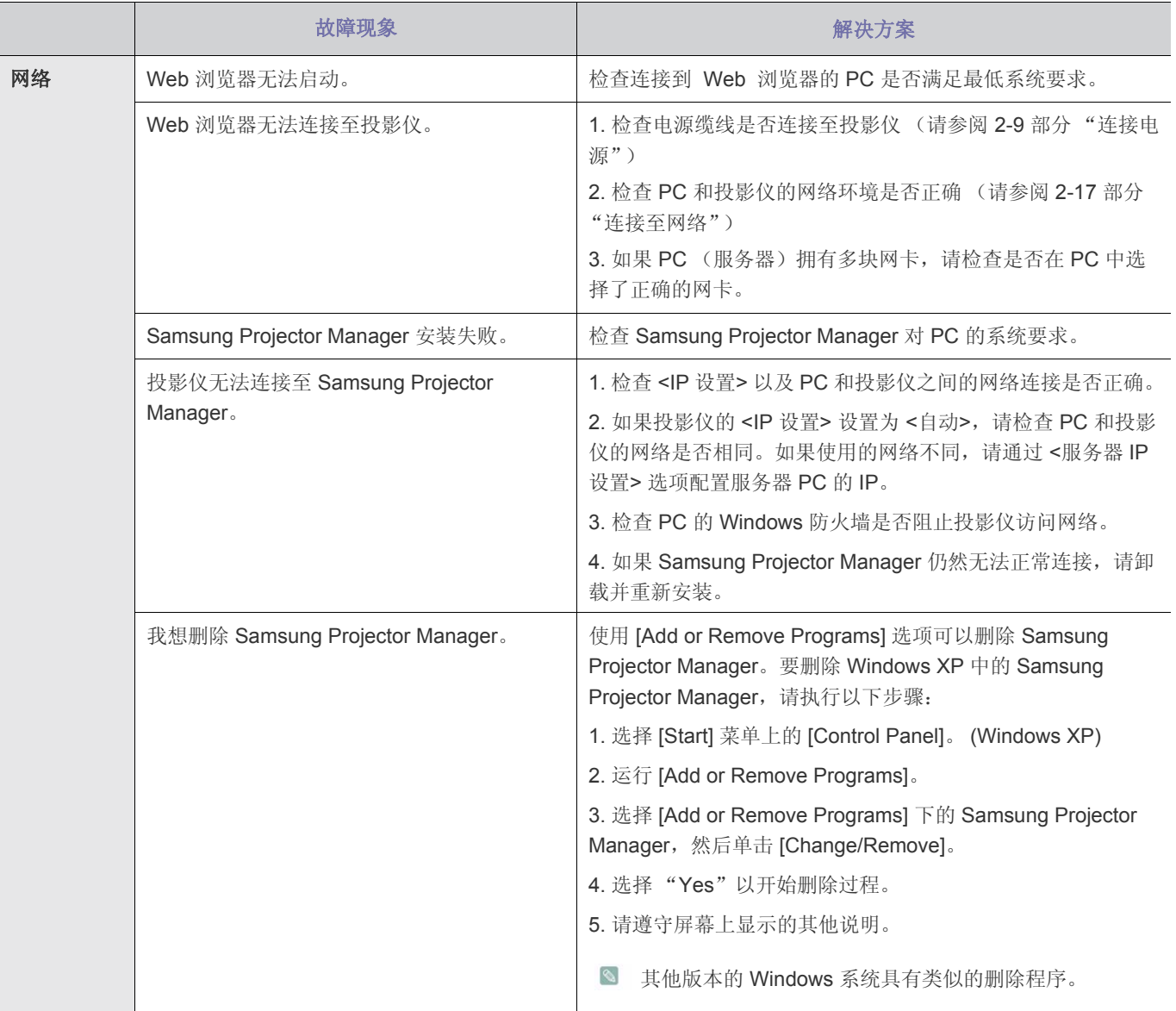

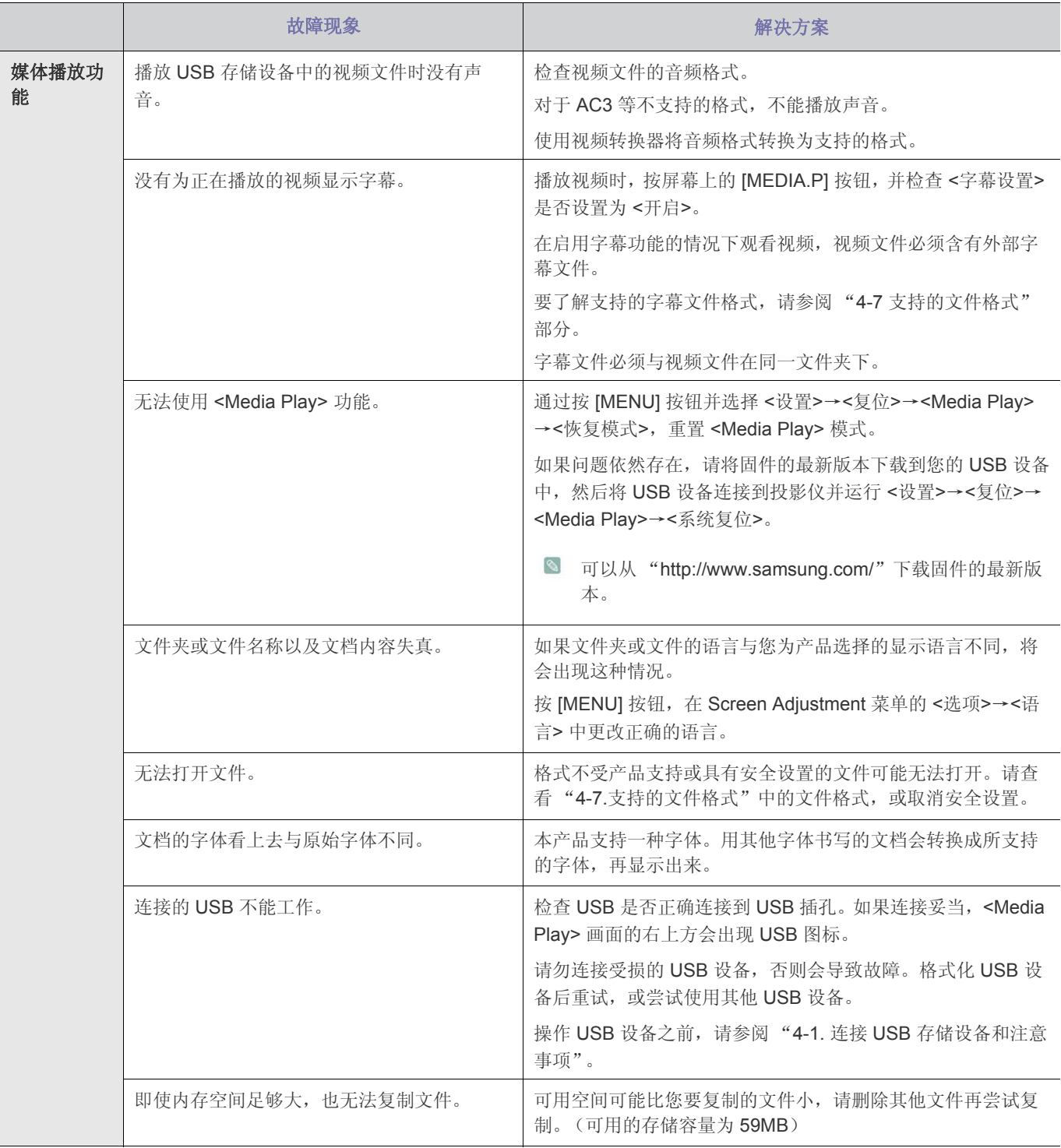

# **6** 更多信息

## **6-1** 规格

## **6-1-1. SP-M205 / SP-M225 / SP-M255**

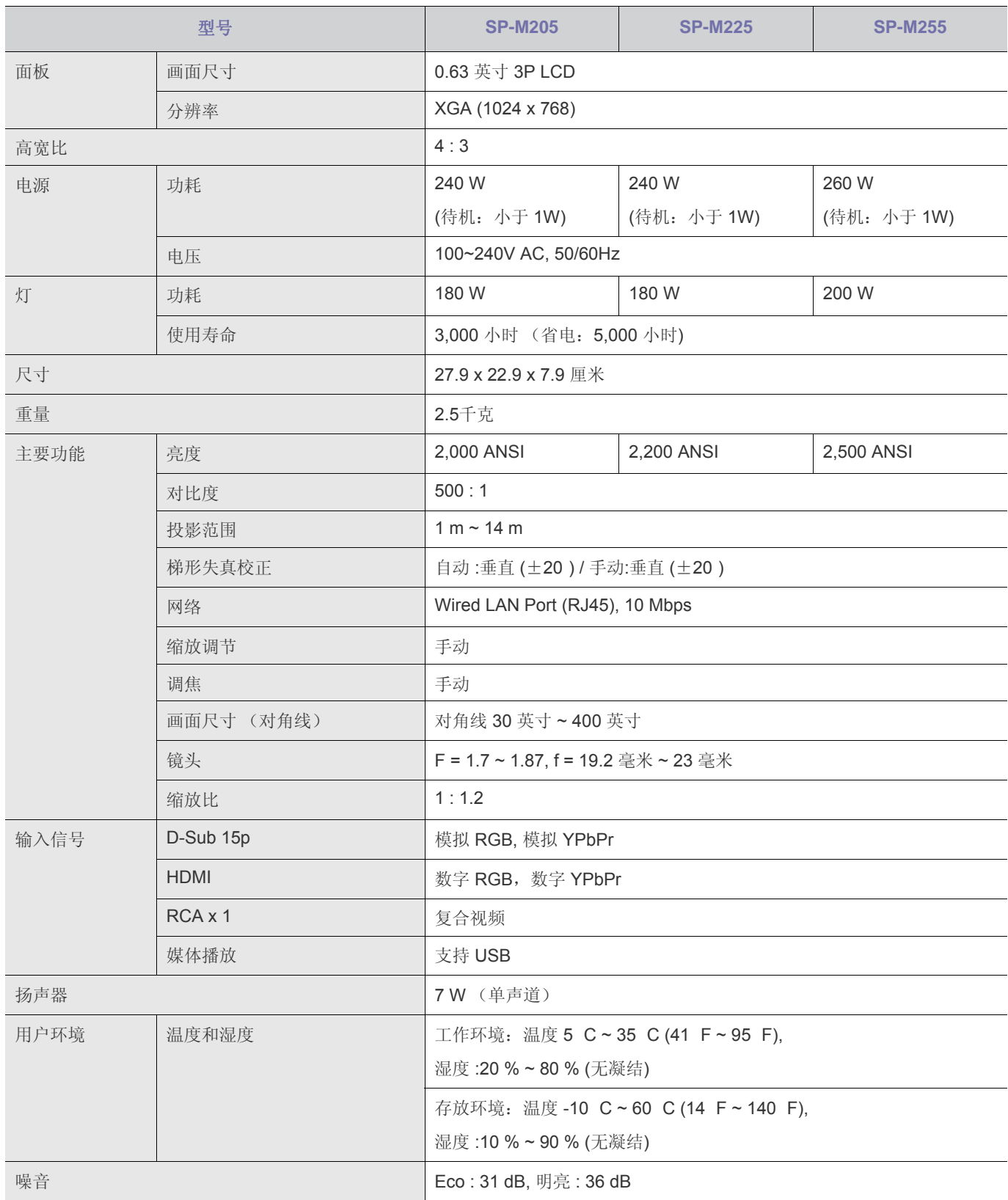

#### **6-1-2. SP-M275 / SP-M305**

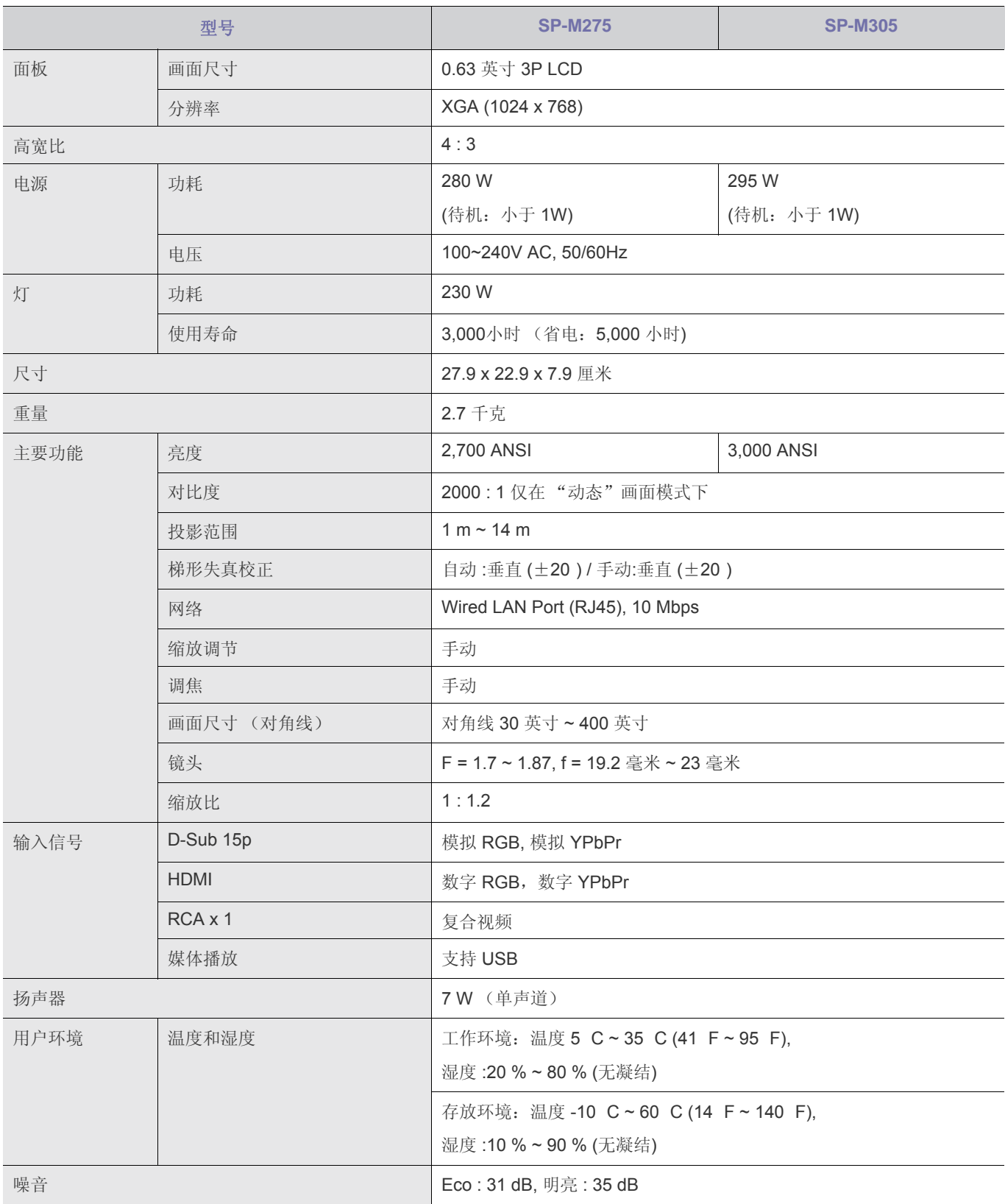

◎ 此种 B 类设备适合家庭和办公应用。本设备已经经过 EMI 注册, 适合在住宅区使用。本产品可在各个区域使用。A 类产 品适合办公室使用。 A 类产品用于商业用途,而 B 类产品的电磁辐射小于 A 类产品。

**图** 在 LCD 投影仪中所使用的 LCD 显示屏分辨率达数十万精细像素。与其他视频显示设备一样, LCD 显示屏可能包含不起 作用的坏像素。在装运产品时,确定坏像素的条件和 LCD 显示屏允许的坏像素数量,均按照 LCD 显示屏厂商和我公司 规定的相关标准进行了严格控制。虽然屏幕可能会存在一些坏点,但是这不会影响产品的整体屏幕质量和使用寿命。

## 通信格式 (符合 **RS232C** 标准)

- 波特率:9,600 bps
- 奇偶校验位:不支持USB
- 数据位:8, 停止位:1
- 流量控制:不支持USB

## 串行通信协议

**1.** 命令包结构 [7 个字节]

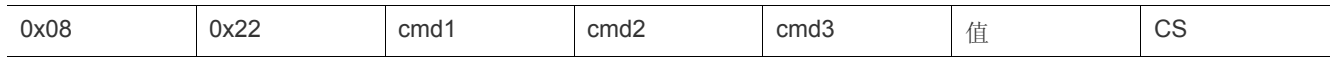

- 命令包共含 7 个字节。
- 0x08 和 0x22 两个字节表明该数据包用于串行通信。
- 紧接着的 4 个字节代表可由用户定义的预定义命令。
- 最后一个字节是校验和,用来检验当前数据包的有效性。
- 包头 [2 个字节]:固定为 0x08 和 0x22 的预定义值。
- Cmd1 [1 个字节]:命令列表中定义的首个代码值 (十六进制)
- Cmd2 [1 个字节]:命令列表中定义的第二个代码值 (十六进制)
- Cmd3 [1 个字节]:命令列表中定义的第三个代码值 (十六进制)
- 值 [1 个字节]:命令的输入参数 (默认为0) (十进制)
- CS [1 个字节]: 校验和 (除 CS 值之外的所有值之和的二补数)
- **2.** 响应包结构 [3 个字节]
	- **1.** 成功

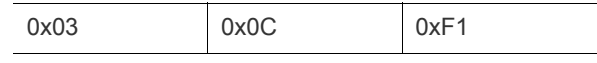

**2.** 失败

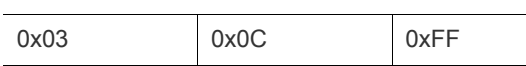

• 如果所收到的由外部设备发送的数据包为有效值,则会发送 "成功"数据包。否则,发送 "失败"数据包。

- 以下情况下,将发送 "失败"数据包:
	- 所收到的数据包长度大于或小于 7 个字节。
	- 2 个字节的包头值不是 0x08 和 0x22。
	- 校验和不正确。
- 外部设备的失败检测
	- 如果外部设备在 100 毫秒内未接收到 "成功"数据包,则会将其视作为 "失败"数据包。

# 命令表

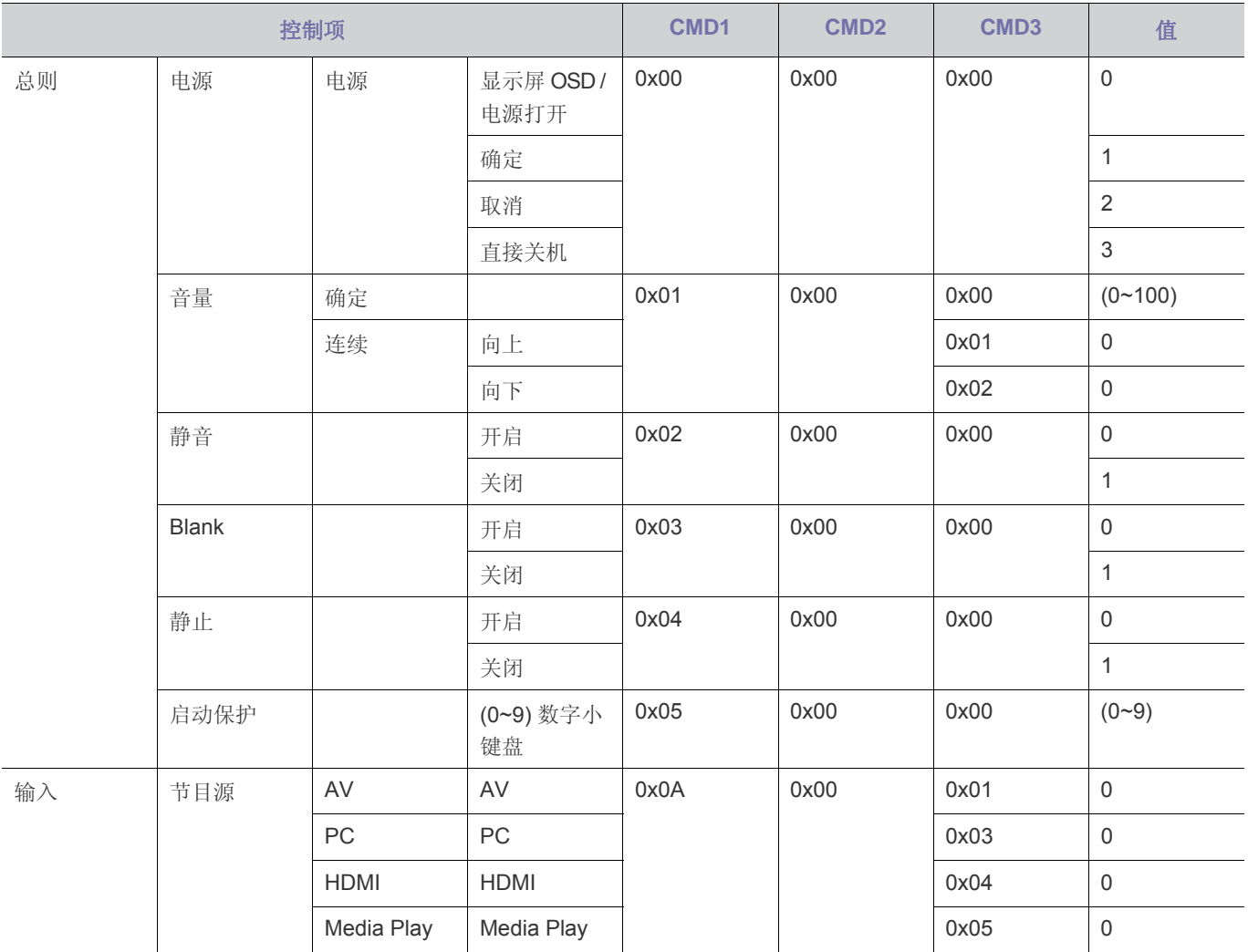

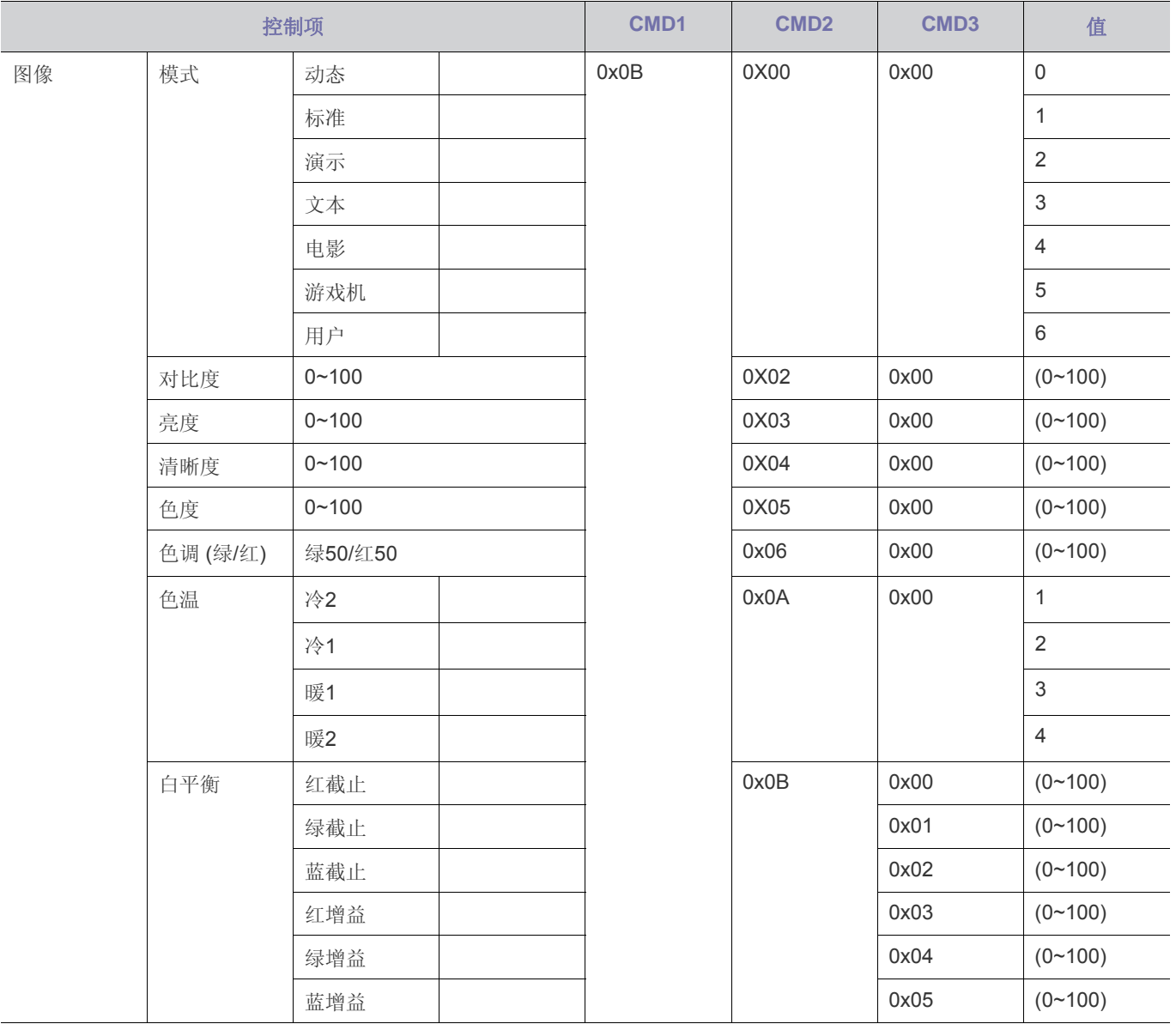

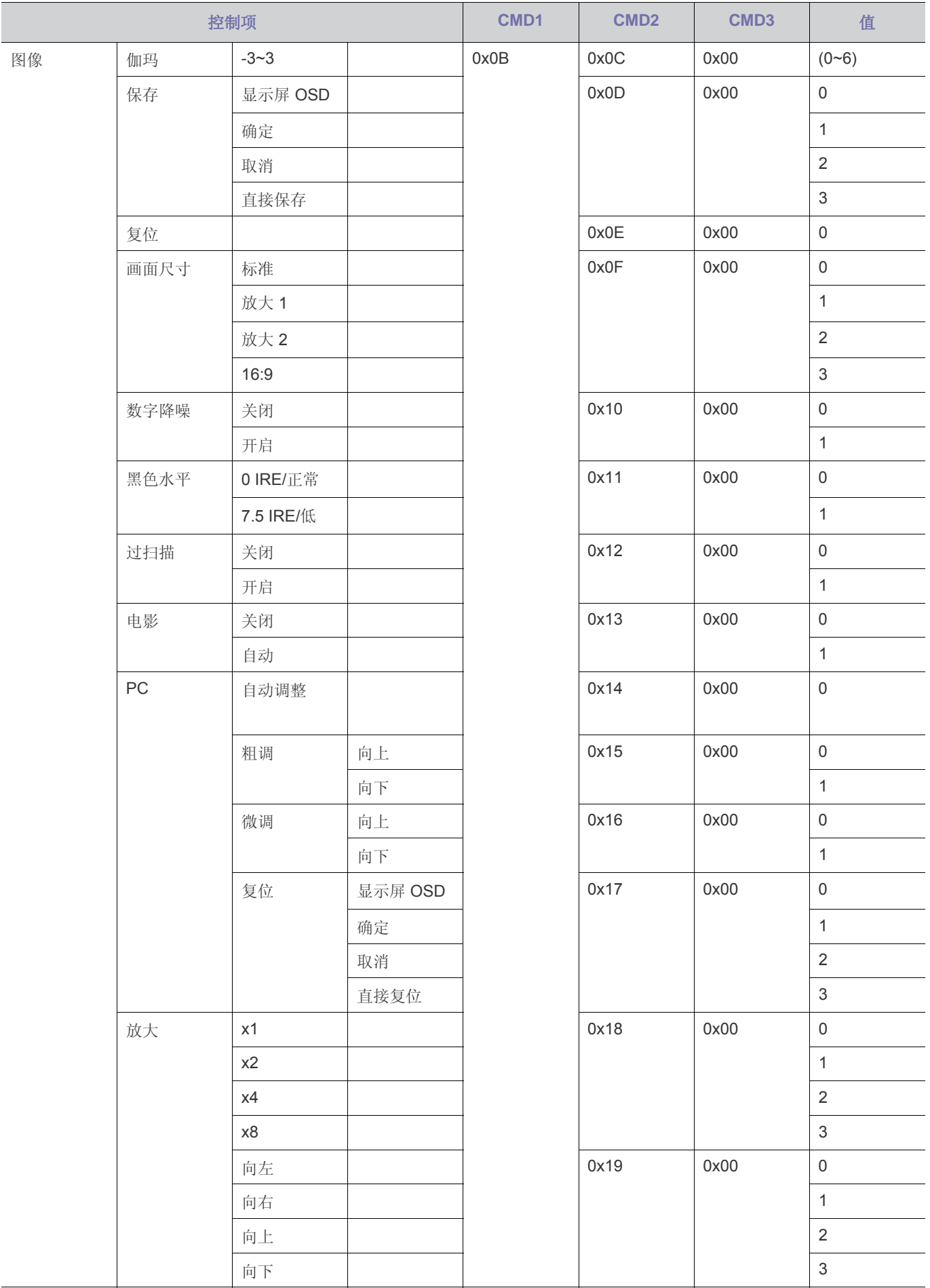

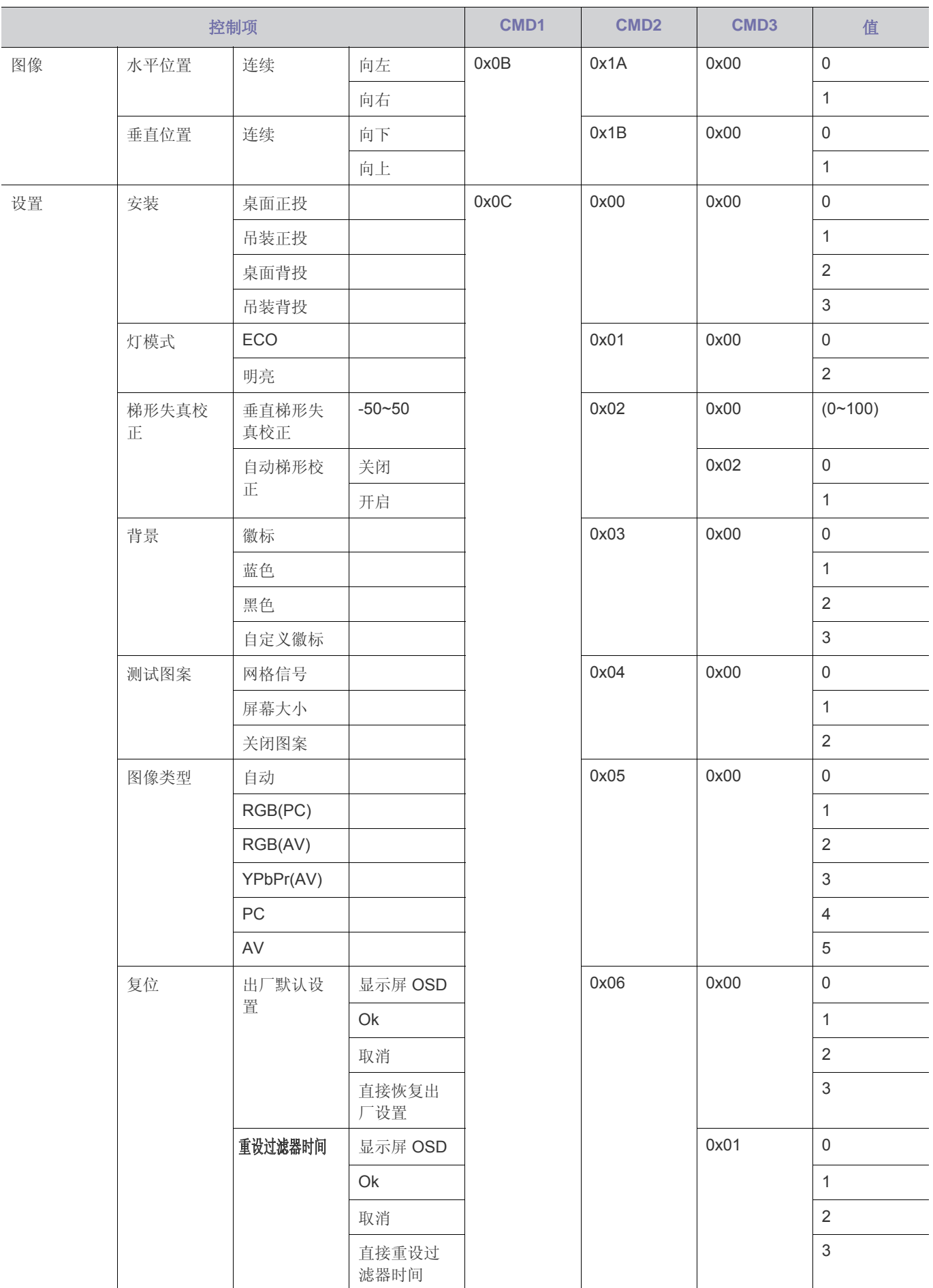

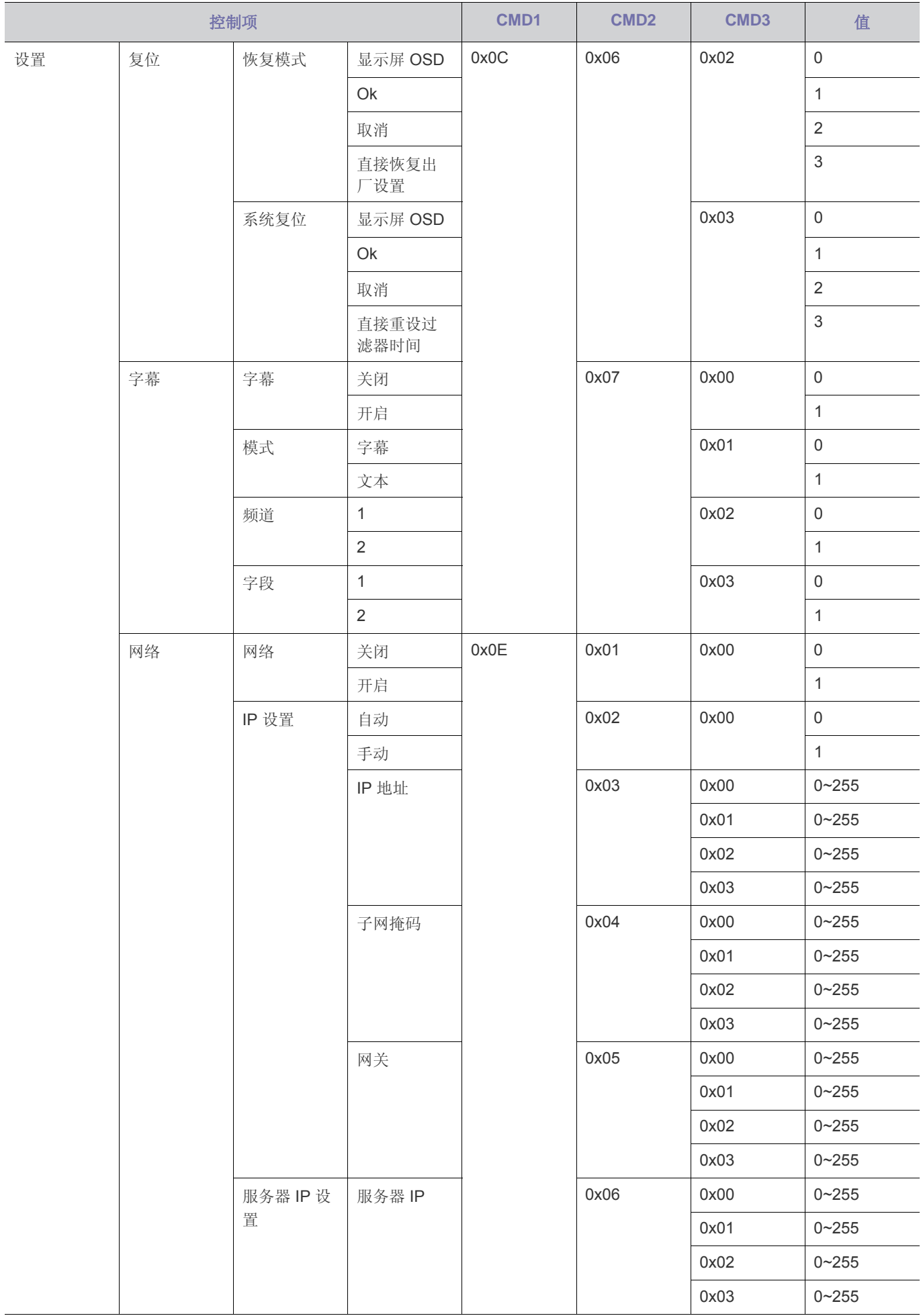

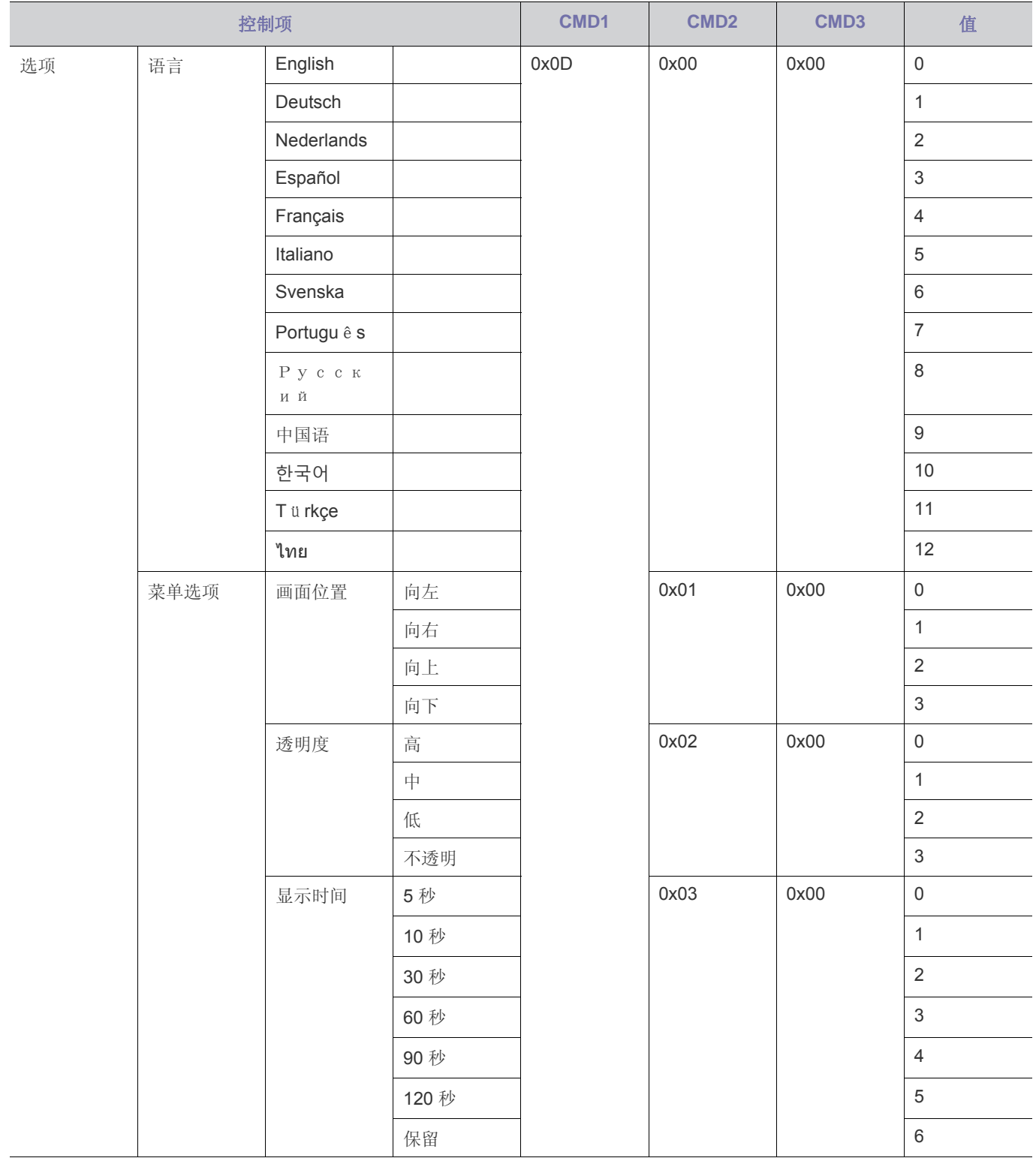

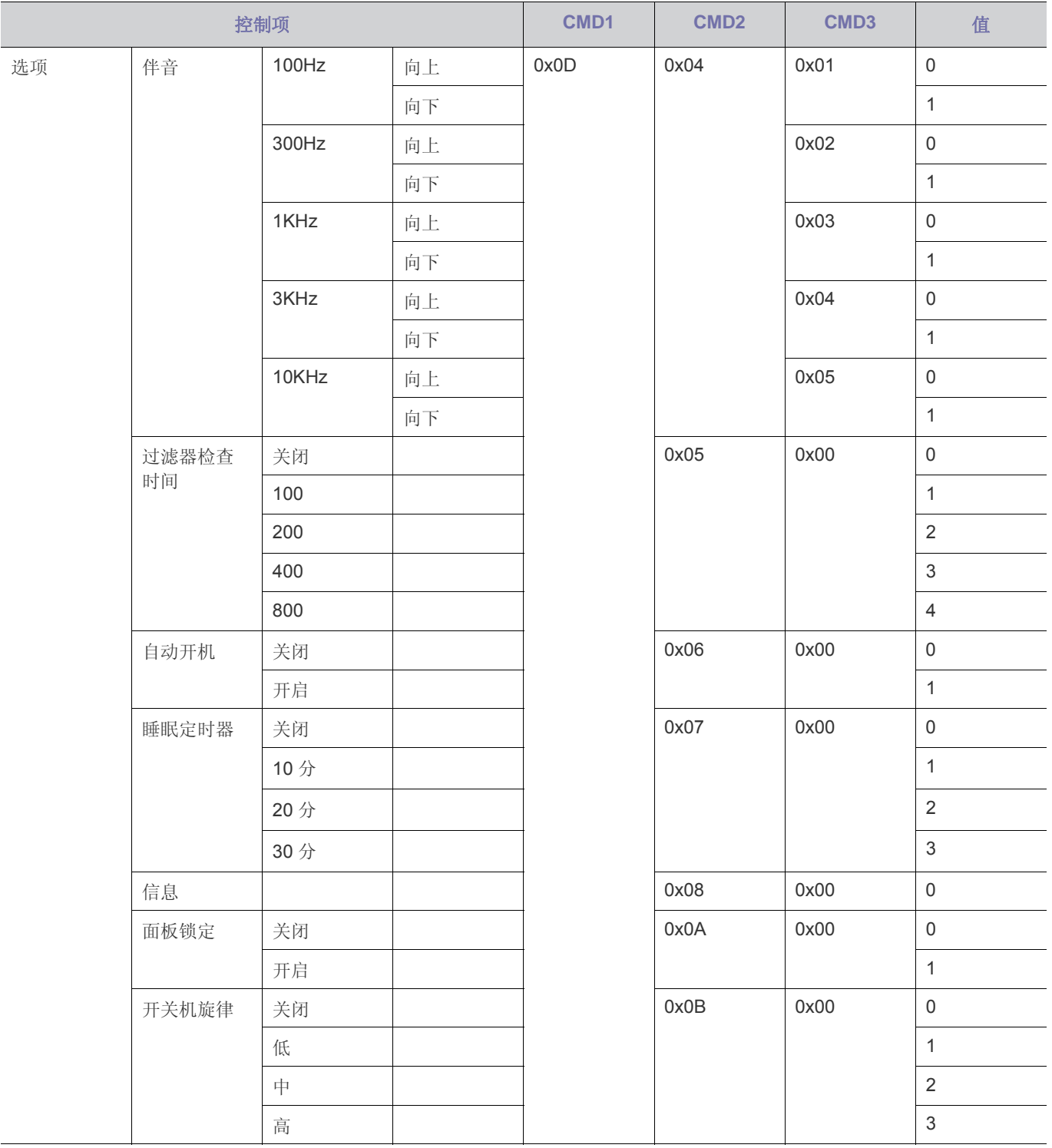

#### **6-3 ROHS**

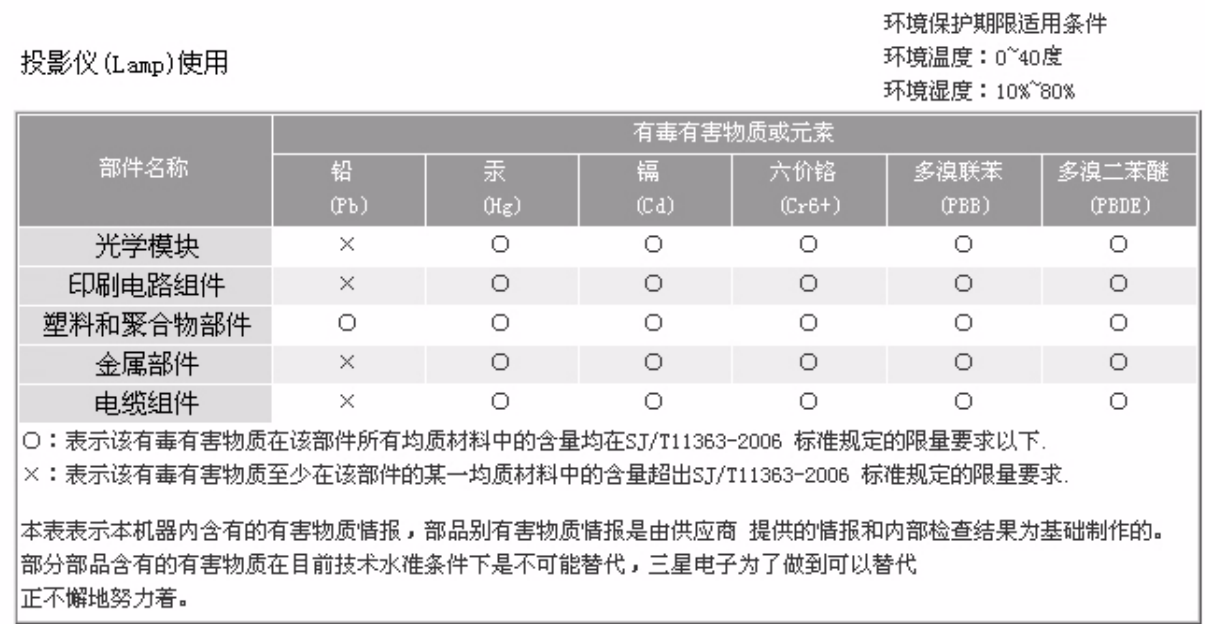

#### 我们承诺:

• 接收消费者寄回或送回的报废产品。 具体地址请拨打:400-810-5858进行咨询。 注:消费者承担邮寄,快递等相关费用。

#### 本产品已经取得中国环境标志认证。:

• 环境标志表示本产品与同类产品相比,具有低毒少害,节约资源等环境优势,对保护人体健康及生态环境更有益。 您可以登陆www.sepa.gov.cn查询中国环境标志相关信息。

# **6-4** 联系全球三星公司

图 如果您对三星的产品有任何疑问或意见,请与三星的客户服务中心联系。

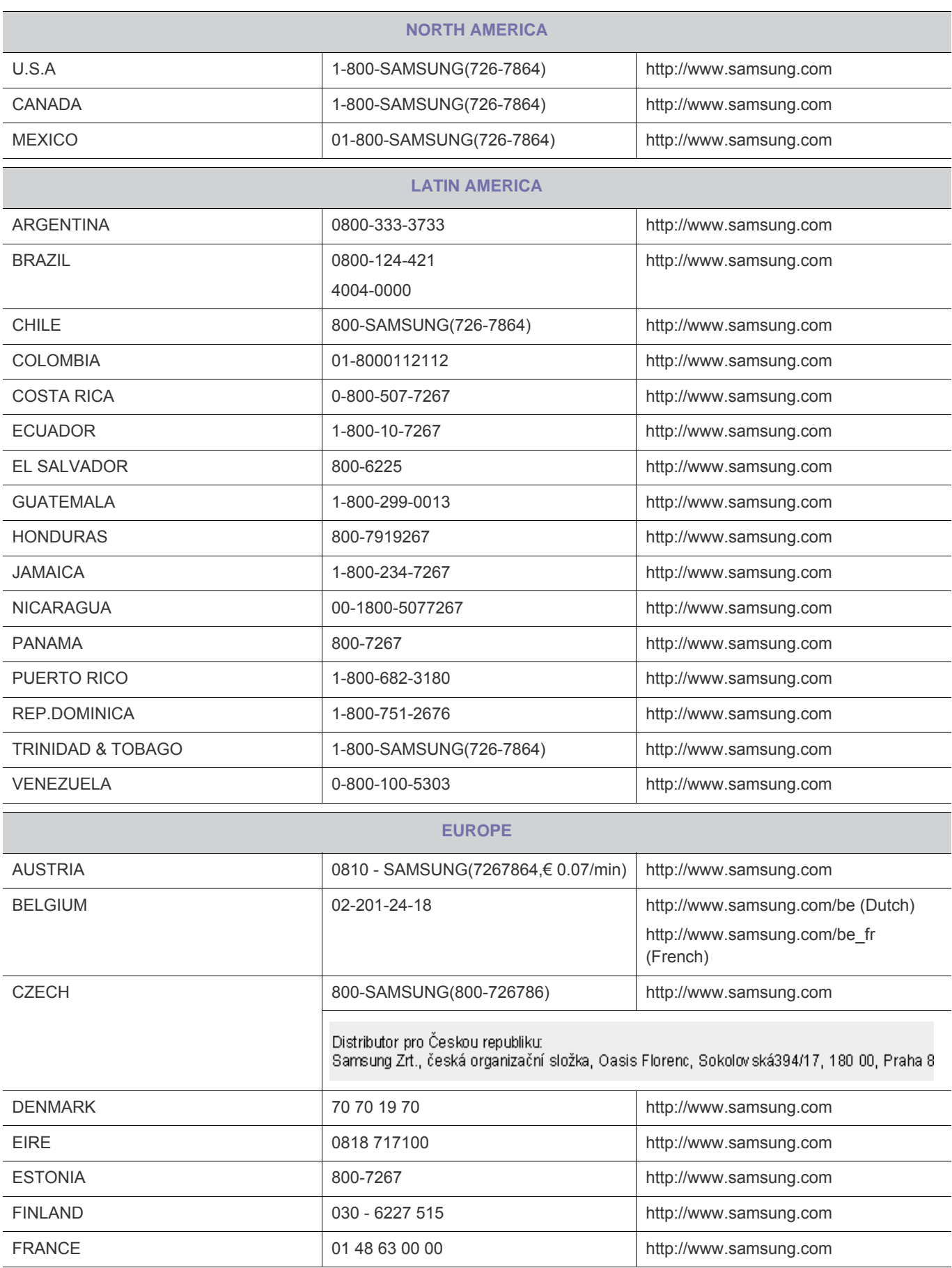

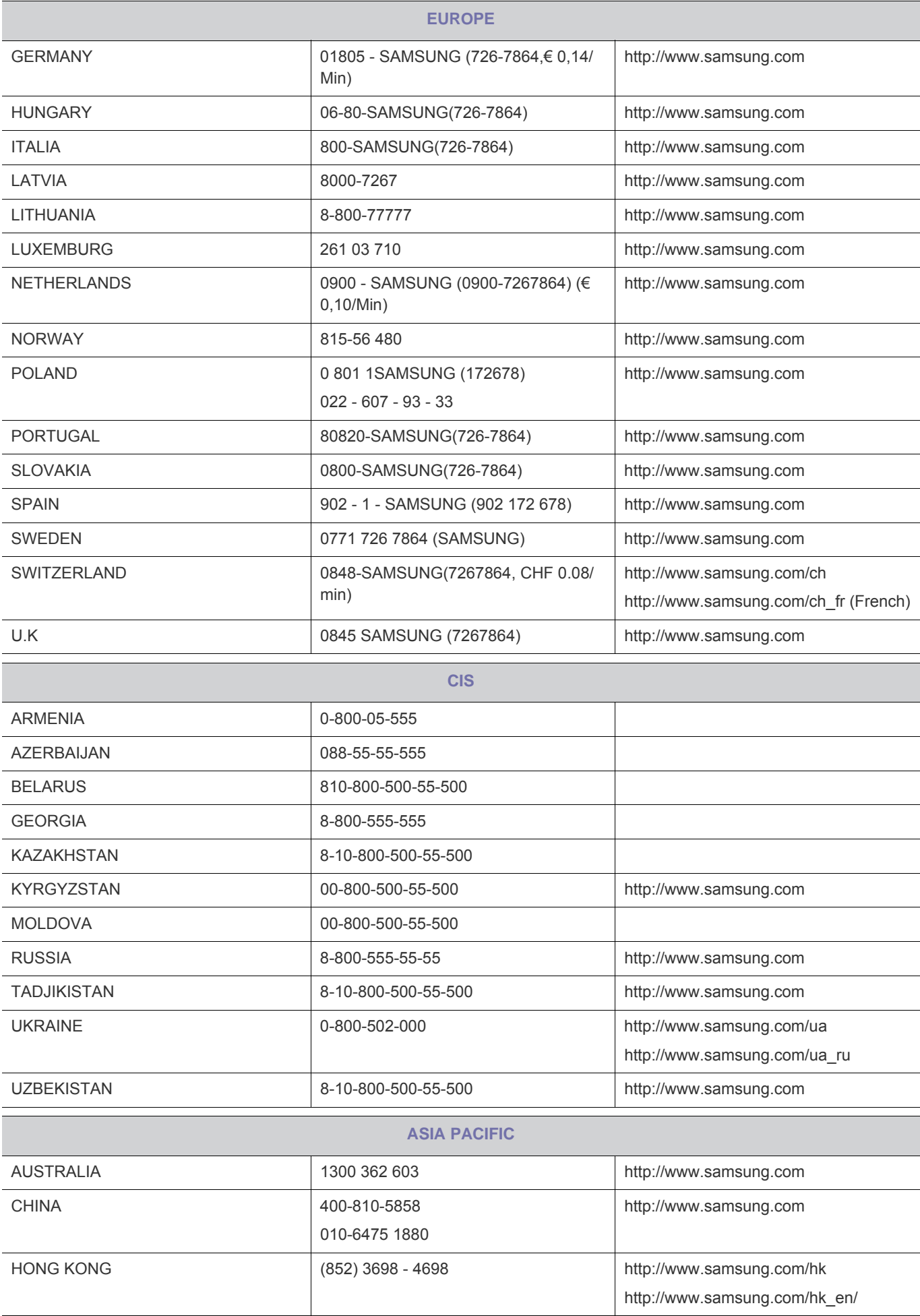

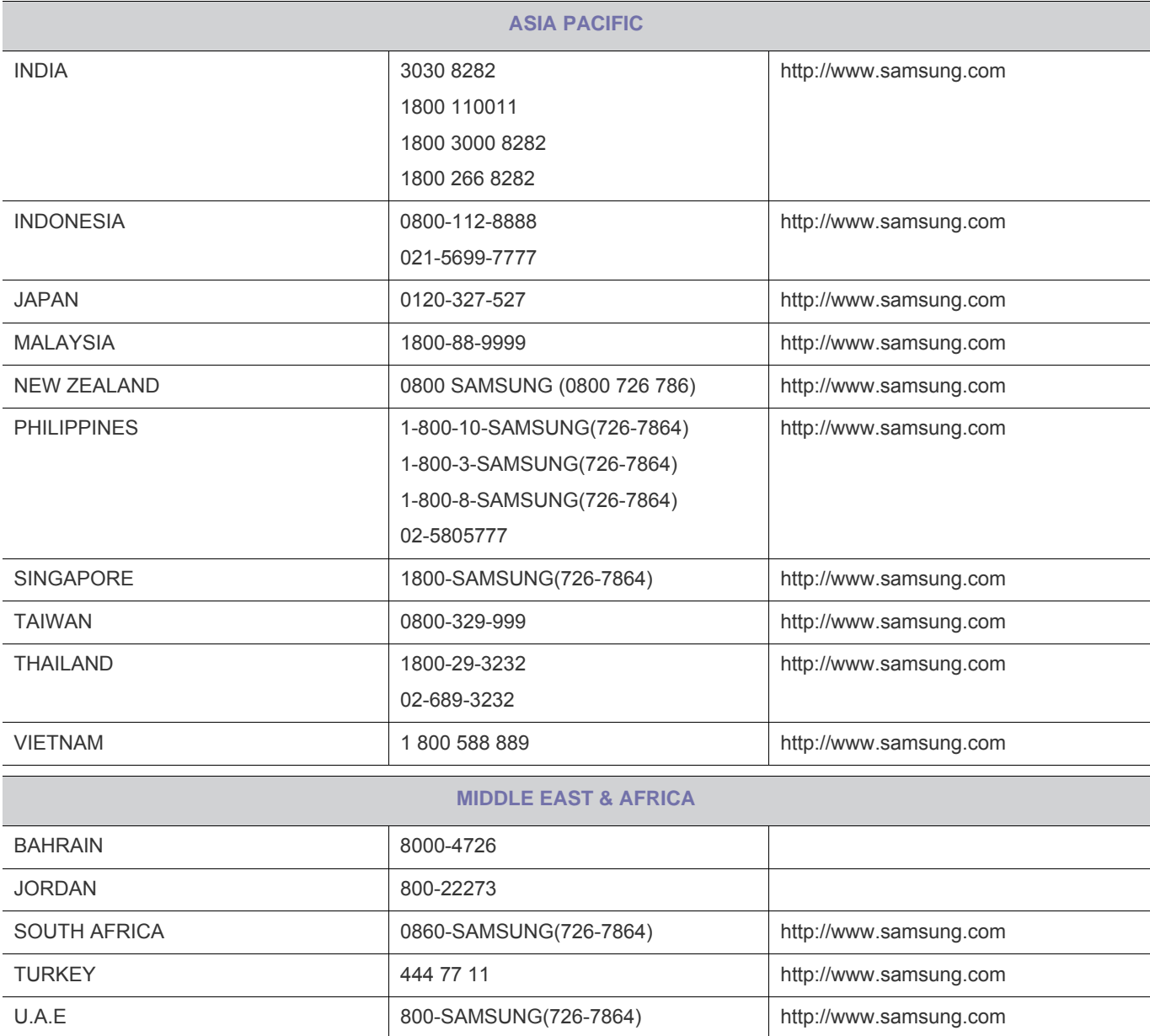